# Журнал о технологиях проектирования ЖУРНАЛ О ТЕХНОЛОГИЯХ ПРОЕКТИРОВАНИЯ №1919

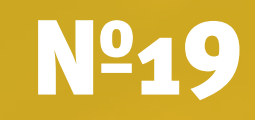

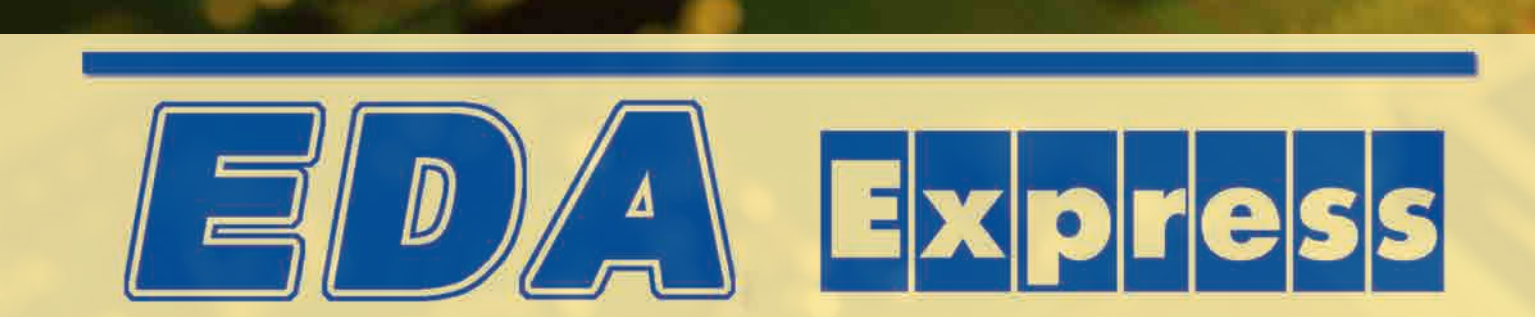

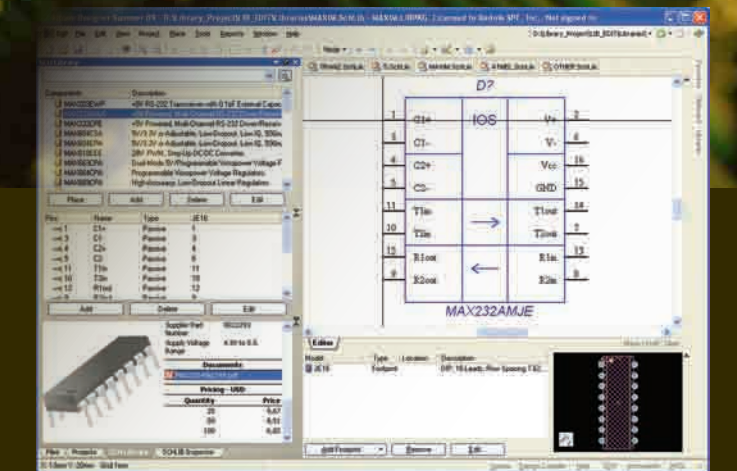

НПП «Родник» объявляет о выходе новой версии комплекта библиотек для Altium Designer

Стр. 38

# EDA Express

Журнал о технологиях проектирования и производства электронных устройств

## №19 2010 год

Выпускает ЗАО «НПП «РОДНИК» Россия, Москва, 117556, Нахимовский проспект, д.1, к.1 +7 (499) 613-7001. Тел.: +7 (499) 613-2688 Факс: +7 (499) 317-9754

e-mail: info@rodnik.ru

www.rodnik.ru

*Главный редактор:* А. Курушин, к.т.н. kurushin@rodnik.ru

### *Редакционная коллегия:*

А. Сабунин sabunin@rodnik.ru

А. Мирошник miroshnik@rodnik.ru

### *Распространение, подписка:*

О. Стальчук stalchuk@rodnik.ru

# СОДЕРЖАНИЕ СОДЕРЖАНИЕ

*Алексей Сабунин* 3 версиями SVN в Аltium Designer Использование системы управления

Проектирование миниатюрного СВЧ

*Худяков Сергей* 3

*Банков С.Е., Давыдов А.Г., Курушин А.А.,*  Построение в Pro/E 3D моделей ПП, *Матвеев С.В.* 7 спроектированных в P-CAD или Altium Designer

*Есипов Александр* 10

и MICROWAVE STUDIO *Пластиков А.Н., д.т.н. Коган Б.Л.,*  элементов и спецификации при работе *Фейзулла Н.М., Иванов В.И.* 12 в Аltium Designer Автоматизация создания перечня

Проективное и анализацией и анализ вращающего сяродности в проективности и анализации и анализации и анализ вр<br>Проективности

*Никифоров Сергей* 15

*Ринат Тахаутдинов* 17 модулей с помощью программ Проектирование резонансных оптических электродинамического моделирования

На новом витке развития... *Гутцайт Э.М., Курушин А.А.* 26

моделирования Анализ оптической резонансной структуры с помощью программ электродинамического

денисенко Г.А., Курушин А.А. **34** 

*Гутцайт Э.М., Курушин А.А.* 26 Подготовка данных для фрезерования печатных плат в САМ-350

*Тахаутдинов Ринат* 39

# Использование системы управления версиями SVN **B Altium Designer**

*к.т.н. Худяков Сергей, Мельбурн Sergey\_Khudyakov@yahoo.com.au*

#### Введение

**POST** 

Системы управления версиями, ставшие неотъемлемой частью инструментария любого разработчика программных продуктов, приходят на службу и к инженерам-проектировщикам аппаратных средств. В статье на примере системы Subversion (SVN) описываются основы настройки и практического использования этого полезного инструмента в среде Altium Designer.

#### Преимущества использования систем управления версиями

Системы управления версиями (далее СУВ для краткости) созданы для регистрации и отслеживания изменений, сделанных в файлах, что облегчает одновременную работу нескольких людей над одной и той же группой документов (проектом). Система управления версиями позволяет хранить несколько версий одного и того же документа, при необходимости возвращаться к более ранним версиям, определять, кто и когда сделал то или иное изменение и многое другое. В настоящее время Altium Designer поддерживает в качестве подключаемых СУВ системы Subversion (SVN), Concurrent Version System (CVS) и некоторые другие, способные работать через стандартный интерфейс SCC. В статье рассматривается наиболее популярная из них – SVN, пришедшая на смену CVS. Subversion (SVN) – открытая для свободного использования система с широкими возможностями по отслеживанию историй файлов и директорий, перенявшая все возможности CVS и свободная от многих ее недостатков [1].

Поскольку Altium Designer позволяет вести полный сквозной цикл разработки устройств, включая программирование, то

ú.

СУВ может быть использована на любом из этих этапов. Однако<br>программисты зачастую уже программисты зачастую уже знакомы с СУВ и, поэтому, полезней рассмотреть как работают СУВ для разработчиков схем и печатных плат, что будет сделано ниже.

#### Настройка Subversion

Для начала работы необходимо установить на компьютер клиент SVN. Последняя версия клиента, а также полная документация и ответы на наиболее часто возникающие вопросы доступны на официальном сайте программы Subversion [2]. Однако известно, что на практике при использовании версии с официального сайта возникали проблемы с доступом к содержимому папок, в именах которых присутствовали символы кириллицы. От подобной проблемы избавлена альтернативная сборка клиента —

SilkSVN [3], содержащая минимальный набор инструментов, необходимый для комфортной работы с СУВ. Во время установки SilkSVN достаточно выбрать типовую конфигурацию клиента (рис. 1).

Рекомендуется устанавливать последнюю версию клиента (1.6.11 на момент написания статьи), так как Altium Designer некорректно работает с версиями SVN младше 1.4.3.

Следующим шагом настроим Altium Designer для взаимодействия с SVN. Откроем меню DXP > Preferences и в разделе Version Control > General в качестве СУВ из списка выберем *SVN – Subversion*. Здесь же необходимо указать путь к основным исполняемым файлам *svn.exe* и *svnadmin.exe* (рис. 2). В то время как утилита *svn.exe* необходима для всех основных операций с файлами (извлечение документов, публикация изменений и т.д.), *svnadmin.exe* используется только для создания хранилищ файлов (репозиториев). Если хранилище уже создано ранее (например, администратором в сети), то настройку последнего пункта можно пропустить.

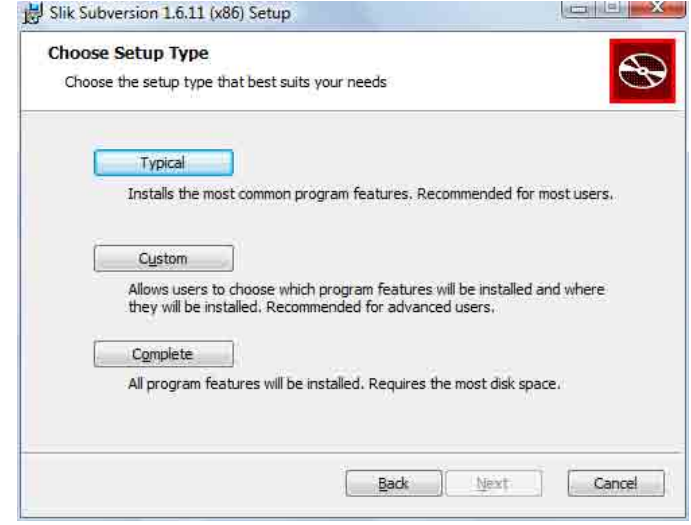

*Рис. 1*

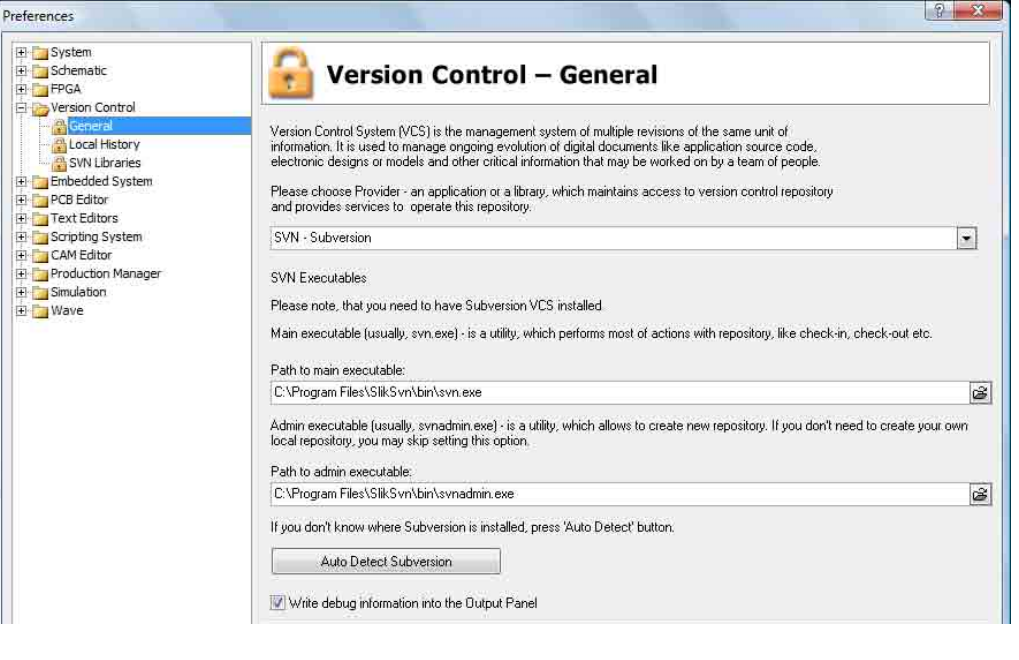

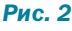

Желательно также оставить отмеченным последний пункт (Write debug information into the Output Panel), что позволит видеть больше информации в окне вывода Altium Designer при работе с SVN.

Для подтверждения своего выбора системы SVN в качестве системы управления версиями перезапустим Altium Designer.

#### Работа над проектом с использованием системы управления версиями

#### Создание хранилища документов и добавление проекта

Перед началом работы с SVN необходимо создать хранилище документов (или репозиторий по терминологии СУВ) - то место, где SVN будет хранить все документы проекта Altium Designer вместе с историей их изменения и другой служебной информацией.

Subversion является централизованной СУВ, а это означает, что в отличие от распределенных СУВ (которые в данный момент не поддерживаются Altium Designer), она работает с единым специальновыделенным хранилищем. Для хранилища желательно создать отдельную директорию либо на жестком диске (если не планируется одновременная работа нескольких пользователей над проектами), либо на сетевом ресурсе. Для примера создадим в проводнике Windows папку S:\SVNrepo\, в которой будет находиться хранилище. Затем выполним следующие действия.

1. Откроем файл или проект в Altium Designer, который мы хотим поместить под управление Subversion.

2. Откроем панель Storage Manager. В ней отображается структура проекта (файл), выбранного в секции Folders слева (рис. 3). Storage Manager отображает все файлы в выбранной директории, включая сгенерированные самим Altium Designer временные файлы. Чтобы исключить их из просмотра, отметим галочкой пункт Only Show Files in Current Project, Как видим, папка с проектом не привязана с хранилищу Subversion (надпись Not linked to Subversion repository) и статус файлов проекта указан как Not in version control.

3. Создадим хранилище SVN. Для этого щелкнем правой кнопкой мыши на папке с проектом в Storage Manager и выберем

пункт меню Create Repository... В появившемся окне укажем путь к ранее созданной директории (рис. 4). Subversion поддерживает два типа форматов хранилища - в виде файловой системы и виде базы данных (Berkeley DB). В Altium Designer рекомендуется использовать первый вариант (Repository type: Native File System), особенно если планируется совместная работа над проектами с использованием хранилиша размешенного на сетевом ресурсе. Нажмем ОК и в директории S:\SVNrepo\ автоматически будет создан набор файлов и поддиректорий для работы SVN. Следует помнить, что содержимое этой директории автоматически обрабатывается СУВ и пользователю запрещено напрямую модифицировать, добавлять или удалять файлы и поддиректории во избежание нарушения работы SVN.

4. Следующим шагом укажем Altium Designer, какая рабочая директория должна быть привязана к хранилищу. При этом следует помнить, что Altium Designer не включает вложенные поддиректории автоматически - необходимо указать каждую требуемую по отдельности. Для этого щелкнем правой кнопкой мыши на директории в окне Storage Manager и выберем Link Folder to Repository Folder (рис. 5). Указывая путь к

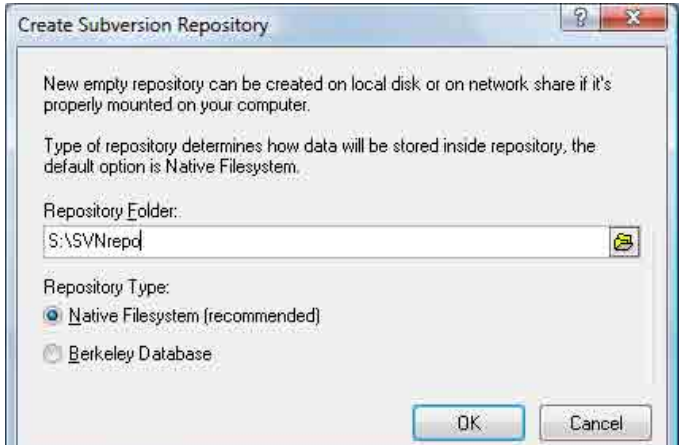

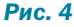

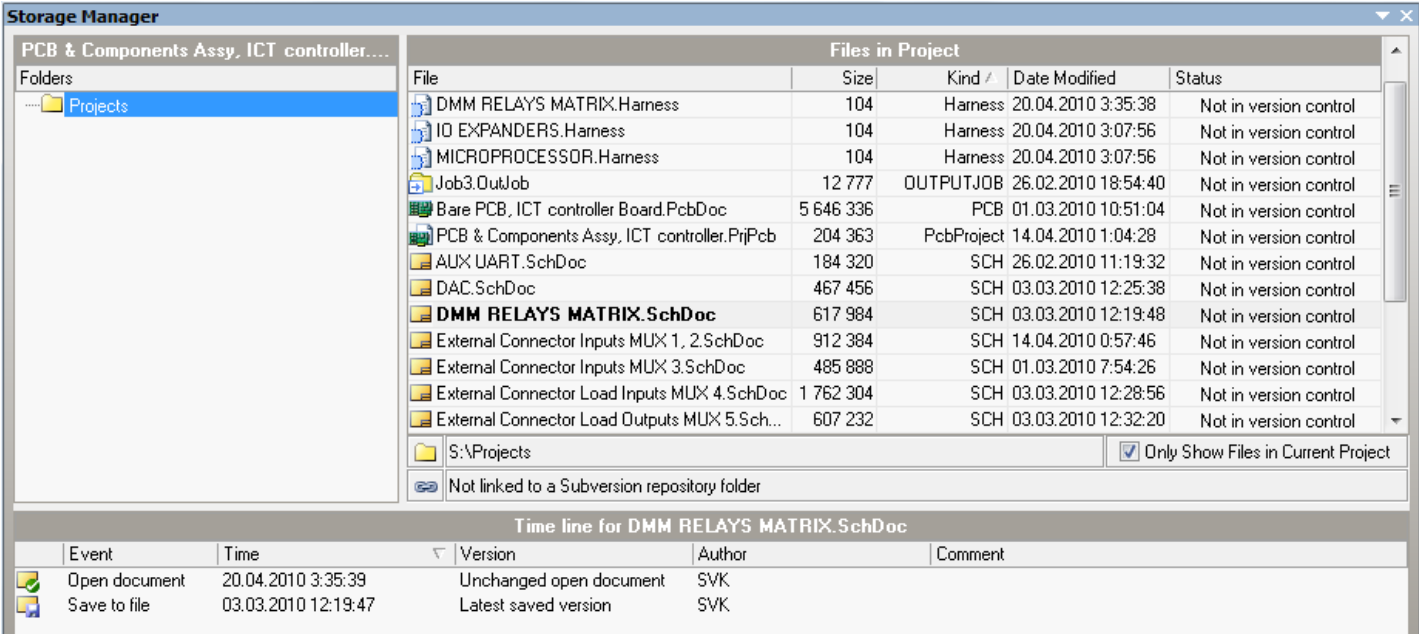

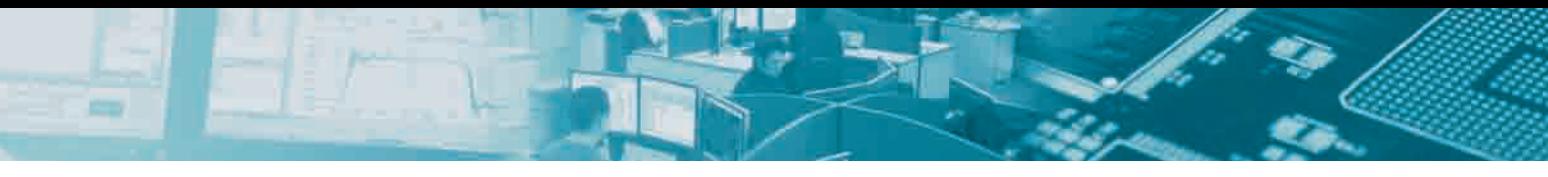

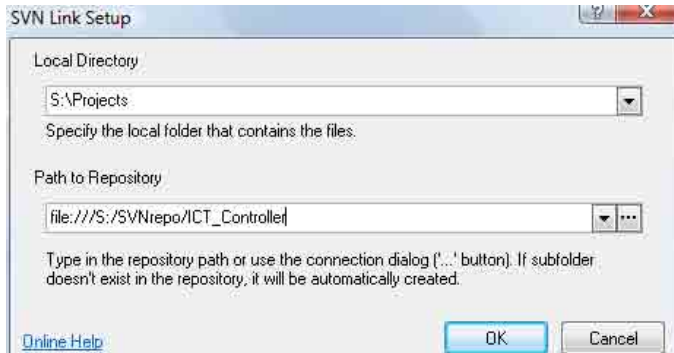

#### Рис. 5

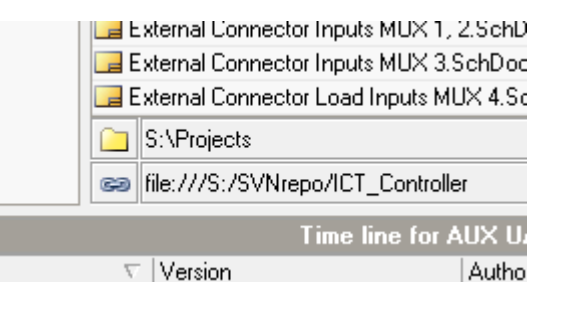

Рис. 7

#### $\mathbb{E}[\mathbf{X}]$ Set Up SVN Repository Path Method file  $\left| \cdot \right|$ File Configuration Repository Location: S:\SVNrepo  $\circ$ **ICT** Controller  $\boxed{...}$ Repository Subfolder: 0K Cancel Test

#### Рис. 6

директории хранилища, убедимся, что выбран метод доступа file, используемый для доступа к папкам на жестком или сетевом диске. Также, поскольку в созданном хранилище можно хранить неограниченное число проектов, создадим отдельную поддиректорию для текущего проекта, указав ее имя в поле Repository Subfolder (рис. 6). Эта поддиректория будет создана автоматически, если она еще не существует. Здесь хотелось бы отметить два момента:

1) Не пытайтесь создать директории в хранилище вручную в проводнике Windows - все операции с хранилищем проводятся с помощью утилит svn.exe и svnadmin.exe, заботу о вызове которых, в нашем случае, берет на себя Altium Designer.

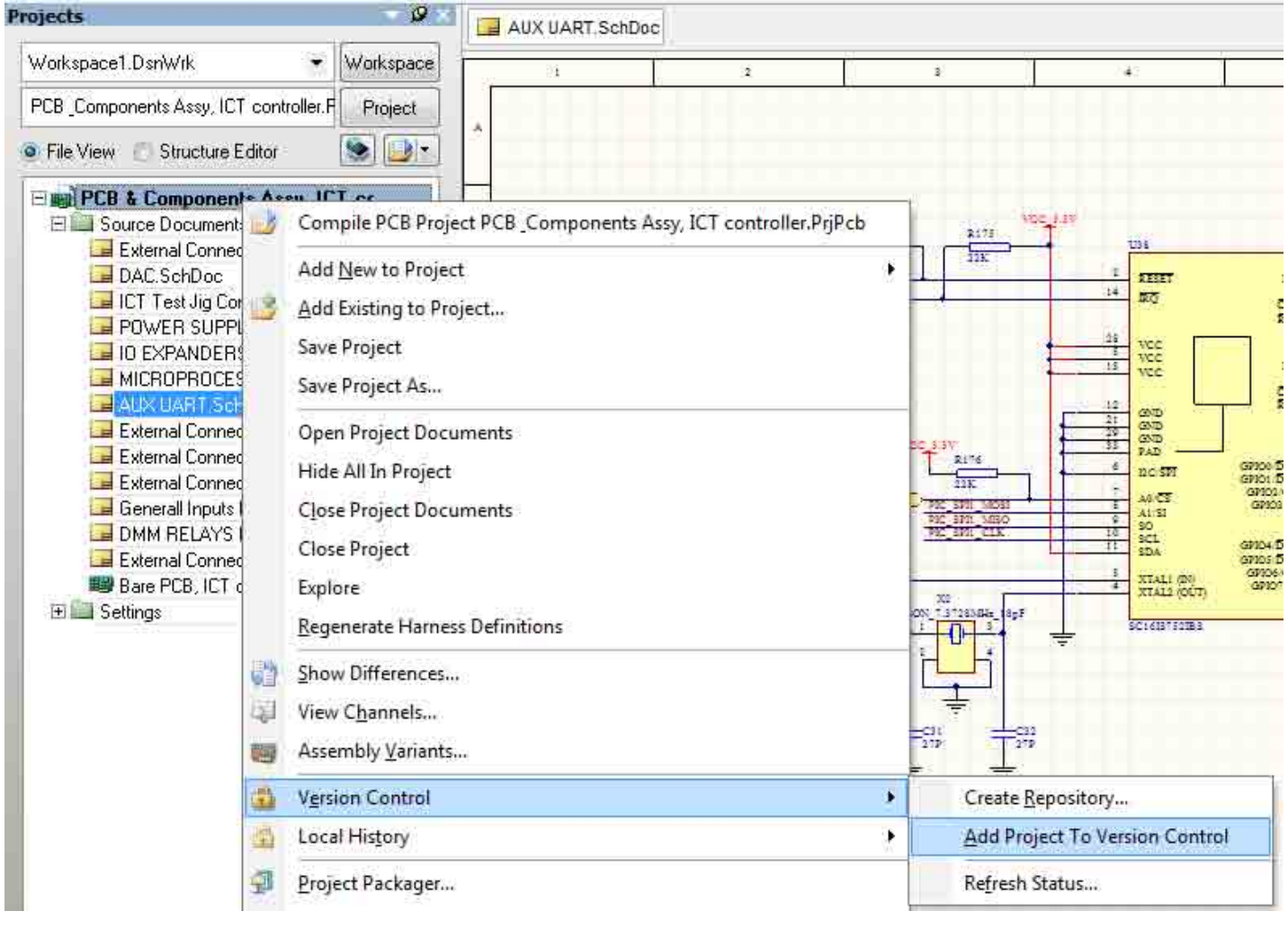

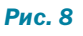

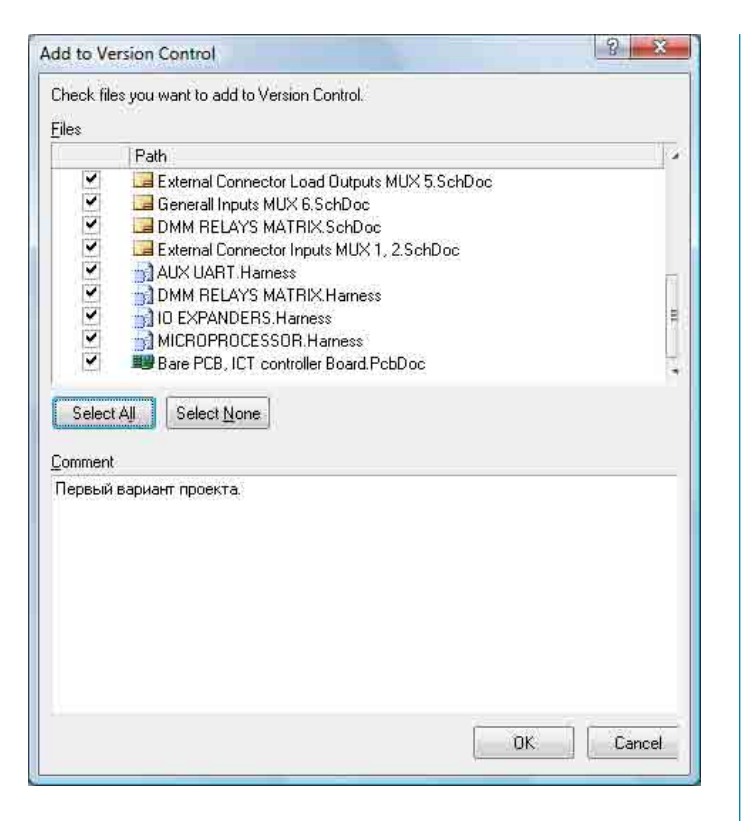

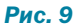

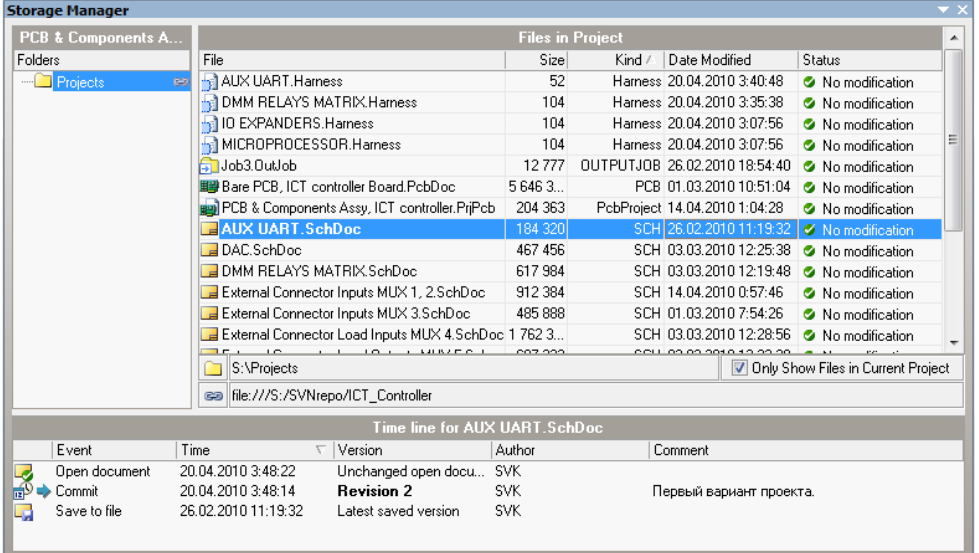

2) Если у вас уже есть опыт использования СУВ в программных проектах или вы читали дополнительную документацию по Subversion, то вам возможно известно, что во многих источниках рекомендуется (более того, уже стало фактическим стандартом) использование для каждого проекта в хранилище трех поддиректорий с именами /trunk, /branches и /tags. Это имеет смысл для управления исходным кодом программ, где ситуация с выпуском новых версий и ответвлениями новых реализаций от основного проекта является обычной практикой. Для разработчика схем и печатных плат такой подход не очень актуален в связи со спецификой конечного продукта, и поэтому предпочтительнее придерживаться линейного развития проекта в одной поддиректории (Repository Subfolder).

В панели Storage Manager убедимся, что директория с проектом привязана к хранилищу и отныне находится под контролем системы управления версиями Subversion (рис. 7).

Заметим, однако, что файлы проекта в Storage Manager по-прежнему не контролируются системой SVN. Как это часто бывает, директория с проектом Altium Designer может содержать множество файлов различного типа и не обязательно все их помещать под управление СУВ. Разработчику предоставляется возможность самостоятельно определить те документы, версии которых он хотел бы отслеживать в будущем. Для этого есть несколько способов:

1) Используя Storage Manager. Для этого щелкнем правой кнопкой мыши на нужном файле или директории в списке Storage Manager (щелчком левой кнопки с нажатой клавишей Ctrl можно предварительно выделить сразу несколько файлов из списка)

> и в выпавшем меню выберем Add to Version Control....

> 2) В панели Projects щелкнем правой кнопкой на любом файле или проекте целиком и выберем Version Control > Add (Project) to Version Control... (рис. 8).

> Если выбран проект или директория, то Altium Designer предложит выбрать файлы для включения в хранилише (рис. 9). По желанию при каждом добавлении файлов или группы файлов в хранилище можно добавлять произвольный текстовый комментарий, который будет сохранен как описание текущей ревизии системой SVN. В этом поле полезно описать причину фиксации изменений в СУВ и краткий список изменений и исправлений, что окажется весьма полезным позднее при просмотре истории изменений и восстановлении предыдущих ревизий  $\theta$ айлов

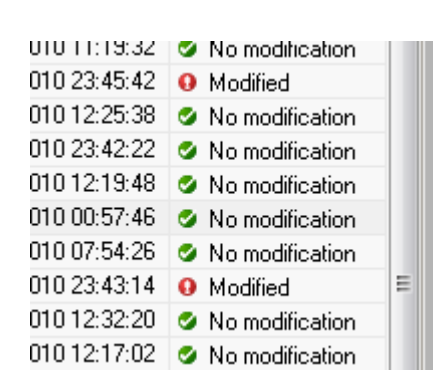

Рис. 11

#### Рис. 10

После добавления файлов в хранилище их статус в панели меняется с Not in Version Control на No Modification, что видно в панели Projects и панели Storage Manager (рис. 10).

С этого момента наш проект находится под управлением системы Subversion и с ним можно продолжать работать обычным образом.

#### Извлечение документов из хранилища и публикация изменений

После того как файлы проекта добавлены в хранилище, мы можем извлекать их оттуда, создавая рабочую копию для работы над ней, и сохранять обратно, публикуя изменения. При этом Subversion берет на себя все заботы о ведении истории, присвоении версиям номеров и фиксации изменений, а Altium Designer предоставляет удобный графический интерфейс для выполнения эти действий.

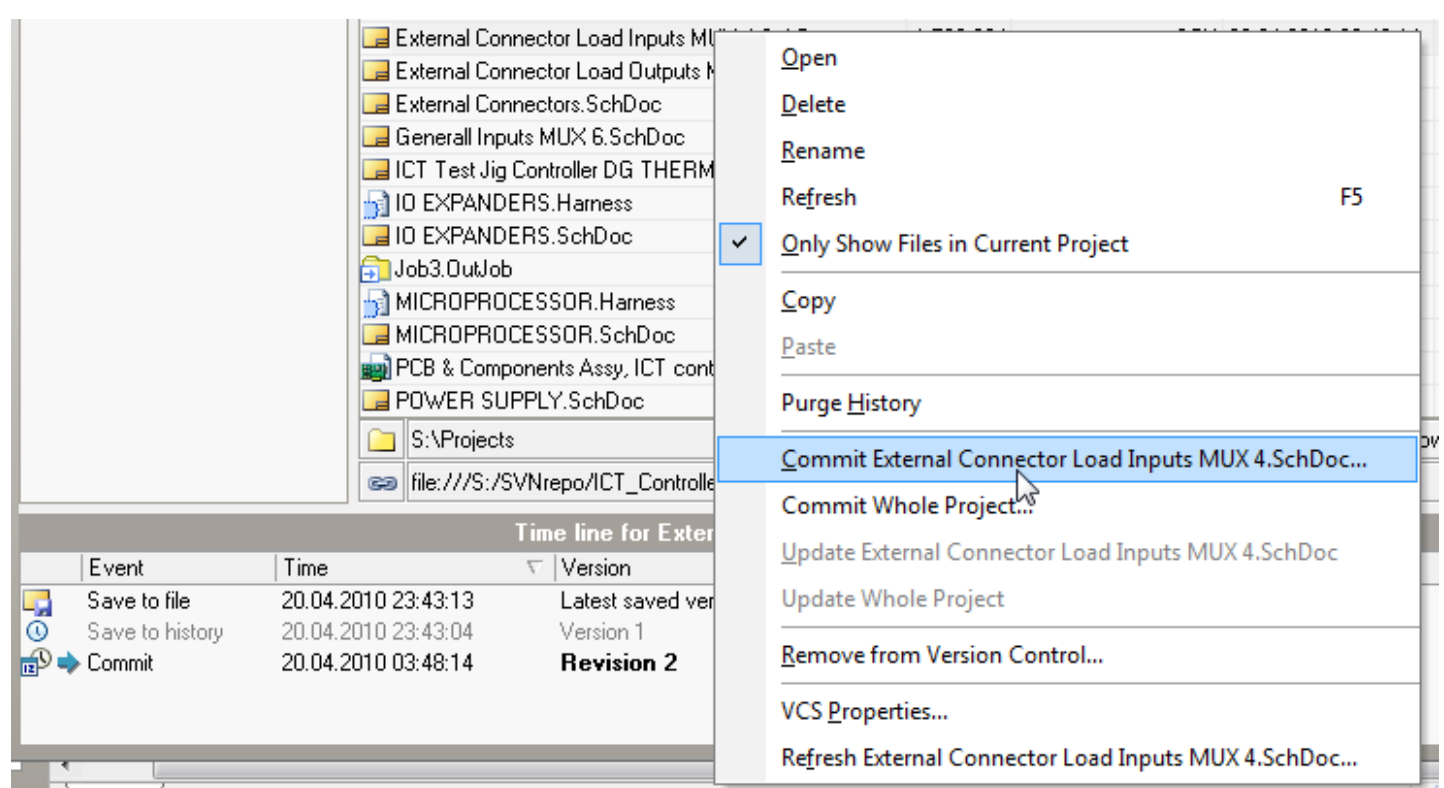

#### *Рис. 12*

**POST** 

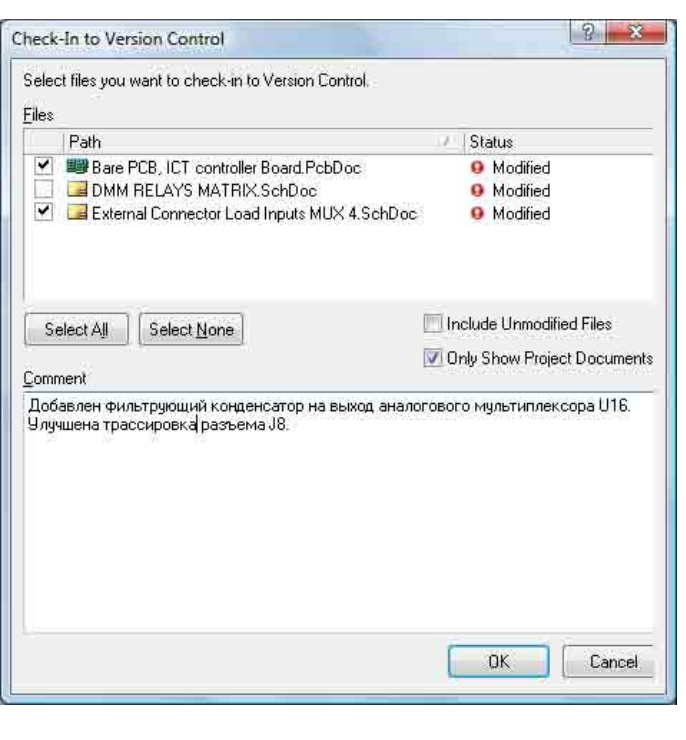

#### *Рис. 13*

Файлы в текущей рабочей папке называются локальной (рабочей) копией и мы можем продолжать работать над ними привычным образом. После редактирования файлов, Subversion автоматически определит факт изменения и Altium Designer соответственно изменит иконки и статус этих файлов (рис. 11).

Внесем сделанные изменения в хранилище (на «языке» СУВ это называется *публикацией изменений*). Как и ранее, это может быть выполнено через меню Version Control в панели Projects или в панели Storage Manager. В обоих случаях будет предложено сохранить в хранилище либо только выбранный документ, либо весь проект (рис. 12). Как видно из этого же рисунка, используя пункт меню Remove from Version Control возможно удалить выбранный файл из-под управления системы Subversion.

Выберем пункт Commit Whole Project для сохранения всего проекта в хранилище. Altium Designer покажет список модифицированных файлов, из которого можно выбрать те, что желаем сохранить. Добавим комментарии и нажмем OK. Теперь новая версия файлов сохранена в хранилище, и их статус снова изменен на *No modification*. Также в окне Storage Manager можно видеть, что номер ревизии этих файлов автоматически увеличился (рис. 13).

В нижней части окна Storage Manager показывается полная история изменений файла (рис. 14). Щелкнув правой кнопкой на любой ревизии файла можно открыть ее для просмотра (пункт меню Open) или восстановить эту ревизию файла, затребовав его копию в локальную директорию (пункт Revert to).

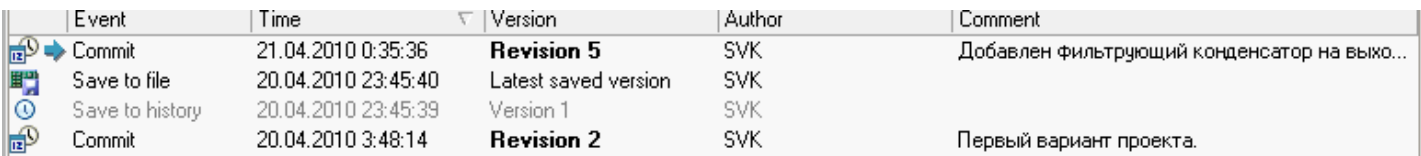

*Рис. 14*

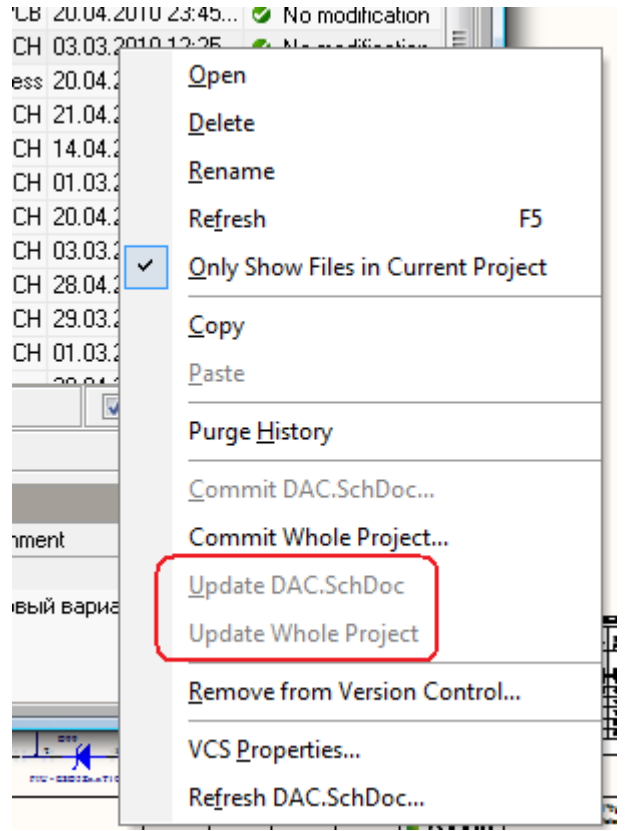

#### Рис. 15

Аналогичным образом Altium Designer совместно с Subversion позволяют разрешить обратную ситуацию, когда перед началом работы над проектом нам надо обновить файлы в локальной копии для продолжения работы с самой свежей версией проекта с учетом изменений, сделанных другими разработчиками. Для этого выберем эти файлы в панели Storage Manager и в меню, появляющемуся по щелчку правой кнопкой мыши, выберем Update, чтобы скопировать последние версии этих файлов из хранилища в рабочую папку. Аналогично сохранению в хранилище работает и обновление всего проекта (пункт Update Whole Project).

По умолчанию, системы управления версиями (Subversion в том числе) автоматически сравнивают версии файлов в хранилище с версиями файлов в локальной копии, и при обновлении из хранилища не перезаписывают те файлы в локальной папке, версия которых совпадает с версией в хранилище. Altium Designer, являясь посредником между интерфейсом SVN и пользователем, еще более упрощает эту ситуацию и делает пункты меню Update неактивными для таких файлов (рис. 15).

Обратите внимание, что Altium Designer позволит обновить файл в локальной папке даже если этот файл уже открыт, но не отобразит обновленное содержимое файла автоматически. Для этого после выполнения команды Update файл необходимо закрыть и открыть заново.

#### Просмотр различий между файлами

Одна из самых часто используемых возможностей СУВ просмотр различий между файлами различных ревизий. Для текстовых файлов (к которым относятся исходные коды программ) существует целый ряд специализированных утилит, позволяющих найти и локализовать все различия в файлах. В случае с файлами схем (.SchDoc) и печатных плат (.PcbDoc) выявление и отображение различий осуществляет сама среда Altium Designer, что, несомненно, удобно для пользователя. Для этого достаточно, удерживая клавишу Ctrl. выделить две ревизии интересующего нас файла в окне отображения истории Storage Manager, и в контекстном меню по правому щелчку мышкой выбрать пункт **Compare** (рис. 16). В результате Altium Designer откроет обе версии файла в отдельных окнах и покажет все найденные различия в виде списка в окне Differences (рис. 17). При щелчке на интересующем нас различии, соответствующий компонент будет подсвечен в схеме. Аналогичным образом можно сравнить две версии файлов печатных плат.

Заметим, что хотя Altium Designer и предоставляет возможности для нахождения и отображения детальных различий между двумя файлами, сама SVN это сделать не в состоянии, поскольку файлы схем и печатных плат бинарные по своей природе. По этой причине автоматическое слияние двух документов, измененных одновременно разными пользователями и пытающимися опубликовать свои изменения в хранилище, система SVN сделать не в состоянии. Altium Designer помогает определить возникновение такой ситуации, отображая напротив соответствующего файла значок в виде желтого треугольника с восклицательным знаком. В терминах СУВ эта ситуация называется конфликтом и в данном случае должна быть разрешена разработчиками вручную.

#### Отображение номера ревизии в документах Altium Designer

При распечатывании копии документов схем Altium<br>Designer или импорте в формат PDF полезно включить версию файла в поле информации о документе. Altium Designer может

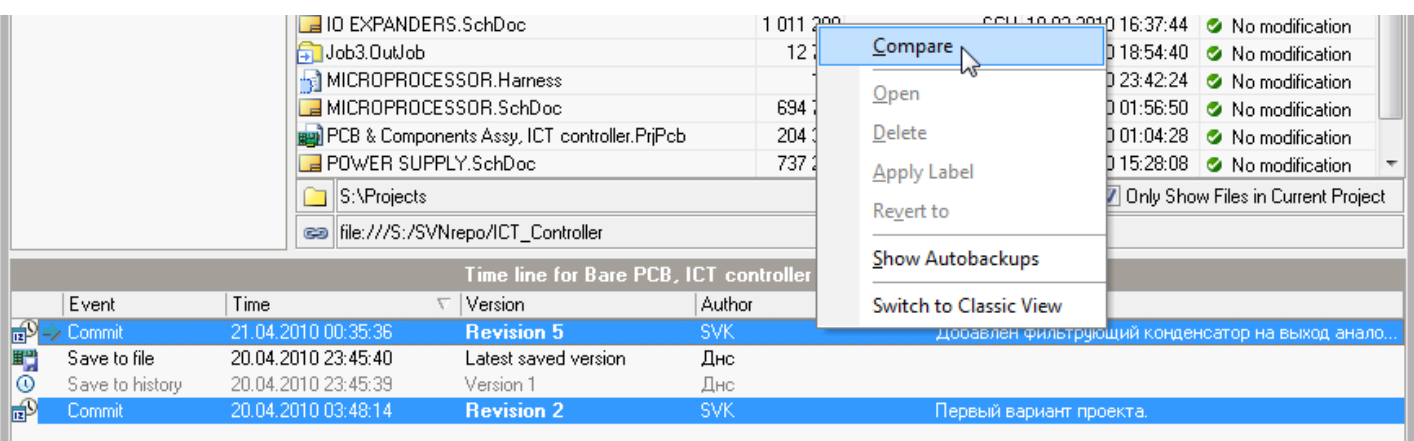

Рис. 16

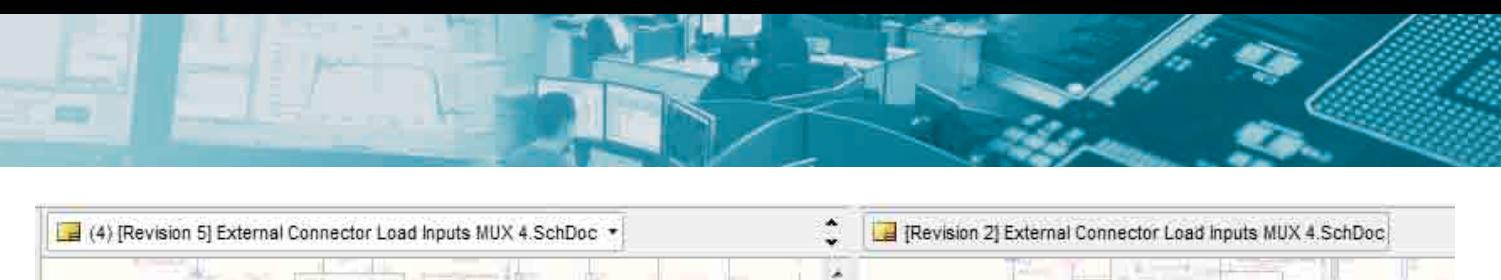

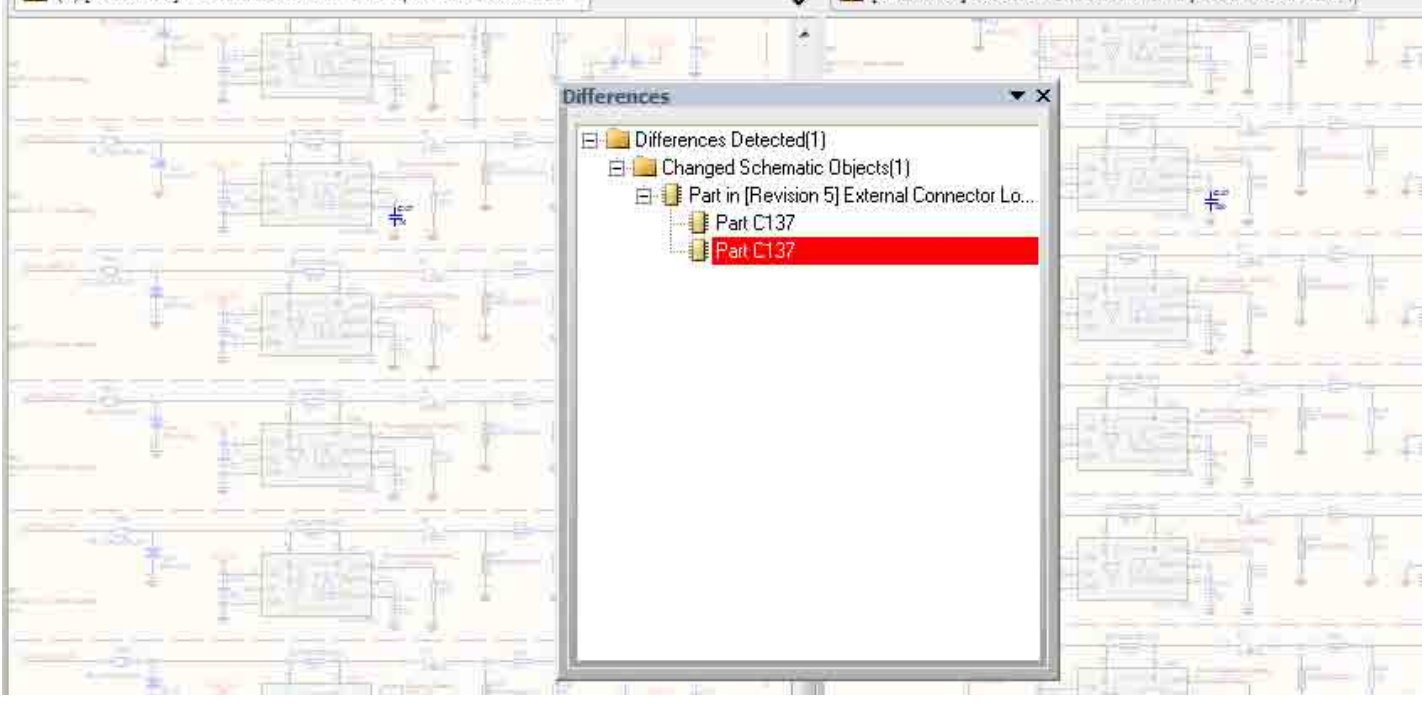

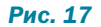

автоматически отображать версию документа в файлах схем (рис. 18). Для этого воспользуемся механизмом специальных строк – воспользовавшись командой Place>Text String, поместим в нужное место документа строку вида =VersionControl\_ RevNumber, которая автоматически преобразуется в номер SVN-ревизии этого документа (при условии, что в настройках Altium Designer DXP>Preferences>Schematic>Graphical Editing включена опция *Convert Special Strings*).

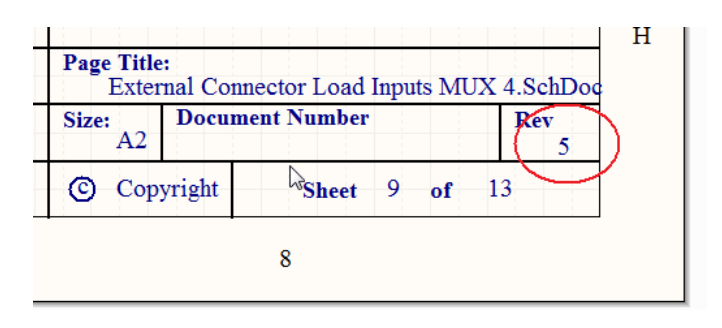

#### *Рис. 18*

Так как новый номер ревизии присваивается только в момент публикации изменений, то возможна, например, ситуация что мы захотим распечатать только что измененный документ из локальной рабочей копии, номер ревизии которого еще совпадает с номером ревизии в хранилище, но содержимое уже нет. Altium Designer отслеживает такие события и если документ схемы изменен в рабочей копии, но изменения еще не зафиксированы в хранилище, то к номеру текущей ревизии документа автоматически добавится строка [Locally Modified].

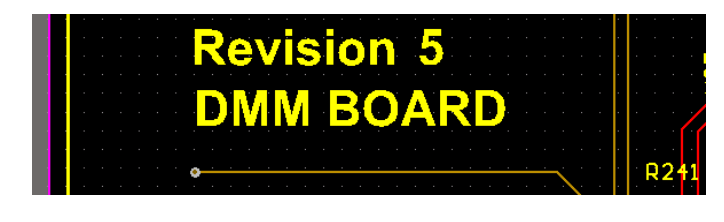

*Рис. 19*

Эта же самая специальная строка может быть добавлена и в свойства любого компонента схемы. В этом случае при помещении его в схему отобразится номер ревизии библиотеки, из которой взят этот компонент.

В завершение добавим также номер ревизии на печатную плату. Для этого поместим на желаемом месте поверхности платы строку вида .VersionControl\_RevNumber (начальная точка обязательна), которая автоматически преобразуется в соответствующее числовое значение (рис. 19).

### Список использованных источников

- 1. http://ru.wikipedia.org/wiki/Subversion
- 2. http://subversion.apache.org/
- 3. http://www.sliksvn.com/en/download

4. Altium tutorial TU0114 – Working with a Version Control System

# Построение в Pro/E ЗО моделей ПП, спроектированных в Р-САД **или Altium Designer**

Есипов Александр, Омск начальник сектора печатных плат конструкторского отдела ООО НПО "Мир". sandy@mir-omsk.ru

ля создания трехмерных моделей плат в данной статье рассматривается использование формата IDF. IDF (Intermediate Data Format) предназначен для обмена данными между электрическими и механическими САПР (CAD/CAE systems) при использовании в 3D проектах. В настоящее время наиболее распространен формат версии 3.0, описание которого и было использовано конструкторами сектора печатных плат НПО «Мир» для разработки методики построения моделей плат.

Прежде всего, пару слов о самом формате. Как и большинство остальных форматов обмена данными (например, DXF формат), IDF файлы записываются в текстовом виде. Далее идет примерный перевод основных правил формата:

- Файлы состоят из секций.
- Секции начинаются и заканчиваются ключевым словом с точкой «.» перед ним.
- Записи секции прописываются одной строкой  $\overline{M}$ оканчиваются управляющим символом перевода каретки.
- Поля записи разделены пробелами.
- Записи и поля могут быть любой длины.
- Поддерживаются три типа данных: строка (string). вещественные числа (float) и целые числа (integer).
- Строки, содержащие пробелы, должны быть заключены в двойные кавычки ("").
- Ключевые строки не чувствительны к регистру символов. Как правило, они записаны в верхнем регистре для повышения удобочитаемости.
- Регистр строковых значений определяется посылающей и получающей системами. Поэтому, лучше всего придерживаться верхнего регистра.
- Комментарий представляет собой отдельную строку и начинается с символа решетки (#). Большие комментарии необходимо разбивать на несколько строк и каждую начинать с символа решетки. Сами комментарии не могут находиться в пределах секции, а располагаются только между ними.

Теперь немного об основных (не всех) секциях файлов IDF:

- Header информация о плате. Согласно описанию формата это: ключевое слово (например, BOARD\_FILE), версия IDF, система проектирования платы, дата, версия платы, имя файла платы и единицы измерения.
- Board Outline контур. вырезы и толшина платы. В первой записи указывается ключевое слово начала секции и ключевое слово, определяющее возможность редактирования контура (выреза) только в CAD, только в CAE или в обоих системах. Во второй записи указана толщина платы. В последующих записях описывается геометрия компонента: направление по часовой или против часовой стрелки, координаты точки по Х и Ү, угол поворота. Угол поворота может иметь значение О или -О, тогда описывается линия. Если же указано значение в диапазоне 0<α<360, то описывается дуга. И линия, и дуга описывается двумя записями. Поскольку описывается замкнутый контур компонента, то координаты в последней

записи должны совпадать с координатами в первой. Последняя запись - ключевое слово конца секции.

- Drilled Holes описание отверстий платы. Первая и последняя запись - ключевые слова начала и конца секции. Вторая запись указывает диаметр отверстия, координаты по Х и Ү, наличие или отсутствие металлизации, принадлежность отверстия (например, отдельное отверстие или в составе компонента), тип отверстия (например, монтажное, вывод, переходное или др.), возможность редактирования (только в САD, только в САЕ или в обоих системах).
- Placement определяет координаты расположения компонентов на плате. Первая и последняя записи ключевые слова начала и конца секции. Поля второй записи содержат имя геометрии компонента (посадочного места). имя самого компонента и его позиционное обозначение. Третья запись содержит координаты по Х и Ү, высоту над платой (чаще всего это значение 0, но может быть и любым в диапазоне > или = 0), угол поворота, сторону установки на плате и статус размещения. Статус размещения обычно имеет значение PLACED. Но может быть и ECAD или MCAD. В первом случае, компонент зафиксирован в системе проектирования печатных плат и может быть изменен только в ней же. Второй случай аналогичен первому, но применительно к системе трехмерного моделирования. Вторая и третья записи всегда использованы парами. Количество пар соответствует числу компонентов.
- **Electrical** задает параметры радио компонентов. В первой записи указываются имя посадочного места, имя компонента, единицы измерения и высота. Далее идут записи, аналогичные описанию геометрии в секции **Board Outline.** Возможна вставка необязательных записей с указанием номинала компонента
- Mechanical задает параметры механических компонентов. Формат секции аналогичен секции Electrical.

Приведенное описание секций сокращено, поэтому не стоит полностью на него полагаться. Не указанные значения параметров имеются в описании формата IDF (Intermediate Data Format Specification).

Для создания модели платы в Pro/E обычно требуется два файла. Первый, с расширением етп, описание платы (Board File). Второй, с расширением етр, содержит описание графики компонентов (Library File). Етр файл может также содержать номинал и некоторые другие параметры. Эти файлы и создаются при экспорте из САЕ систем. Расширение файлов, создаваемых при экспорте, может не совпадать с указанными выше. Например, в системе P-CAD это расширения brd для файла платы, и рго для файла библиотеки компонентов. Для создания полноценной модели файл описания платы, как минимум, должен содержать следующие секции:

- · Header:
- · Board Outline:
- · Drilled Holes;
- · Placement.
	- У файла библиотеки компонентов это секции:
- · Header:
- **Electrical** (количество секций по числу экспортируемых компонентов).

Манипулируя настройками в диалоге экспорта САЕ системы, число секций может быть увеличено. Также возможно настраивать содержимое указанных выше секций. К примеру, в секцию описания отверстий (Drilled Holes) можно включить все отверстия, все отверстия до указанного минимального диаметра, либо только монтажные отверстия. Возможно экспортировать все компоненты, либо компоненты имеющие атрибут IDF\_COMP. Это относится к секции расположения компонентов (Placement) файла описания платы (Board File), и влияет на количество секций радиокомпонентов (Electrical) файла библиотеки (Library File).

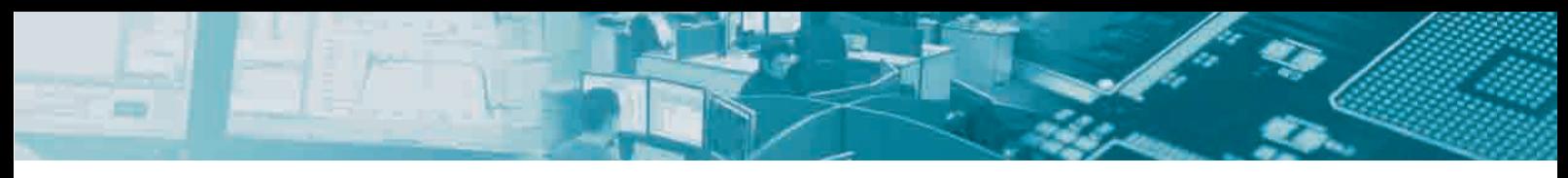

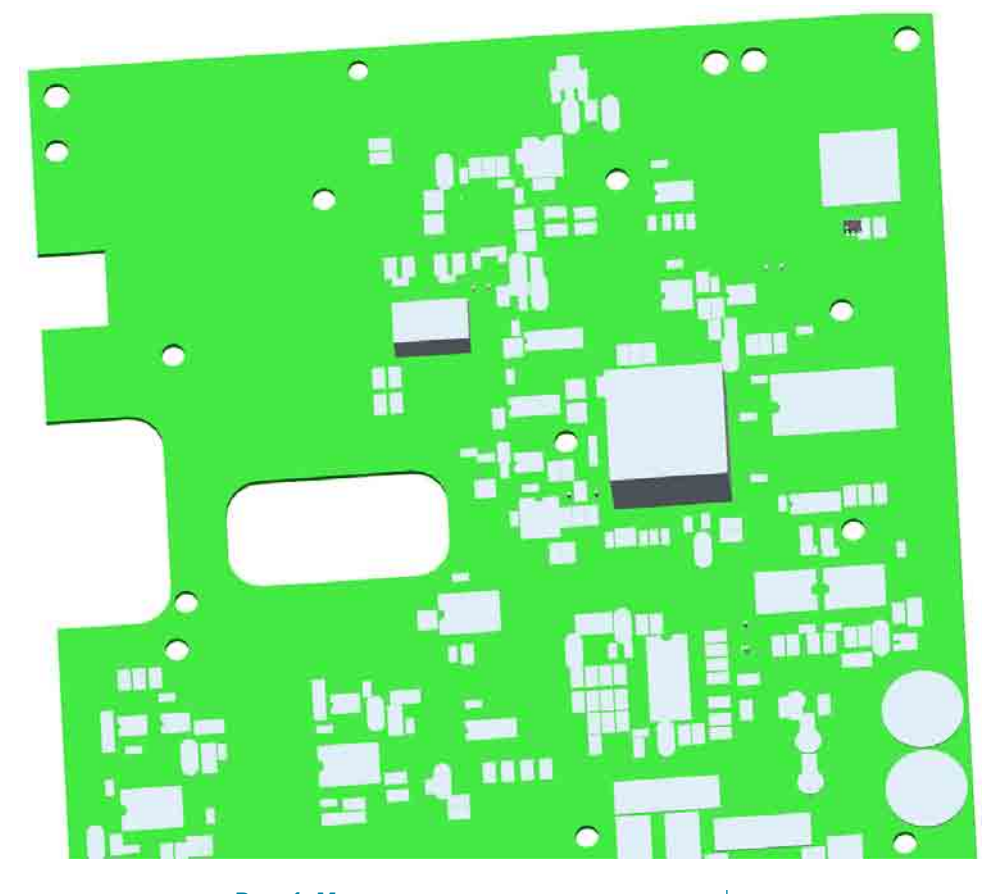

Рис. 1. Модель платы с упрощенной геометрией компонентов

Поскольку САЕ система проектирования печатных плат работает только с двумя плоскостями, то и геометрия экспортируемых компонентов не содержит трехмерного описания. Компонент представляет собой упрощенный замкнутый контур с указанием его высоты в виде значения специального атрибута. Полученную таким образом плату можно увидеть на примере трехфазного счетчика электрической энергии С-03, спроектированного в НПО "Мир", на рис. 1. Упрошенная геометрия, конечно, не впечатляет. Также накладываются ошибки алгоритма выделения замкнутого контура компонента. По крайней мере P-CAD во время экспорта хватает произвольный замкнутый контур. Например, если некий компонент изображен в самом P-CAD как прямоугольник с окружностью внутри, то после экспорта он может оказаться как параллепипедом, так и цилиндром заданной высоты. Тем не менее, работать можно и с такой платой.

Однако, возможно вместо упрощенной геометрии компонентов указать их трехмерные аналоги из библиотеки Рго/Е. Естественно, такую библиотеку нужно создавать отдельно средствами самого Рго/Е. Решение проблемы подстановки трехмерной модели компонента, вместо его описания в файле библиотеки IDF, сводится к вводу соответствующих ссылок. Далее рассматриваются два варианта подстановки моделей из библиотеки Pro/E в создаваемую модель печатной платы.

Первый вариант состоит в создании файла mapfile.map, содержащий следующие строки:

map\_objects\_by\_name-> ECAD NAME «AM1D-SNZ» ECAD ALT NAME «AM1D-0505SH60-NZ» ECAD TYPE «» MCAD\_NAME «DC\_DC» MCAD\_TYPE «part» **FND** 

Где:

- ECAD\_NAME component name CAE системы<sup>.</sup>
- ECAD\_ALT\_NAME component type САЕ системы:
- MCAD NAME имя компонента из библиотеки Pro/E:
- MCAD\_TYPE Assembly (в случае если компонент сборный, например, транзистор на радиаторе), либо Part.

Компоненты подставляются  $\overline{B}$ СООТВАТСТВИИ С ЗАЛОЖАННОЙ В НИХ СИСтемой координат, ориентация которой должна совпадать с ориентацией точки вставки САЕ системы (например. для P-CAD это Reference Point).

Указанный выше способ обладает некоторыми недостатками:

11

Несоответствие имени посадочного места имени компонента в библиотеке Pro/E. На начальном этапе освоения трехмерного построения печатных плат, в практике автора это вызывало путаницу.

Подразумевается, что посадочное место имеет один вариант установки.

Рассмотрим последний пункт более подробно. Например, любой резистор можно установить горизонтально с зазором в 1+0,5мм над платой, либо без зазора. Или необходима вертикальная установка резистора (см. рис. 2 и 3).

Получается, что в печатной плате должны присутствовать отдельные посадочные места на каждый из вариантов установки. Данный подход весьма неудобен, т.к. совершенно одинаковые резисторы на одной плате могут иметь разную установку. Т.е. это приводит к конфликту в библиотеке САЕ системы, когда компоненты с одинаковыми именами должны иметь разные посадочные места. Иногда проблему можно обойти, разбив начальную библиотеку на несколько отдельных библиотек. В современных САПР, для проектирования печатных плат в посадочное место можно заложить несколько вариантов установки. К примеру, в системе Р-CAD посадочное место обозначается как **Pattern**, а вариант установки как **Pattern Graphics**. Таким образом, при создании библиотеки компонентов для печатных плат не возникает никаких конфликтов. Более того, теперь возможно вместо нескольких

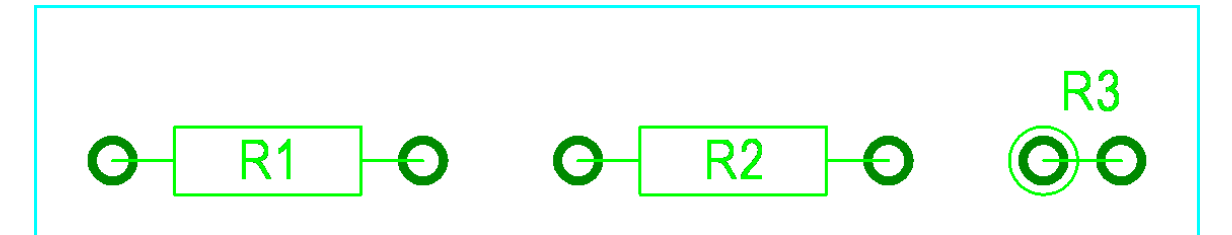

Рис. 2. Варианты установки резисторов в Р-САД

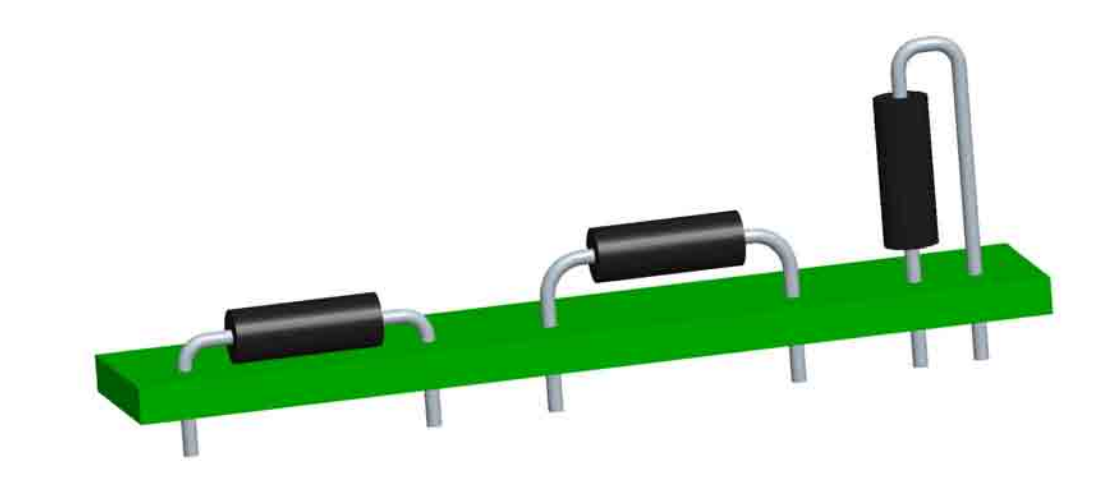

#### Рис. 3. Варианты установки резисторов в Рго/Е

библиотек с дублирующимися именами компонентов, но с разными посадочными местами, использовать одну общую для всех печатных плат и принципиальных схем в организации.

В НПО "Мир" официально утвержденные библиотеки располагаются на специальном сетевом ресурсе, доступном всем схемотехникам и конструкторам. Согласно стандарту предприятия, администрирование и редактирование библиотек производится определенной группой сотрудников. Все остальные сотрудники имеют доступ только для чтения.

Итак, рассмотрим второй вариант. Поскольку IDF формат не предусматривает наличие ссылки на вариант установки в посадочном месте, то решить проблему можно только обходным путем. После анализа возможностей системы проектирования Рго/Е выясняем, что при загрузке модели, Рго/Е ищет модели

отдельных компонентов и сборок в текущем каталоге, в специально указанном каталоге библиотек, и в списке каталогов в файле search.pro текущего каталога. Список каталогов из файла search.pro подгружается только в момент старта самого Pro/E из рабочего каталога.

Далее, в процессе работы удалось выяснить, что после указания и загрузки экспортированного файла платы, файл с описанием геометрии компонентов загружается автоматически. Единственным требованием для этого является идентичность имени файла библиотеки, имени файла платы (разумеется, за исключением расширения). В случае отсутствия файла библиотеки. Pro/E запрашивает его у пользователя. В случае же отмены пользователем выбора файла, построение модели полностью прерывается. Логично предположить, что загрузка компонентов модели может сработать и при импорте файла платы. Что и подтвердилось после ручного редактирования emn файла. Для проверки предположения редактировался произвольный компонент из секции **Placement**. точнее было отредактировано поле **Package Name.** Ниже показана часть секции *Placement*.

#### .PLACEMENT

144.5 155.5 0.0 180.0 BOTTOM **PLACED** #Вместо KNP-100 подставляем имя компонента Pro/E KNP-100 "KNP-100-12 Om±5%" R4

#### .END PLACEMENT

После экспериментов нал файлом платы с небольшим числом компонентов, оказалось, что в случае нахождения Pro/E всех моделей компонентов, файл библиотеки етр не подгружается. Однако отказываться от него полностью не стоит, т.к. в случае отсутствия какого-либо компонента. его геометрия может быть взята из етр. В противном же случае, как указывалось выше, пользователь

не сможет получить модель платы (запрос на загрузку emp). На рис. 4 показана плата модуля GSM счетчика С-03.

Теперь можно приступать к решению проблемы с вариантами установки отдельного посадочного места. Наиболее оптимальным выходом стало объединение имени посадочного места с именем варианта установки, и, соответственно, присвоения идентичного имени модели компонента. Причем вовсе необязательно плодить множество отдельных файлов моделей, по одной на каждый вариант установки. Использование таблицы семейств (Family Table) в Pro/E позволяет создавать компоненты аналогично системе проектирования печатных плат. В таблице семейств создаются необходимые варианты (Instance) основной модели, которые можно соотнести с вариантом установки. Т.е. имени варианта модели (*Instance Name*) присваиваем имя, полученное объединением имен посадочного места с вариантом установки.

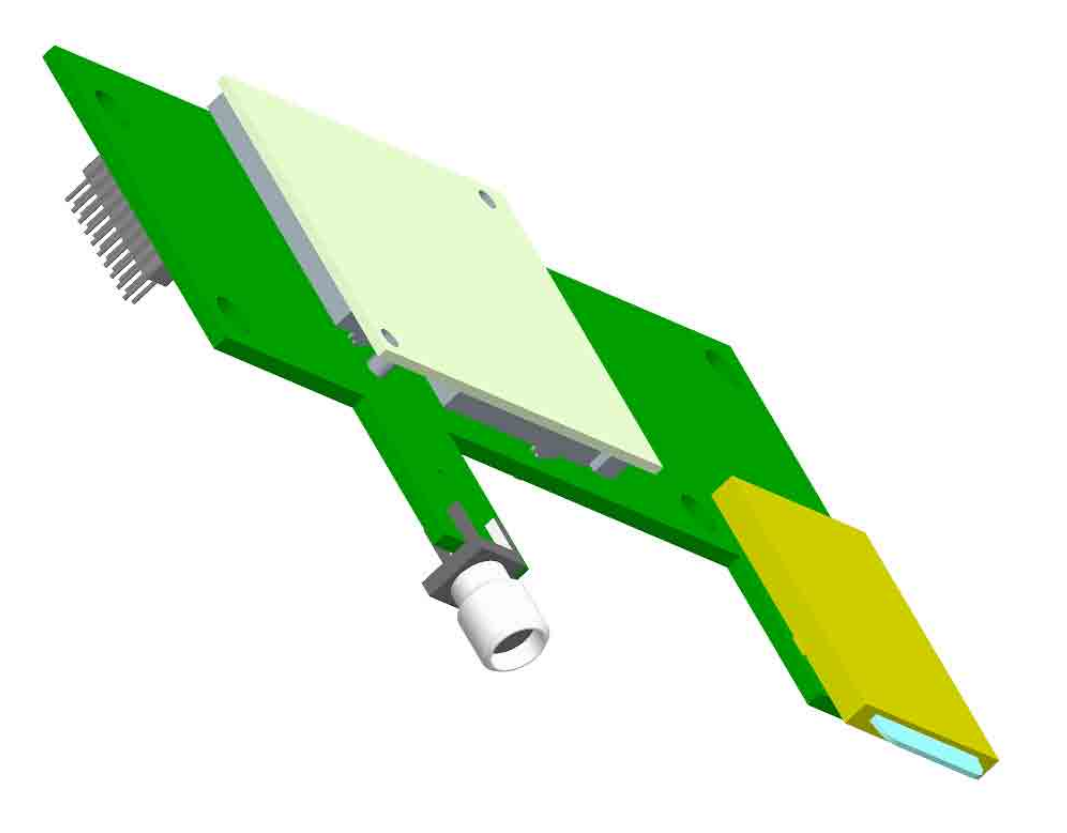

Рис. 4. Модуль GSM с малым количеством компонентов

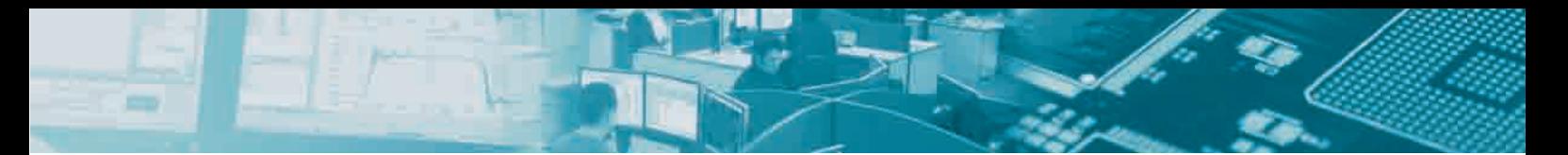

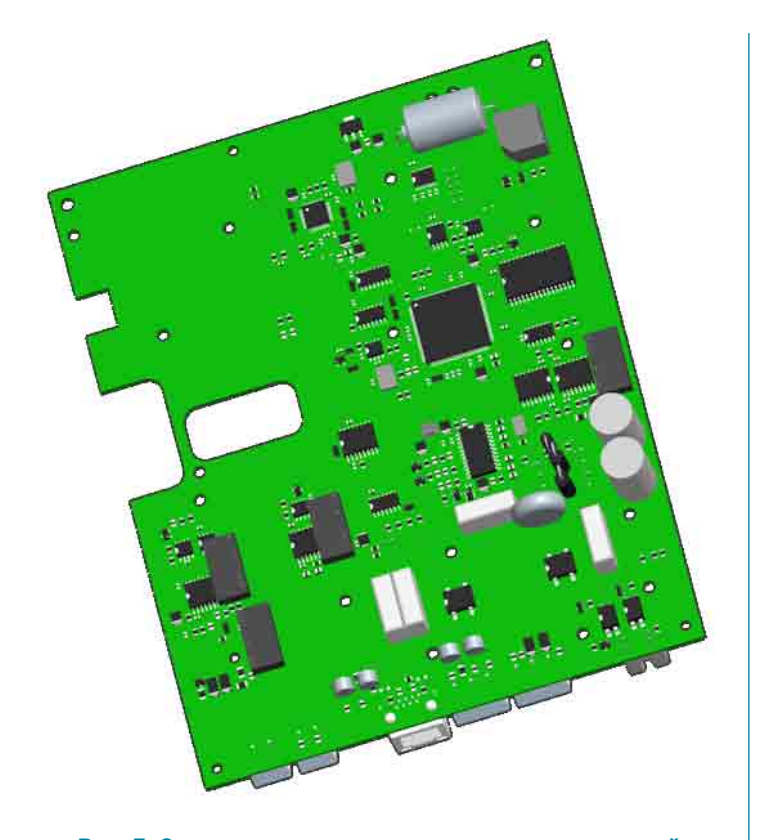

Рис. 5. Самые мелкие элементы сливаются с платой

Обобщая вышесказанное, можно сделать вывод об устранении недостатков, описанных в первом методе. Тем не менее, был приобретен другой, довольно серьезный недостаток. Это ручное редактирование файла emn. Как быть, если плата содержит около тысячи компонентов? К примеру, плата счетчика С-03 изображенная на рис. 5.

Даже при числе компонентов около сотни, работа получается нудная и продолжительная. К тому же вариант установки на печатной плате явно не указывается, необходимо выводить свойство каждого компонента.

Для преодоления описанных трудностей, автором было написано небольшое исполняемое приложение. Поскольку показанные на рисунках печатные платы разработаны в системе P-CAD, удалось задействовать встроенный в него интерфейс взаимодействия со сторонними программами - DBX. Подобный же интерфейс DXP имеется и у Altium Designer. Суть работы написанной программы заключается в загрузке свойств компонентов печатной платы непосредственно из P-CAD после установления с ним связи. После выделения из полученных свойств компонентов необходимой информации, происходит разрыв взаимодействия программы с P-CAD. Далее загружаются файлы brd и pro, экспортированные системой P-CAD, и происходит их анализ. Во время анализа выполняются необходимые замены в полях записей формата IDF. В конце работы программа сохраняет файлы, но уже с расширениями ет и етр. Ниже приведены фрагменты экспортированного файла платы до и после обработки.

Фрагмент файла brd (до обработки):

#### .PI ACFMENT

SOT23-5L LP2981IM5-5.0 DA5 109.0 179.5 0.0 180.0 BOTTOM PLACED 0805 «0805 Х7R-1мкФ±10%» С25 111.0 184.75 0.0 90.0 BOTTOM PLACED CR\_1206 «CR 1206-1KOM±5%» R114 108.25 184.25 0.0 90.0 BOTTOM PLACED CR\_0805 «CR 0805-1KOM±5%» R49

110.8 257.0 0.0 270.0 BOTTOM PLACED CR 1206 «CR 1206-1 0м+5%» R37 117.0 177.75 0.0 180.0 BOTTOM PLACED

.END\_PLACEMENT

Фрагмент файла етп (после обработки), изменения выделены цветом:

#### .PLACEMENT

SOT23-5LIIIRD "LP2981IM5-5,0" DA5 109.0 179.5 0.0 180.0 BOTTOM PLACED 0805IRD "0805 X7R-1мкФ±10%» С25 111.0 184.75 0.0 90.0 BOTTOM PLACED CR\_1206IRD "CR 1206-1KOM±5%» R114 108.25 184.25 0.0 90.0 BOTTOM PLACED CR 0805IRD "CR 0805-1KOM±5%» R49 110.8 257.0 0.0 270.0 BOTTOM PLACED CR 1206IRD "CR 1206-1 OM±5%» R37 117.0 177.75 0.0 180.0 BOTTOM PLACED

FND PLACEMENT

Рассмотрим вкратце модели устройства, использованные в качестве примеров. Полная модель счетчика С-03 показана на рис. 6 и 7.

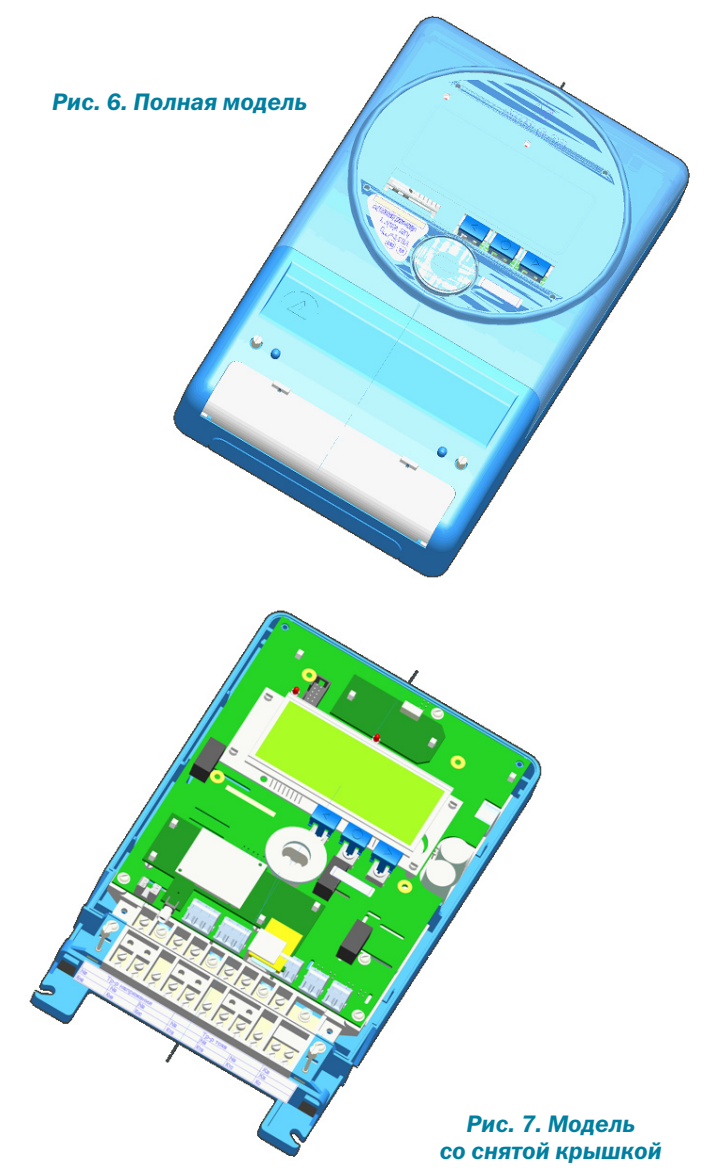

При создании моделей печатных плат данного устройства пришлось выводить все элементы. Сделано это было из-за сложности устройства по части зазоров между различными компонентами конструктива и печатных плат. Малейшее нарушение требований к зазорам могло привести (и на стадии опытных образцов пару раз приводило) к уменьшению электрической прочности и появлению пробоев во время испытаний. Конструктору, пытающемуся построить модель своей платы, может быть достаточно вывести только некоторые габаритные компоненты. Для этого в системе проектирования платы надо ввести атрибут IDF\_COMP (о чем уже упоминалось в статье). Множество поверхностных компонентов существенно увеличили нагрузку на имеющиеся ресурсы компьютера (см. фрагмент основной платы счетчика на рис. 8).

Чтобы несколько разгрузить модель, пришлось отказаться от вывода отверстий. Точнее, были выведены только монтажные отверстия. Отсутствие отверстий в плате под штыревые элементы автоматически увеличило количество ошибок во время проверки модели на наличие пересечений между компонентами. Но с этим пришлось смириться. Все-таки лучше проанализировать список пересечений, чем мучиться с постоянным подвисанием, во время которого программа просчитывает модель.

В заключение, хотелось бы предупредить, что освоение построения трехмерных моделей печатных плат поначалу существенно тормозится необходимостью создания библиотеки моделей компонентов в Pro/E. Однако возможности, предоставляемые таблицей семейств, помогут облегчить этот этап. С каждой последующей моделью процесс построения ускоряется. При накоплении достаточного количества компонентов в библиотеках Рго/Е, становятся очевидными преимущества моделирования плат. Если раньше конструктору печатной платы приходилось держать в уме значения высоты каких-либо компонентов или прорисовывать отдельные проекции устройства, то теперь необходимость в этом практически отпала. Основное достоинство трехмерного проектирования - это наглядность и простота контроля размеров между компонентами конструктива и платы.

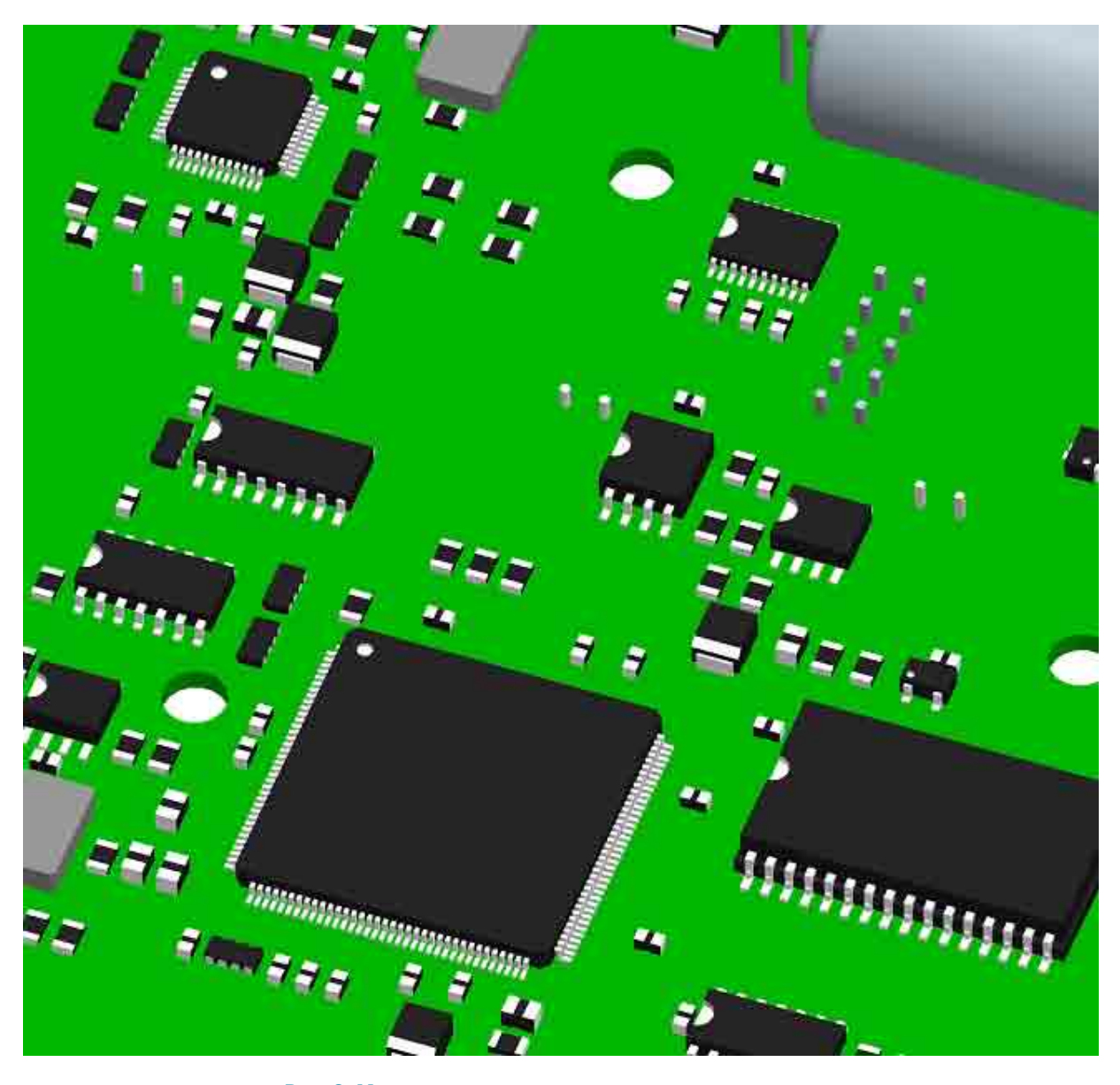

Рис. 8. Мелкие компоненты раздувают размер модели

# Автоматизация создания перечня элементов и спецификации при работе **B Altium Designer**

Никифоров Сергей, Севастополь info@rodnik.ru

**POST** 

осле того, как закончена разработка принципиальной схемы, перед разработчиком встает вопрос о безошибочном перенесении данных из принципиальной схемы в сопутствующую документацию, то есть вопрос создания перечня элементов и спецификации. К счастью, система проектирования Altium Designer позволяет максимально автоматизировать этот нудный процесс.

Это становится возможным за счет того, что Altium Designer способен выводить перечень элементов не просто в виде текстового файла - BOM (Bill Of Materials), а в виде файла Excel по заранее заданному шаблону. В шаблон, соответственно, можно встроить макрос, задачей которого является обработка полученных из схемы данных и формирование перечня элементов и спецификации в соответствии с требованиями ЕСКД.

Какие же данные Altium Designer может передать из принципиальной схемы в перечень элементов? Оказывается, набор таких данных весьма велик. Во-первых, это, конечно, параметры компонентов схемы, так как именно из этих данных и формируется основное содержание перечня элементов и спецификации. Однако этим дело не ограничивается. Кроме параметров компонентов схемы можно автоматизировать так же передачу таких параметров, как наименование схемы,

номер документа, фамилии разработчиков и т.п. Фактически, можно автоматизировать передачу любого параметра, связанного с листом принципиальной схемы. Однако, ничего не дается просто так, и такая автоматизация потребует тщательной предварительной подготовки, так как для правильной передачи и последующей обработки данных необходимо очень четко стандартизировать правила заполнения полей свойств как компонентов схемы, так и параметров документа.

Почему же возникает необходимость в строгом описании правил заполнения полей свойств? Почему нельзя ограничиться какиминибудь простыми правилами, например: «В поле Value заносим номинал компонента»? Объяснение очень простое - необходимость выполнения сортировки компонентов при создании перечня элементов и спецификации. Приэтом, еслидля создания перечня элементов достаточно рассортировать компоненты по позиционным обозначениям (что с успехом выполняет сам Altium), то для создания спецификации необходимо провести гораздо более серьезную многоуровневую сортировку по параметрам компонентов. Именно для этого и необходимо, во-первых, разделить

параметры (то есть, каждый параметр, по которому требуется проводить сортировку, необходимо поместить в отдельное поле), а, во-вторых, строго оговорить правила записи каждого параметра (чтобы исключить различную запись одного и того же параметра: «1000 Ом», «1 кОм», «1к», «1 к» и т.д).

Один из вариантов правил по заполнению полей свойств компонентов приведен в файле «Приложение 1\_Правила заполнения полей свойств компонентов.doc». Это именно те правила, которые необходимы для правильной работы макроса автоматизированного создания перечня элементов и спецификации.

На втором этапе подготовки нам необходимо создать шаблоны листов принципиальных схем. Это необходимо для правильной передачи параметров проекта, не связанных с конкретными компонентами, - номер документа, его название, фамилии разработчиков и т.д.

#### Шаблоны листов принципиальных схем

Итак, что же такое шаблоны листов, и для чего они нужны?

Шаблон листа принципиальной схемы - файл с расширением \*.SchDot, содержащий необходимое графическое оформление и специальные текстовые параметры.

Использование шаблонов дает сразу несколько преимуществ. Во-первых, изменение формата листа возможно прямо в процессе работы над схемой, при этом не требуется заново заполнять графы основной надписи. Во-вторых, заполнение всех параметров документа выполняется за один прием через меню Design - Document Options - Parameters. В-третьих, наименования полей свойств шаблона можно использовать для передачи параметров документа в перечень элементов.

В качестве примера к данной статье прилагаются несколько шаблонов. Листы используют систему единиц «DXP Defaults», поэтому для правильного отображения УГО необходимо. чтобы эти УГО так же были нарисованы в тех же единицах. Для правильного масштаба было принято считать, что один шаг сетки равен 0.5 мм. Таким образом. 10 шагов сетки - 5 мм. И шаблоны и УГО выполнены именно в таком масштабе.

А теперь, откроем файл A3h1.SchDot (формат А3, горизонтальный, первый лист).

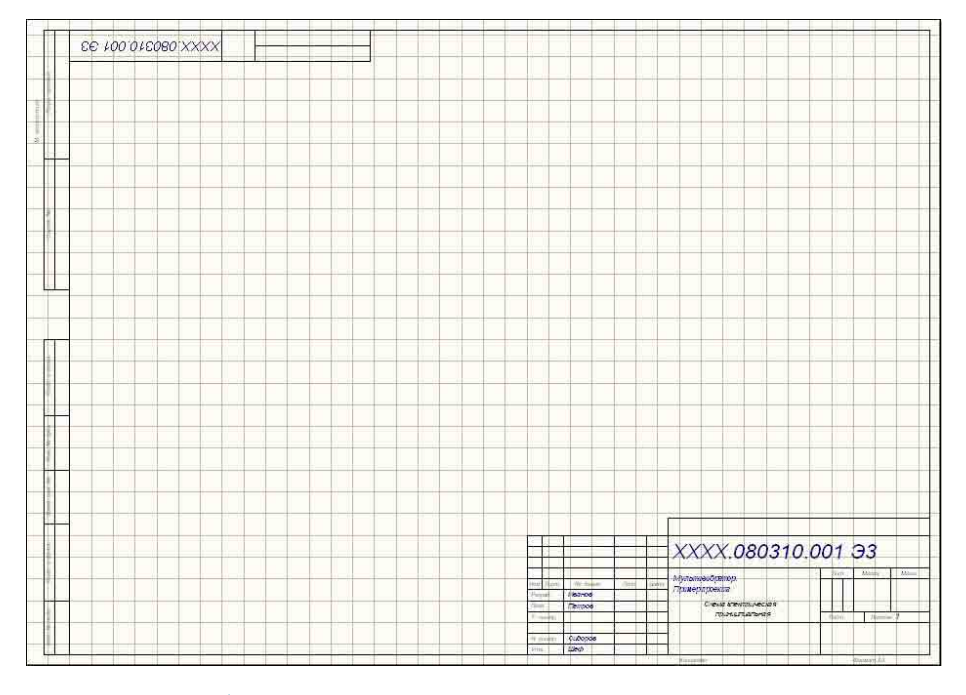

Очень полезной для нас особенностью в данном случае является то, что все переменные надписи (синий цвет на рисунке) выполнены не просто текстовыми строками, а специальными строками (Special string), значения которых задаются в меню «Design - Document Options...», закладка «Parameters». Значения этих специальных строк можно передать в перечень элементов. как будет показано далее. Чтобы увидеть исходную структуру

#### Вот так выглядит основная надпись (если ее заполнить):

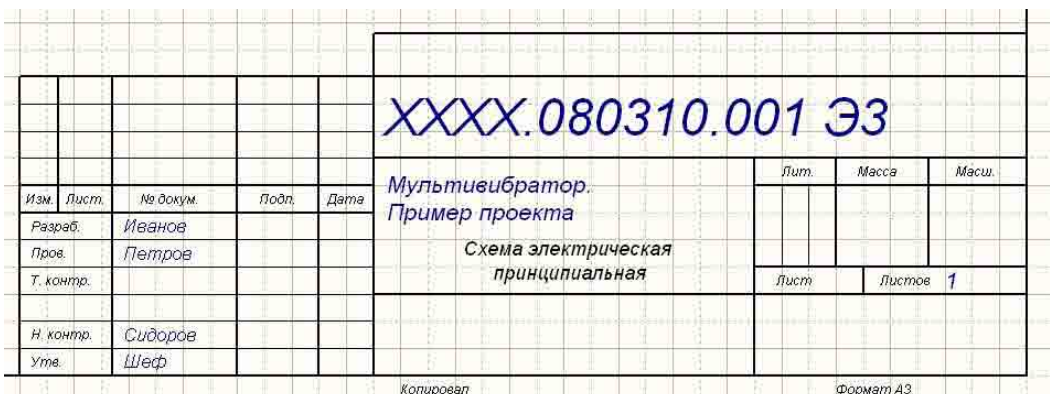

документа, зайдем в меню «Tools - Schematic Preferences...», закладка «Graphical Editing» и снимем галочку «Convert special strings». В этом случае мы увидим вместо значений параметров их имена:

на этапе создания схемы, старательно выполняя сложные правила, заполнить поля свойств, то есть, выполнить множество дополнительных действий, каждое из которых несет в себе потенциальную возможность ошибки.

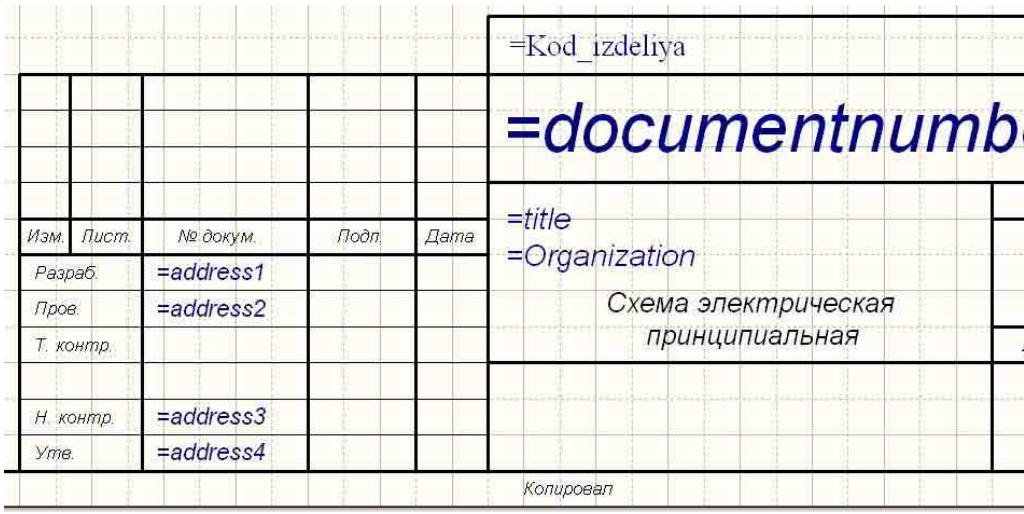

И здесь на помощь разработчику приходит такое понятие, как база данных - упорядоченный по определенному уникальному ключу список с компонентами и их параметрами, снабженный функциями поиска и сортировки. В самом простом случае такая база данных может быть создана с помощью программ Microsoft Office Access или Microsoft Office Excel.

А вот что у нас находится в меню «Design - Document Options...», закладка «Parameters»:

**B Altium Designer пользователь** сам может добавлять новые параметры со своими именами, поэтому, конечно, гораздо удобнее было бы использовать параметры с именами, соответствующими их назначению, а не так, как сделано в данном случае. Однако на момент создания данного шаблона существовала необходимость конвертировать схемы в формат Protel 99, в котором наименования служебных полей и их количество не редактируются, что и привело к изображенному выше результату.

Итак, для автоматизации создания перечня элементов необходимо наличие шаблонов листов схем и правильно заданные поля свойств компонентов схемы.

Получается явное противоречие: для того, чтобы правильно и без ошибок создать перечень элементов, необходимо еше

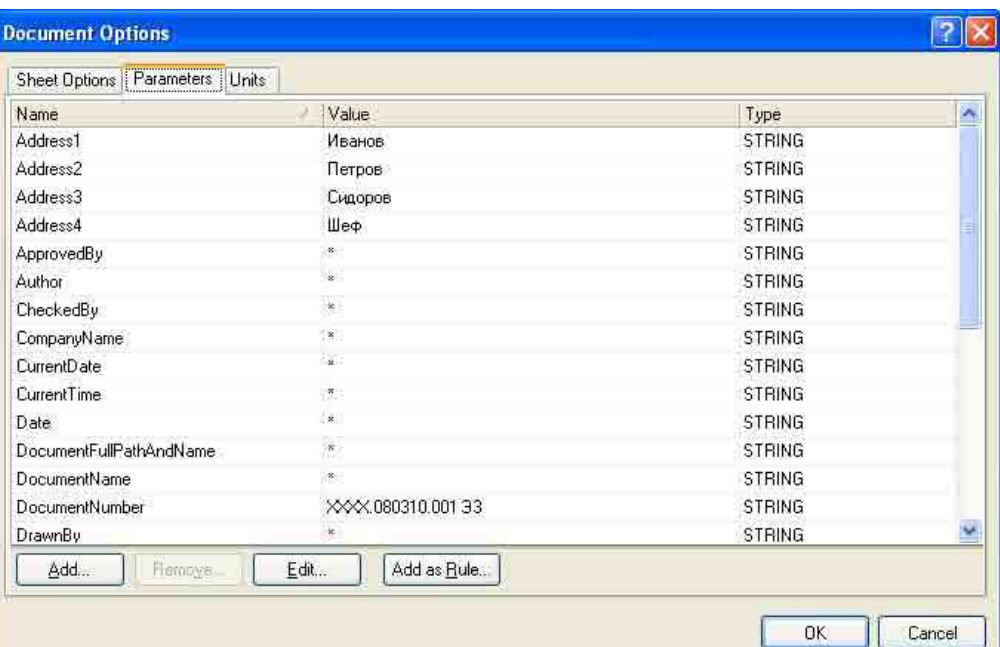

#### База данных электронных компонентов на основе таблиц **Microsoft Office Excel**

**POST** 

K Altium Designer можно подключить файлы как Access, так и Excel, однако, работа в Excel оказывается немного удобнее для разработчика, поэтому дальнейший рассказ о структуре базы данных компонентов мы будем вести на основе Microsoft Excel.

В чем же основные преимущества базы данных по сравнению с иными способами заполнения полей свойств компонентов? Во-первых, упрощается заполнение полей при внесении новых компонентов. Особенно это становится заметным при занесении в базу однотипных компонентов, отличающихся только однимдвумя параметрами. Например, резисторы одинаковой мощности, отличающиеся только номиналом. В этом случае можно просто копировать строки, изменяя затем значения в нужных ячейках. Вовторых, уменьшается размер библиотеки условных графических обозначений (УГО) и библиотеки посадочных мест, так как разные компоненты могут ссылаться на одно и то же УГО и один и тот же тип посадочного места. В-третьих, такая база данных может играть роль справочника по компонентам, так как с каждым компонентом можно связать один или несколько pdf-файлов (или файлов иного типа) с описанием его свойств и схем включения. Разумеется, таким справочником можно пользоваться и отдельно от Altium Designer.

А в случае использования базы данных на основе файла Excel, к нам на помощь придет такое важное свойство Excel, как возможность использования формул, определяющих содержимое той или иной ячейки.

Обсудив, таким образом, базу данных «в общих чертах», рассмотрим ее структуру более подробно.

Итак, какой же должна быть структура базы данных компонентов, и какую информацию она должна содержать?

Во-первых, совершенно очевидно, что база данных не должна быть «грудой мусора», в которой все типы компонентов свалены в одну кучу. Следовательно, необходимо разбиение на отдельные таблицы, каждая из которых должна содержать определенный тип компонентов. В предлагаемом примере используется следующее разбиение элементов по группам: «XXXX» (детали, узлы, модули .<br>или платы, изготавливаемые «своими силами»); «Генераторы и источники питания»; «Диоды»; «Дроссели НЧ»; «Индуктивности подстроечные»; «Индуктивности постоянные ВЧ»; «Кнопки и переключатели»: «Конденсаторы неполярные»: «Конденсаторы подстроечные»; «Конденсаторы полярные»; «Микросхемы аналоговые»; «Микросхемы аналого-цифровые»; «Микросхемы силовые»; «Микросхемы цифровые»; «Модули и микросборки»; «Опто- и звуко-элементы»; «Предохранители и разрядники»; «Процессоры»; «Развязывающие устройства»; «Резисторы подстроечные»; «Резисторы постоянные»; «Реле»; «Соединители»; «Транзисторы»; «Трансформаторы»; «Фильтры и кварцы»; «Специальные символы».

Во-вторых, каждый компонент в базе должен иметь некий уникальный идентификатор. При этом, желательно, чтобы .<br>идентификатор был буквенно-цифровым, причем буквенная часть определяла бы таблицу, к которой принадлежит данный элемент, а цифровая - порядковый номер в данной таблице. Например. идентификатор постоянных резисторов может начинаться с буквы «R», подстроечных – «RA», транзисторов – «VT» и так далее.

Таким образом, получаем следующую структуру базы данных: база данных в формате Microsoft Excel, разбитая на отдельные таблицы по типам компонентов, каждая из которых содержит необходимые для работы параметры элементов в соответствии с теми правилами, которые были определены ранее.

В качестве примера, к данной статье приложена небольшая база данных, организованная именно по такому принципу. К сожалению, поскольку часть параметров этой базы данных требует не относительных, а абсолютных ссылок, для правильной работы необходимо разместить каталог «Altium\_Doc» в корневом каталоге на диске «D» - «D:\Altium Doc».

Рассмотрим, как записаны в базе данных некоторые компоненты. Для этого откроем файл «DB\_Rodnik.xls».

Внимание! Файл содержит макросы! Для нормальной работы необходимо разрешить запуск макросов в этом файле.

#### Постоянный резистор (лист «Резисторы\_постоянные»):

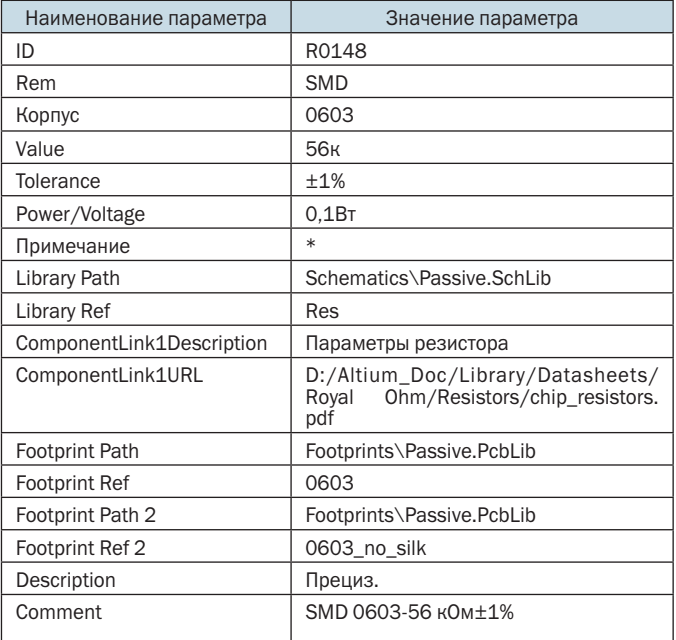

#### Транзистор (лист «Транзисторы»):

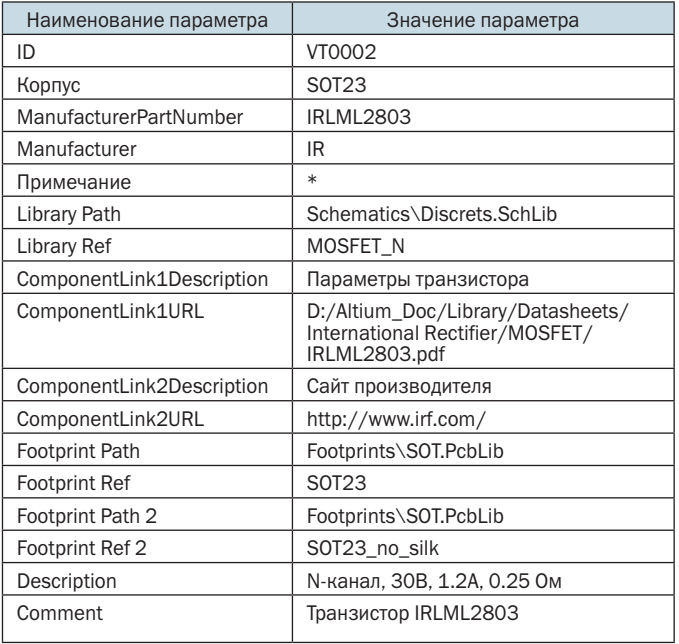

Назначение полей «Rem», «Корпус», «Value», «Tolerance», «Power/Voltage», «ManufacturerPartNumber», «Manufacturer» и правила их заполнения были описаны ранее (см. «Приложение 1 Правила заполнения полей свойств компонентов.doc»), поэтому повторяться здесь не будем, а рассмотрим только назначение тех полей, которые ранее не описывались.

Поле «ID» - уникальный идентификатор компонента в базе данных. Именно это поле является ключевым и используется Altium Designer при выполнении процедуры «Update From Library».

Поле «Примечание» - содержимое этого поля переносится в графу «Примечание» перечня элементов. На этапе создания базы данных в это поле заносится символ «\*». Это приводит к тому, что в принципиальной схеме у данного компонента поле с таким названием появляется, но оно оказывается незаполненным и в перечень элементов не попадает до тех пор, пока разработчик его не заполнит.

Поле «Library Path» - путь и наименование библиотеки условных графических обозначений, при этом путь может быть не абсолютным (D:\Altium\_Doc\Library\Schematics\Discrets.SchLib), а относительным - Schematics\Discrets.SchLib, что облегчает перенос базы данных с компьютера на компьютер.

Поле «Library Ref» - наименование условного графического обозначения конкретного компонента внутри данной библиотеки условных графических обозначений.

Поле «ComponentLink1Description» - описание (заголовок меню) первой справочной ссылки (подробнее см. далее).

Поле «ComponentLink1URL» - первая справочная ссылка (подробнее см. далее). К сожалению, здесь необходимо указывать полный путь (D:/Altium\_Doc/Library/Datasheets/ International Rectifier/MOSFET/IRLML2803.pdf) к справочному файлу, относительный путь (Datasheets/International Rectifier/ MOSFET/IRLML2803.pdf) работать не будет.

Аналогично первой справочной строке можно организовать и другие строки, заменяя цифру 1 на 2, 3, 4 и т.д.

Поле «Footprint Path» - путь и название библиотеки посадочных мест. Путь можно указывать относительный, так же как и в предыдущем случае.

Поле «Footprint Ref» - наименование посадочного места для данного компонента.

При необходимости одному компоненту можно сопоставить несколько посадочных мест, называя поля свойств аналогичным образом: «Footprint Path 2», «Footprint Ref 2», «Footprint Path 3», «Footprint Ref 3» и т.д.

Поле «Description» - краткое описание параметров компонента (для удобства работы с базой и поиска требуемого компонента). Содержимое поля помещается в поле «Description» окна «Component Properties».

Поле «Comment» - единственное поле, содержимое которого передается на печатную плату. Это может быть использовано как для облегчения работы с печатной платой в режиме трассировки (нет необходимости каждый раз открывать принципиальную схему, чтобы определить, что за компонент «скрывается» под тем или иным посадочным местом), так и для генерации файлов размещения компонентов на печатной плате (Generates pick and place files). При этом заполнение поля Comment можно автоматизировать путем использования формул Excel. Например, вот довольно длинная формула, создающая содержимое поля Comment для постоянного резистора:

 $=$  CLIENTIMTb(B3:" ";СЗ;"-";СЦЕПИТЬ(ПОДСТАВИТЬ(ПОДСТАВИТЬ (ПОДСТАВИТЬ(D3;".";",");"к";" к");"М";" М");ЕСЛИ(И(ПРАВСИМВ (D3;1) < > "к"; ПРАВСИМВ(D3;1) < > "М"); " Ом"; "Ом")); E3)

Результатом работы этой формулы будет объединение и преобразование записей в нескольких ячейках:

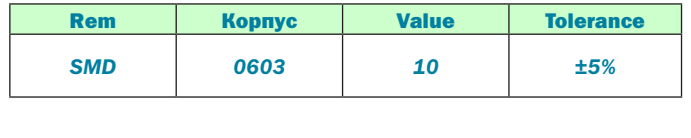

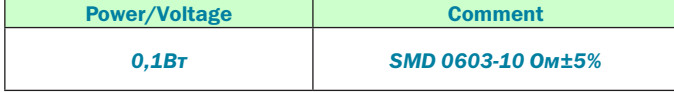

Легко заметить, что формула не просто объединила содержимое разных ячеек, но и дописала единицы измерения сопротивления.

А вот формула для конденсатора и примеры ее работы:

=СЦЕПИТЬ(ЕСЛИ(G6<>»»;СЦЕПИТЬ(G6;» «):»»):ЕСЛИ(Н6<>»»: СЦЕПИТЬ(«(«;Н6;») «);»»);ЕСЛИ(А6<>»»;СЦЕПИТЬ(А6;» «);»»);В6;ЕСЛИ(В6<>»»;»-»;»»);ПОДСТАВИТЬ(ЕСЛИ(ПРАВСИМВ(С6 ;1)=»к»;СЦЕПИТЬ(С6;»Ф»);СЦЕПИТЬ(С6;»пФ»));».»;»,»);ПОДСТАВИ  $Tb(D6; \ldots, \ldots, \ldots)$ «; ПОДСТАВИТЬ(Е6; ». », », »); ЕСЛИ(F6<> » »; СЦЕПИТЬ  $(\kappa \kappa$ :F6): »»)

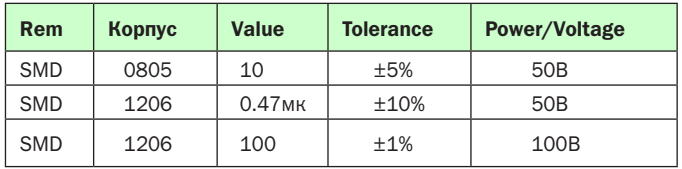

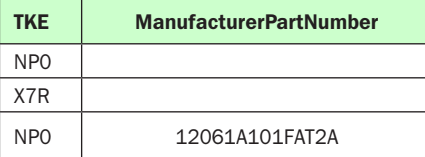

#### (продолжение таблицы)

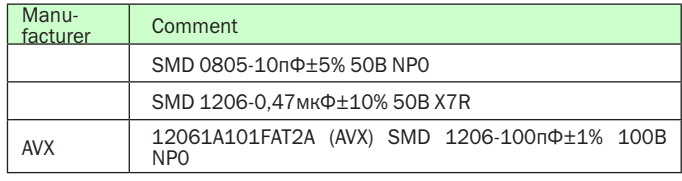

Для полупроводниковых компонентов все гораздо проще: =СЦЕПИТЬ(«Транзистор «;А12)

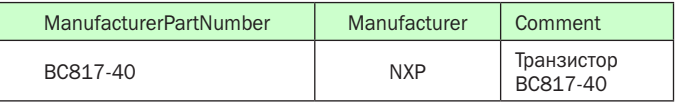

Таким образом, получается, что когда требуется внести в базу данных новый компонент, разработчик просто копирует какую-нибудь из ранее заполненных строк и изменяет затем в ней один-два параметра. Поле Comment при этом заполняется автоматически.

Собственно, возможность написания формул - одна из причин, по которым я предпочитаю создавать базу данных именно в формате Excel, а не Access.

Как же выглядит работа с базой данных из схемного редактора? В принципе, при подключении базы данных к Altium Designer, работа с базой оказывается такой же простой, как и работа с обычной библиотекой.

Для подключения базы данных необходимо запустить Altium Designer и открыть меню «DXP - Preferences - System - Installed Libraryes». Нажать кнопку «Install», откроется стандартное окно открытия файла. Чтобы можно было подключить базу данных, необходимо в выпадающем списке в нижней части окна выбрать тип файла «All Files (\*.\*)», выбрать файл «Database\_Rodnik.DbLib» и нажать кнопку открыть. Заметим, что если подключать базу данных не через меню «DXP - Preferences», а через меню «Libraries...», то там есть возможность выбрать тип файла «Database Libraries (\*.DbLib)». Еще раз напоминаю, что для нормальной работы базы (чтобы работали все справочные ссылки), необходимо разместить каталог «Altium Doc» в корневом каталоге диска «D:» - «D:\Altium  $Doc\&b$ .

После подключения базы данных, она становится доступна в меню «Libraries»:

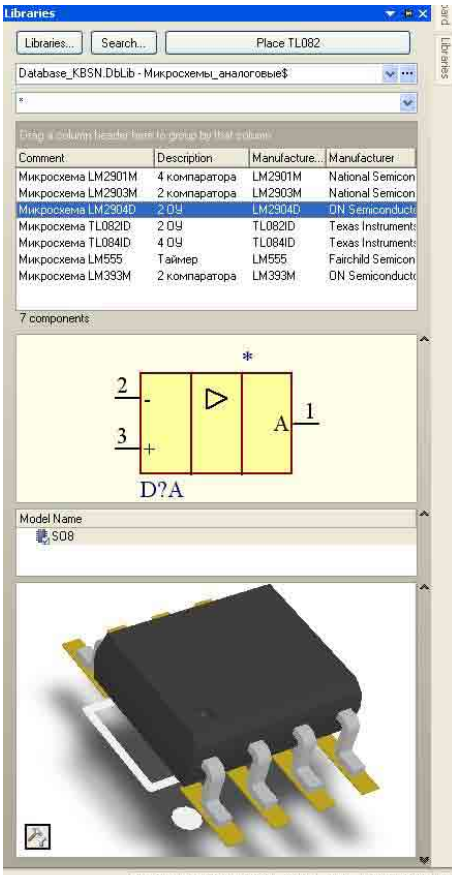

**COL** 

SCH Help Instruments

Выпадающий список закладки «Libraryes» позволяет выбрать необходимую нам таблицу в базе данных. В нашем случае это «Database\_ KBSN.DbLib – Микросхемы аналоговые\$» Символ «\$» – незначительная недоработка авторов системы Altium Designer, не влияющая на работоспособность системы в целом.

Ниже расположен список имеющихся в данной таблице микросхем. В данном случае выбрано отображение только четырех полей исходной таблицы: «Comment», «Description», «ManufacturerPartNumber», «Manufacturer». Выбор отображаемых полей происходит по

нажатию правой кнопки мышки на поле под этими заголовками и выбором пункта меню «Select Columns».

Еще ниже расположено окно, в котором отображается условное графическое обозначение компонента на принципиальной схеме. При этом, если компонент состоит из нескольких частей, то отображена будет только первая часть.

Под окном с УГО расположено окно выбора типа посадочного места. В приведенном примере данной микросхеме соответствует только один футпринт, поэтому список содержит только одну строчку (SO8).

В самом низу расположено окно, в котором отображается вид посадочного места выбранного компонента. В данном окне можно выбрать два варианта отображения посадочного места: двумерный и трехмерный. Для трехмерного варианта (именно он отображен на примере) можно выбрать, что именно отображать – упрощенный вид корпуса («Body») или STEP-модель. Выбор типа отображения осуществляется через меню, появляющееся после нажатия левой клавишей мышки на иконке настройки в левом нижнем углу данного окна.

Поместим в схему выбранный компонент и щелкнем на нем правой кнопкой мышки:

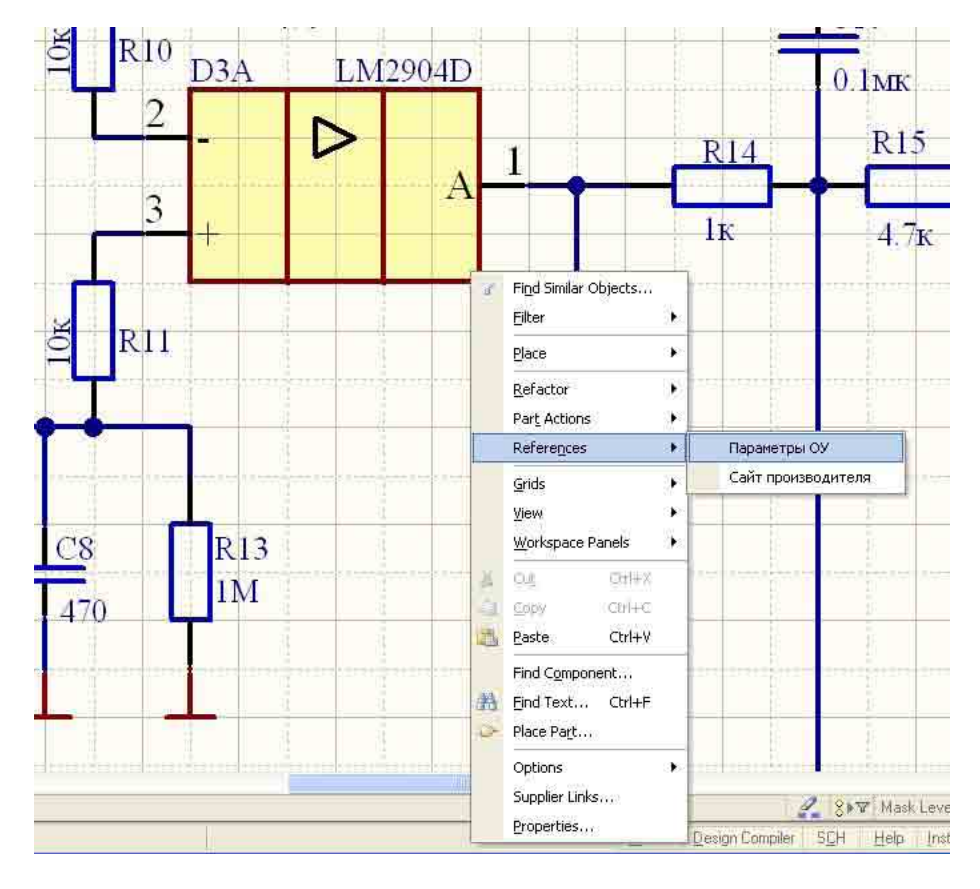

В выпадающем меню появляется пункт «References», который содержит в себе справочные ссылки, введенные нами ранее в базу данных. При выборе какой-нибудь из них происходит открытие выбранного файла или URL в Интернете. При этом, в зависимости от настроек системы, открытие ссылок возможно как в новом, не связанном с Altium окне, так и прямо в окне Altium Designer:

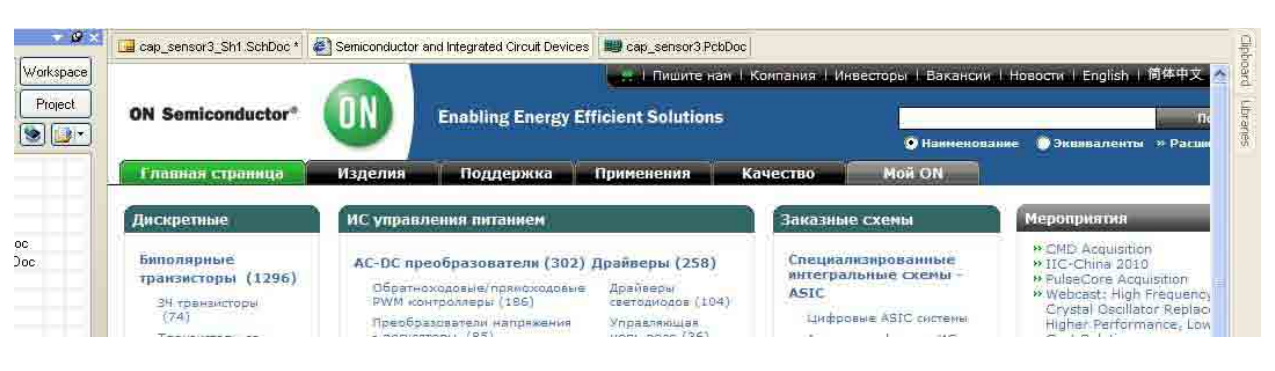

Таким образом, база данных позволяет значительно упростить ввод компонентов в принципиальную схему и заполнение полей свойств этих компонентов.

Кроме того, базу данных можно использовать независимо от Altium Designer в качестве электронного справочника, для быстрого поиска параметров компонентов. Для этого необходимо с соответствующими ссылками в таблицах связать гиперссылки:

Именно таким образом реализовано создание перечня элементов и спецификации в предлагаемом варианте шаблона (файл Шаблон ВОМ Родник.xls).

ВНИМАНИЕ! Файл содержит макросы! Для нормальной работы необходимо до открытия этого файла разрешить выполнение макросов. Это необходимо сделать через меню Microsoft Excel «Сервис» - «Параметры...» - закладка «Безопасность» - кнопка

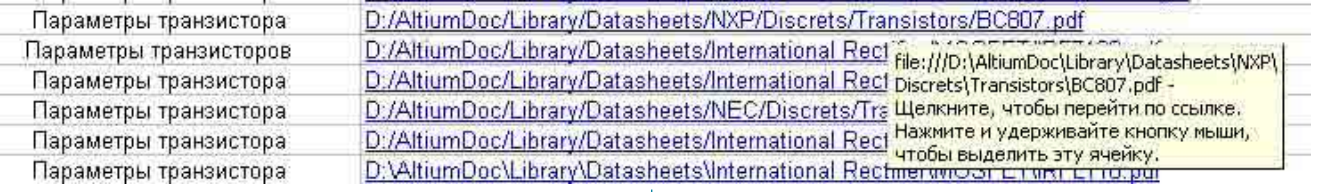

Для связки гиперссылок с соответствующими ячейками можно использовать макросы, как и сделано в прилагаемом файле-примере. Вызов макроса автоматического обновления гиперссылок базы данных доступен из меню «Вид» - «Панели инструментов» - «Altium» - «Обновить гиперссылки». По этой команде встроенный в файл макрос произведет проверку всего содержимого таблиц, и в тех ячейках, где необходимо наличие гиперссылок, создаст их. Адресом для гиперссылки станет введенное ранее текстовое содержимое этой же ячейки.

#### Создание перечня элементов и спецификации

Вернемся к вопросу автоматизации создания перечня элементов. Что же предлагают нам создатели системы Altium Designer?

В стандартной поставке Altium имеется набор шаблонов для создания ВОМ. Откроем один из этих шаблонов, например, «ВОМ Default Template.xlt» и внимательно рассмотрим его структуру.

Список компонентов принципиальной схемы выводится в колонки, в заголовках которых записаны служебные строки, организованные по общему принципу: «Column=Параметр\_ компонента», где «Параметр\_компонента» - наименование параметра компонента, который требуется поместить в данную колонку.

Аналогичным образом организованы ячейки в шапке шаблона: «Field=Параметр\_схемы», где «Параметр\_схемы» наименование параметра принципиальной схемы, который требуется отобразить в данной ячейке.

Использование этого шаблона позволяет созлать последовательный список компонентов проекта, упорядоченный потому или иному параметру. Сортировка при этом осуществляется на этапе вывода списка компонентов в шаблон и определяется в меню «Reports»-«Bill of Materials» системы Altium Designer.

Однако этот простой последовательный список - не совсем то, что хотелось бы увидеть в результате отечественному разработчику. Наша задача - получить перечень элементов и спецификацию в виде, максимально приближенном к требованиям ЕСКД. Как же это реализовать?

Совершенно очевидно, что осуществить это можно только путем написания специальной программы, которая произведет обработку исходного списка по заданному алгоритму и сформирует готовые листки-форматки спецификации и перечня элементов. И здесь нам на помощь приходит упомянутое ранее свойство Microsoft Excel - возможность встраивания в документы макросов на языке Visual Basic.

«Безопасность макросов...». Необходимо выбрать пункт «Средняя. Решение о запуске потенциально опасных макросов принимается пользователем». После этого при открытии шаблона программа выдаст запрос на разрешение запуска макросов. Пользователь должен разрешить их выполнение.

Откроем этот файл и рассмотрим его структуру.

На первую страницу («ВОМ») производится вывод последовательного списка компонентов принципиальной схемы и некоторых параметров принципиальной схемы. Здесь же задаются четыре дополнительных параметра, необходимых для нормальной работы макросов - наименование организации (ячейка А1 - «Родник, г. Москва»), код проектной организации (ячейка Н6 - «XXXX») и две настройки отображения - «Отображать параметры» и «Отображать корпус не только у R и С».

Наименование организации требуется для автоматического заполнения свойств итоговых файлов спецификации и перечня **SUPMAHTOR** 

Код проектной организации (4 буквы, в соответствии с требованиями ЕСКД) требуется для осуществления правильной сортировки компонентов, изготовленных на данном предприятии. Поясним это на примере. Допустим, код проектной организации - «XXXX». Тогда, во-первых, выполненные этой организацией проекты будут иметь наименование, подобное следующему: «XXXX.028454.001 ЭЗ». А. во-вторых, детали и сборочные единицы, изготовленные на данном предприятии (например, катушки индуктивности) будут иметь наименование, начинающееся с тех же букв «XXXX». При этом, в соответствии с требованиями ЕСКД, все детали (в отличие от сборочных единиц), будут начинаться с кода «XXXX.7». Именно на этом принципе и основано распознавание сборочных единиц и деталей при формировании спецификации. То есть, если компонент имеет наименование, начинающееся с тех же четырех символов, что и те, которые введены в ячейке Н6, то он автоматически относится к сборочным елиницам или леталям (в зависимости от первой цифры после точки-разделителя).

Все остальные ячейки на странице «ВОМ» заполняются автоматически при генерации BOM из Altium Designer.

Отдельного пояснения требуют настройки отображения параметров компонентов.

Эти настройки относятся к оформлению спецификации. Первая настройка - «Отображать параметры» имеет два варианта – «Всегда» и «Если нет PartNumber». Стандартным вариантом является «Если нет PartNumber». Это означает, что если у компонента заполнено поле «ManufacturerPartNumber», то никакие другие поля (например, Value) не отображаются. При выборе «Всегда» будут отображены как содержимое поля ManufacturerPartNumber, так и содержимое других полей. Например, конденсатор со следующими параметрами:

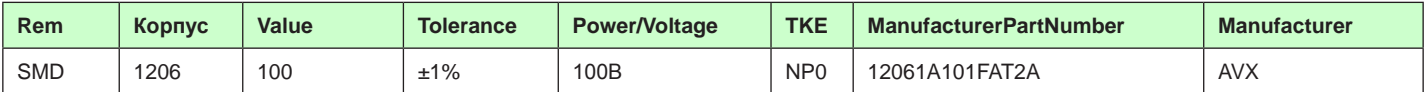

В случае, если выбрано «Отображать, если нет PartNumber», в спецификации, графе «Наименование» будет помещена запись «12061А101FAT2A (AVX)». Если же выбрано «Отображать всегда», то в графу «Наименование» будет помещена запись: «12061A101FAT2A (100πΦ±1% 100B NP0 1206) (AVX)».

**POST** 

Аналогичным образом будут отображаться и другие компоненты.

Второй параметр - «Отображать корпус не только у R и C». Если отметить его галочкой, тогда у всех компонентов (кроме соединителей) будет отображаться содержимое поля «Корпус». Например: «LM2904D (ON Semiconductor) (SO8)».

размещенные в данном шаблоне, не производят НИКАКИХ обрашений к Интернету, и никому не передают никаких данных пользователя.

Итак, попробуем теперь создать перечень элементов и спецификацию с помощью данного шаблона.

Откроем прилагаемый проект «Мультивибратор.PriPCB». Все поля свойств данного проекта заполнены. Кроме того, данный проект содержит в себе два варианта исполнения -«Мультивибратор НЧ» и «Мультивибратор ВЧ», отличающиеся номиналами емкостей C1, C2, C3 и резисторов R5 и R6. Увидеть различия вариантов можно через меню «Project» - «Assembly Variants».

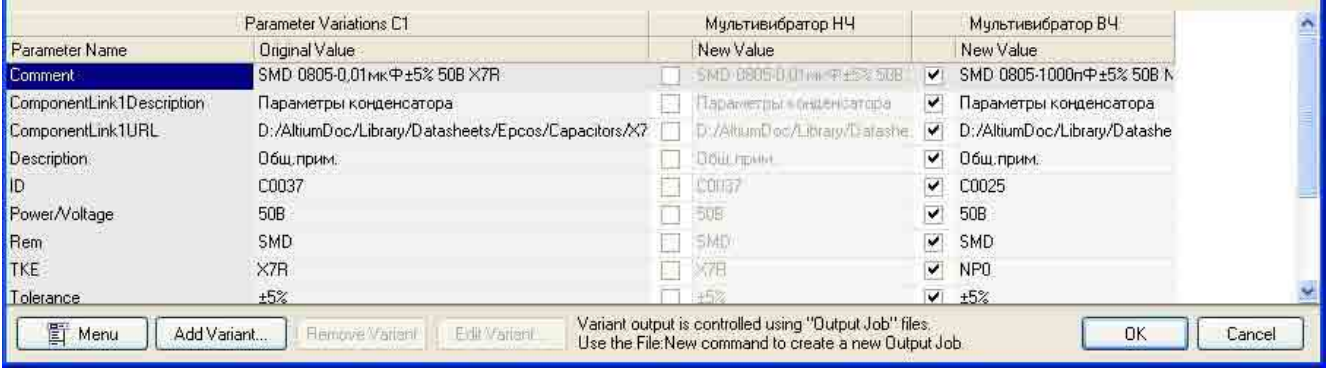

Эти настройки введены в шаблон для повышения удобства его использования. В тех случаях, когда спецификации предстоит проходить нормоконтроль, устанавливают параметры отображения «Отображать, если нет PartNumber», и снимают галочку напротив «Отображать корпус не только у R и C», что приводит к скрытию «лишних» параметров. Если же разработчику предстоит с этой спецификацией отправиться на ближайший радиорынок, то полное отображение всех параметров окажется весьма кстати.

Дополнительным элементом управления, расположенным на первой странице, является кнопка «Создать перечень!» Эта кнопка используется только в том случае, если программой было обнаружено какое-нибудь несоответствие, требующее вмешательства пользователя, после чего необходимо перезапустить макрос.

Теперь перейдем ко второй странице шаблона «Наименования компонентов». Здесь расположена таблица, содержащая расшифровки позиционных обозначений. Правила заполнения этой таблицы указаны на этом же листе и выделены желтым цветом. Если в процессе работы программа выяснит, что какое-то из позиционных обозначений не имеет расшифровки, произойдет остановка и выдача соответствующего текстового сообщения. После введения расшифровки, программу можно перезапустить с помощью кнопки «Создать перечень!» Однако я рекомендую этим не ограничиваться, а, сделав волевое усилие и победив лень, внести расшифровку этого компонента в шаблон, чтобы не требовалось вводить ее каждый раз заново.

Далее в шаблоне имеются пять листов с именами «Лист 1», «Лист 2», «Рег. Изм», «Сп 1», «Сп 2». Это форматки перечня элементов и спецификации, в которых и происходит вывод данных после проведения соответствующей обработки. При необходимости, их можно откорректировать в соответствии с требованиями конкретного предприятия. При корректировке необходимо только учесть, что основная надпись выполнена графическими примитивами, а затем сгруппирована.

Теперь вернемся снова на первую страницу «ВОМ», внесем необходимые данные в ячейки А1. Н6 и параметры отображения, сохраним шаблон и закроем его. Внимание! Макросы, Теперь откроем меню «Reports» - «Bill of Materials».

В открывшемся окне производим следующие действия:

1. Левый верхний угол окна - указываем группировку только по одному параметру - «Designator». Все лишние параметры удаляем, путем перетаскивания мышкой вниз.

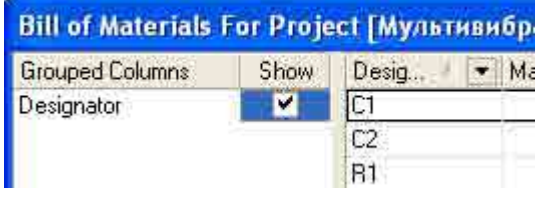

2. Ниже окна выбора параметров, по которым производится группировка, расположено окошко выбора параметров компонентов, которые будут выданы в ВОМ в виде перечня. Здесь необходимо выбрать и отметить галочками 11 параметров. в соответствии с колонками нашего шаблона: Designator, Manufacturer, ManufacturerPartNumber, Power/Voltage, Quantity, Rem, TKE, Tolerance, Value, Корпус, Примечание. Лишние галочки необходимо снять.

3. Отмечаем галочками пункты «Open Exported» (Открыть файл после экспорта) и «Force Columns to View» (выровнять ширину столбцов для удобства просмотра).

4. Выбираем путь к файлу шаблона в строке «Template»: «D:\Altium Doc\Templates\Шаблон ВОМ Родник.xls» (галочку «Relative Path to Template File» необходимо снять, чтобы указать абсолютный, а не относительный путь к файлу шаблона).

5. Нажав кнопку «Menu» в нижнем левом углу окна «Bill of Materials For Project...», выбираем пункт «Change Variant», в котором выбираем нужный нам вариант исполнения. Допустим, выбираем пункт «Мультивибратор ВЧ». Сразу видно, что в списке изменяются номиналы некоторых компонентов.

6. Проверяем порядок сортировки компонентов. Щелчками левой кнопки мышки на заголовке графы «Designator» добиваемся расположения компонентов в порядке, соответствующем латинскому алфавиту (от А до Z, вверху «А», внизу «Z»). При

7. Нажимаем кнопку «Export» для запуска процесса вывода перечня элементов. Если нажать кнопку «Ok», то все введенные настройки будут сохранены, но вывода BOM не произойдет.

После того, как мы нажали кнопку «Export», Altium попросит подтвердить имя файла для создаваемого перечня. По умолчанию, имя файла перечня будет совпадать с именем проекта. В нашем случае это будет файл «Мультивибратор.xls». После этого происходит экспорт BOM в файл на основе выбранного шаблона. Далее файл автоматически запускается и Excel запрашивает разрешение на включение макросов. Чтобы все работало правильно, необходимо выбрать пункт «Не отключать макросы». После этого макрос начнет выполняться автоматически сразу же после открытия файла.

Результатом работы станет создание двух файлов: «Мультивибратор.xls» (это файл спецификации), и «Мультивибратор\_пер\_ элем.xls» (это файл перечня элементов).

Рассмотрим внимательно файл перечня элементов «Мультивибратор\_пер\_элем.xls»:

1. Список размещен на форматке А4, выполненной по требованиям ЕСКД. В нашем случае лист всего один, однако, макрос способен на создание любого числа страниц (в переделах возможностей Excel). При этом, если в перечне элементов оказывается не менее 5 листов, то в конце размещается «Лист регистрации изменений».

2. Все поля в основной надписи уже заполнены, так как все эти данные получены из листа принципиальной схемы, за исключением колонок, где указаны литеры, соответствующие разным этапам разработки проекта. Эти литеры необходимо вводить вручную.

3. В конце номера документа записано «ПЭ3», что соответствует перечню элементов, в то время как у исходной схемы были буквы «Э3» (схема электрическая принципиальная).

4. Указан вариант исполнения – «Мультивибратор ВЧ».

5. Напротив фамилии разработчика указана дата генерации перечня элементов.

6. Заполнены свойства файла: «Название», «Тема», «Автор», «Руководитель» и «Учреждение» (меню «Файл» - «Свойства»).

7. Перечень элементов упорядочен по позиционным обозначениям, в порядке латинского алфавита.

8. Произведена расшифровка позиционных обозначений: R – «Резисторы», VT – «Транзистор». При этом в тех случаях, когда строк с компонентами одного типа несколько (кроме соединителей), используется множественное число («Резисторы») с размещением по центру. Если же строка только одна, то используется единственное число («Конденсатор», «Транзистор») с размещением в той же строке, что и наименование компонента.

9. Созданный макросом документ можно править вручную, причем как содержимое списка компонентов, так и содержимое основной надписи. Однако такую правку я рекомендую применять только в виде исключения, а в обычной ситуации вносить все необходимые изменения в принципиальную схему и затем повторять генерацию перечня. Это позволит максимально сократить количество ошибок.

10. Печать перечня элементов возможна как по одному листу, так и всех сразу. Для печати всех листов сразу необходимо указать в качестве диапазона печати всю книгу (меню «Файл» – «Печать…» – «Вывести на печать… всю книгу»). Затем можно нажать кнопку «Просмотр» и увидеть результат на экране.

Теперь перейдем к файлу спецификации – «Мультивибратор. xls». Этот файл содержит макросы, которые должны быть включены для его корректной работы. Какими же свойствами и возможностями обладает этот файл?

1. Список размещен на формате А4, выполненной по требованиям ЕСКД. В нашем случае листов всего два, однако, макрос способен на создание любого числа страниц (в переделах возможностей Excel). При этом, если в спецификации оказывается не менее 5 листов, то в конце размещается «Лист регистрации изменений».

2. В основной надписи заполнены номер документа, наименование проекта, версия исполнения, количество листов и номер листа. Фамилии разработчиков не внесены, так как оформлением спецификации зачастую занимаются не те, кто разработал принципиальную схему. Эти фамилии нужно ввести вручную.

3. Заполнены свойства файла: «Название», «Тема», «Руководитель» и «Учреждение» (меню «Файл» – «Свойства»). Поле «Автор» не заполнено по тем же причинам, что и поля в основной надписи.

4. В начале спецификации создана группа «Документация», в которой перечислены сборочный чертеж, схема электрическая принципиальная и перечень элементов.

5. Компоненты в спецификации строго упорядочены с помощью многоуровневой сортировки. Верхний уровень – типы компонентов (позиционные обозначения в порядке латинского алфавита). На следующих уровнях произведена сортировка и объединение компонентов по параметрам. Например, для конденсаторов сортировка производится в следующем порядке вложенности: Designator-Rem-TKE-Tolerance-Power/Voltage-Корпус-Manufacturer-Value.

6. Так же как и для перечня элементов, произведена расшифровка позиционных обозначений с учетом числа позиций.

7. Автоматически заполнена графа «Поз.» Позиции проставлены в порядке возрастания, начиная с «1», с шагом 2 (1, 3, 5, …).

8. Печать спецификации так же возможна как по одному листу, так и всех сразу.

9. Самая главная особенность данного файла спецификации – возможность очень легко добавлять и удалять строки в спецификацию, изменять нумерацию позиций. Это возможно также благодаря встроенному макросу, выполняющему редактирование спецификации. И эту возможность мы сейчас рассмотрим подробнее.

#### Редактирование спецификации

Спецификация, созданная по принципиальной схеме, имеет один существенный недостаток – в ней отсутствуют элементы, не отмеченные на принципиальной схеме. В первую очередь, это, конечно, всевозможные крепежные элементы, а также экраны, крышки экранов, возможно, отрезки коаксиальных кабелей и т.п. Вся эта информация должна быть внесена в спецификацию на этапе создания сборочного чертежа с указанием номера позиции, соответствующего позиции детали на сборочном чертеже.

Один из модулей встроенного в шаблон макроса как раз и решает задачу редактирования спецификации. Для этого, на время редактирования спецификация преобразуется в непрерывный список без разбиения на страницы. Затем, по окончании редактирования, макрос снова производит разбиение на страницы.

Итак, открываем созданный ранее файл спецификации «Мультивибратор.xls». Разрешаем запуск макросов в этом документе. Затем открываем меню «Вид»–«Панели инструментов»–«Спецификация»:

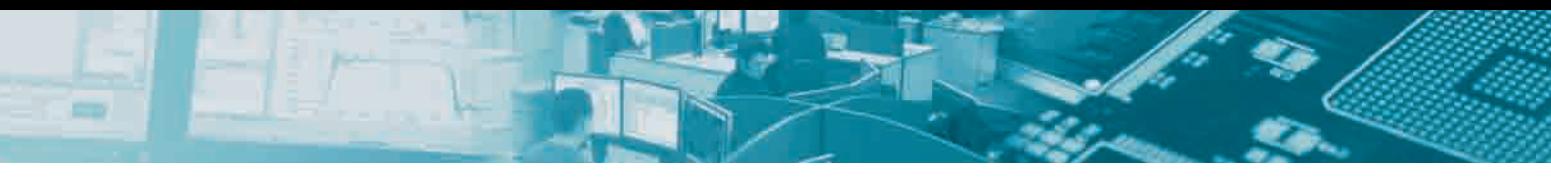

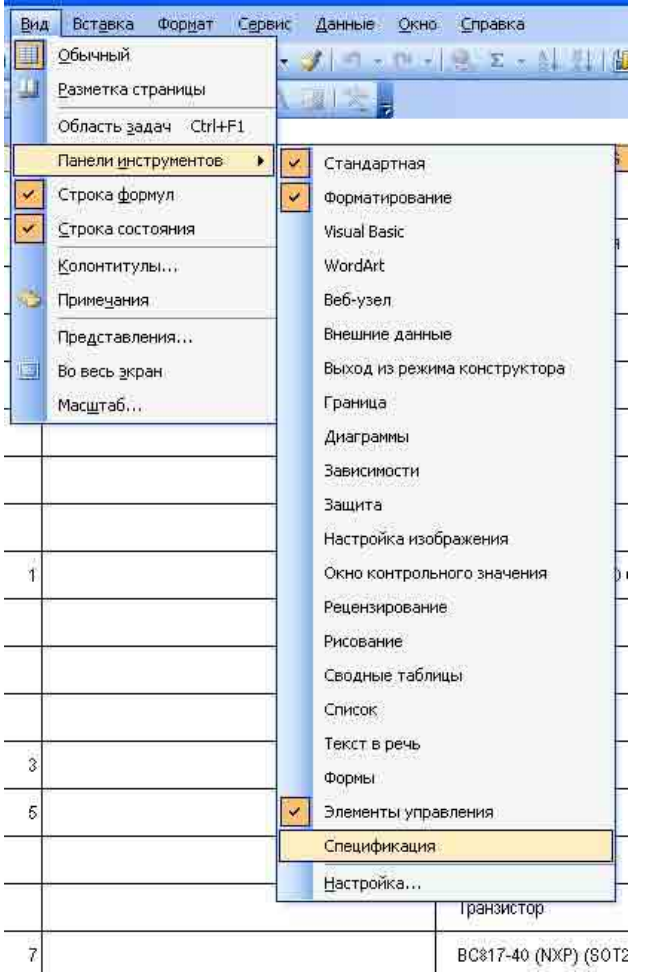

Результатом этого станет отображение дополнительной панели инструментов с интуитивно-понятными пунктами:

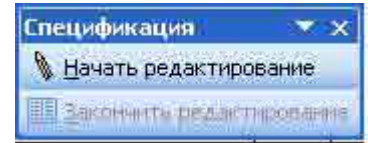

Нажимаем «Начать редактирование». Результатом этого станет скрытие всех листов форматок. Вместо форматок будет отображен только один лист с названием «Промежуточный». На этом листе спецификация представлена в виде непрерывного списка, который очень просто редактировать стандартными инструментами Excel – добавлять и удалять строки, изменять содержимое ячеек.

Допустим, нам необходимо добавить в перечень деталь, изготовленную на самом предприятии – «Хитрая пружина» ХХХХ.745634.005, формат чертежа – А4, количество – 2 штуки. Добавить ее, допустим, необходимо в самом начале перечня.

Итак, подводим мышку к левому краю листа, там, где нумерация строк, к цифре «2», нажимаем правую клавишу, и выбираем пункт «Добавить ячейки»:

Появляется дополнительная пустая строка. Теперь заполняем ячейки следующим образом:

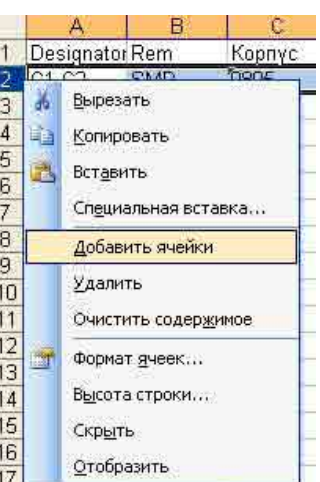

- Rem название нашей детали «Хитрая пружина»
- Корпус формат чертежа детали «А4»
- ManufacturerPartNumber номер чертежа –
- «ХХХХ.745634.005»
- Quantity количество «2»
- Компоненты наименование компонента «Детали»

- Разделы – в этой колонке отмечается, является ли название компонента названием раздела; если в этой ячейке помещена цифра «1», то будет организован новый раздел; поэтому здесь помещаем цифру «1»;

- Позиция – цифры, помещаемые, затем, в графе «Поз.» – отмечаем там «1», затем в ячейке снизу заменяем «1» на «3», затем выделяем две эти ячейки и растягиваем мышкой выделение на все строки – в результате в этих ячейках появляется нумерация 1, 3, 5, 7, 9, 11.

Итак, вот все заполненные нами ячейки:

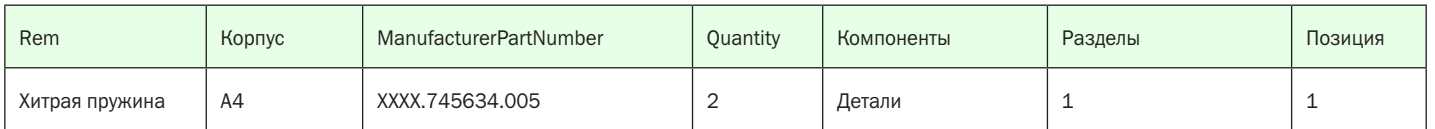

Проделав все эти действия, нажимаем «Закончить редактирование», и макрос выполняет разбиение на листы. В результате получаем новый раздел:

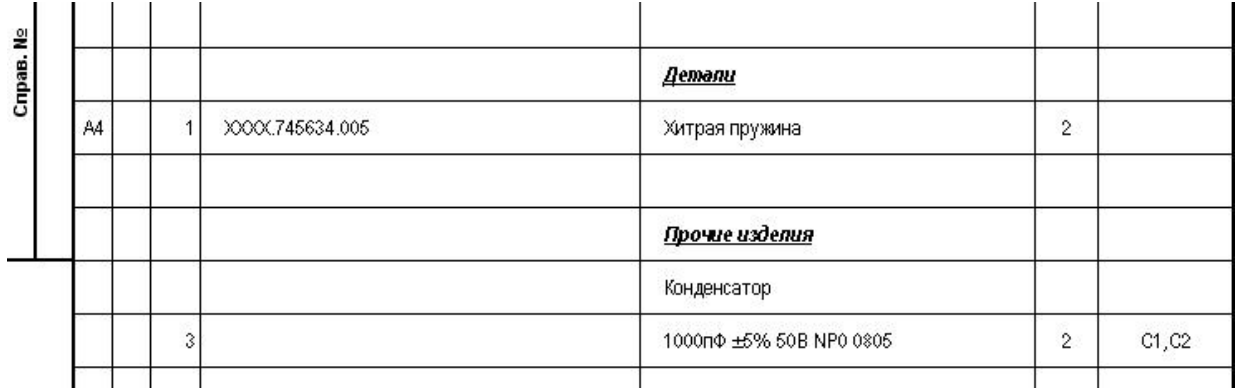

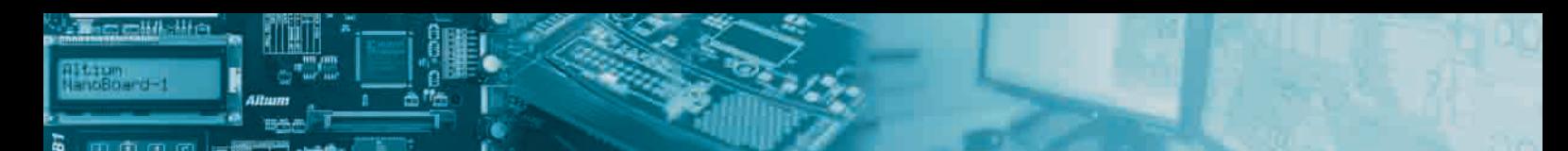

Аналогичным образом можно добавить еще пару компонентов:

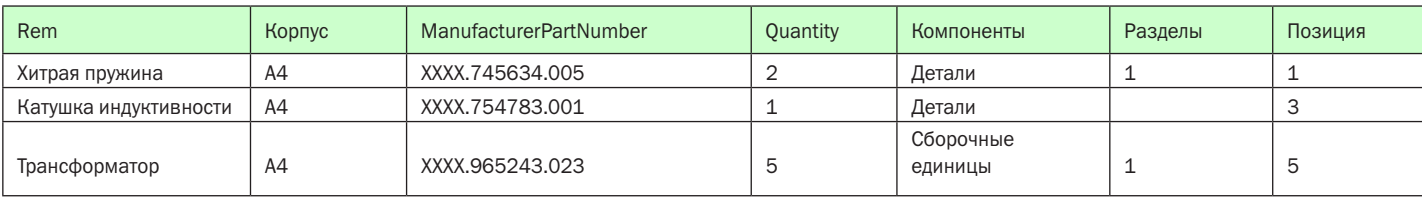

После разбиения на форматки это будет выглядеть следующим образом:

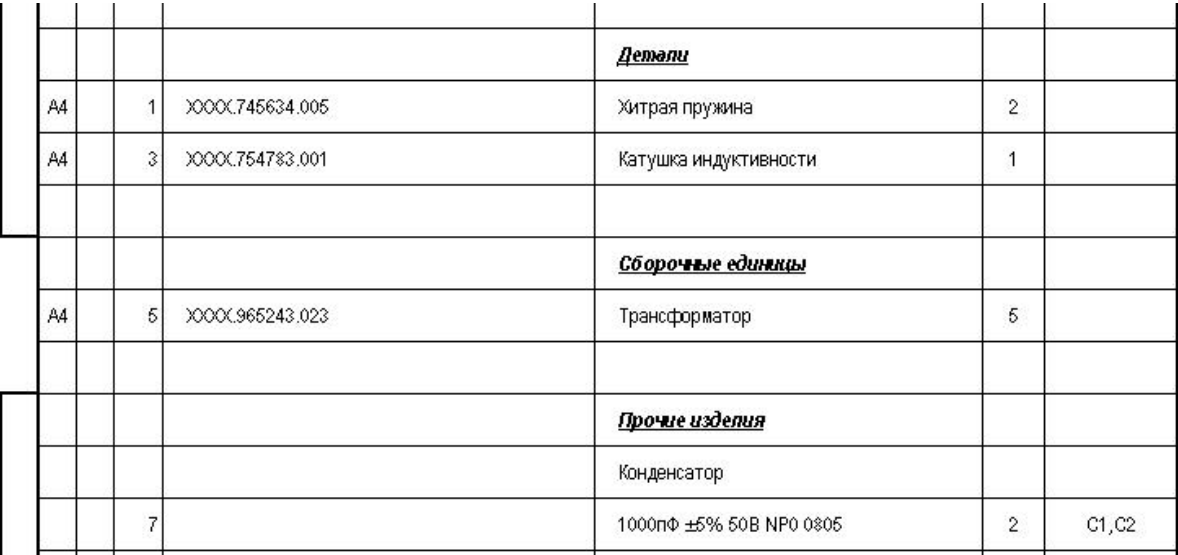

Аналогичным образом можно добавить материалы в конце спецификации:

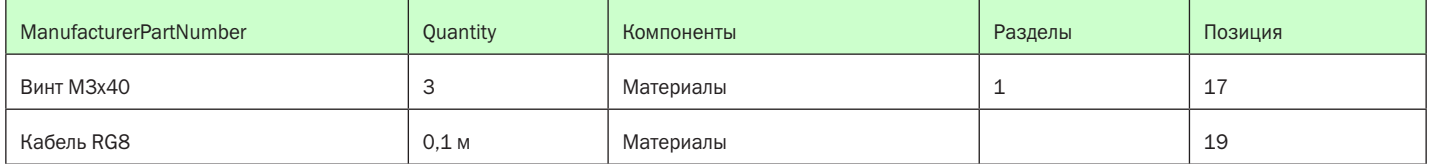

Результат:

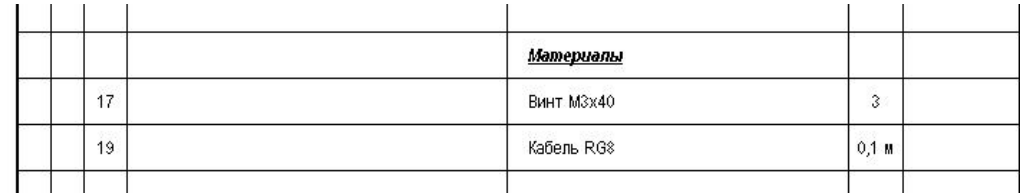

Таким образом, логика редактирования следующая:

1. Добавление и удаление новых строчек осуществляется стандартными средствами Excel.

2. При разбиении на форматки никакой дополнительной сортировки содержимого листа «Промежуточный» не производится – порядок вывода компонентов совпадает с порядком следования строк на листе «Промежуточный».

3. Если в графе «Компоненты» указано «Детали» или «Сборочные единицы», то это соответствует компонентам, произведенным на данном предприятии. В этом случае, соответствие полей следующее:

«ManufacturerPartNumber» - «Обозначение»;

«Rem» **- «Наименование»**;

- «Корпус» «Формат»;
- 

- 
- «TKE», «Manufacturer» не отображаются.

- 
- «Примечание» «Примечание» (если не заполнено поле Designator», иначе – не отображается);
- «Designator»  **«Примечание»**;
- «Value»  **«Наименование», выводится в** скобках, если разрешено отображение параметров;
- «Tolerance»  **Не отображаются**;
- «Power/Voltage» не отображаются
	-

**Press** 

4. Для резисторов и конденсаторов соответствие полей следующее:

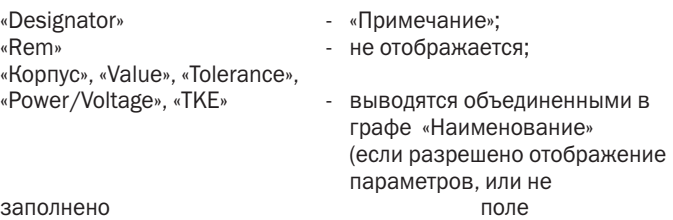

- «Наименование», после всех других записей, заключается в

ManufacturerPartNumber); «ManufacturerPartNumber» - «Наименование»;<br>«Маnufacturer» - «Наименование»

«Примечание» **- Не отображается**.

5. Для соединителей соответствие полей следующее:

скобки;

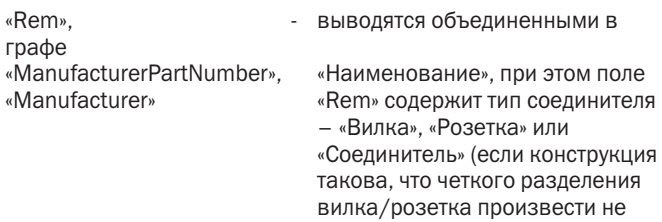

6. Для остальных компонентов соответствие полей следующее:

удается).

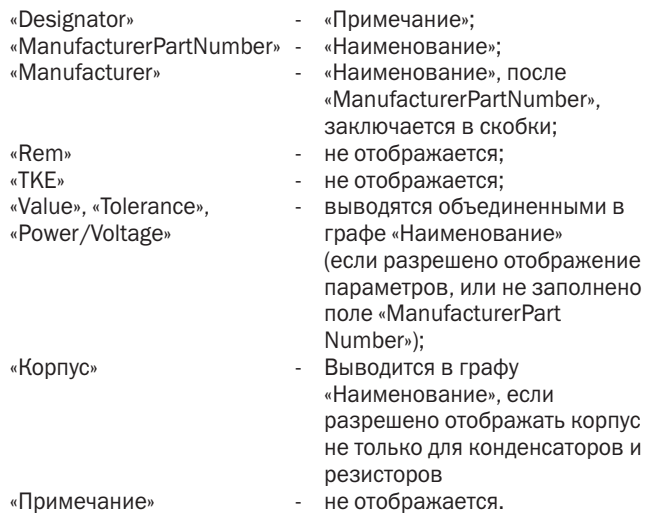

7. Графа «Компоненты» на листе на листе «Промежуточный» обязательно должна быть заполнена, так как именно по ней определяется количество строк, которые необходимо поместить в спецификацию.

8. Если необходимо организовать новый раздел, то, указав его название в графе «Компоненты», необходимо поместить цифру «1» в графу «Разделы».

9. Содержимое поля «Quantity» для всех компонентов переносится в графу «Кол.» При этом в данной графе можно указывать количество как просто цифрой, так и с указанием единицы измерения (например, кабель длиной «0,1 м»). При разбиении на листы никаких преобразований содержимого данного поля не производится.

10. По окончании редактирования содержимого спецификации на листе «Промежуточный», необходимо нажать «Закончить редактирование» в меню спецификация:

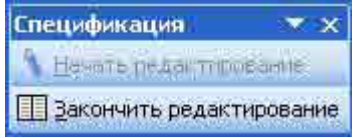

11. Содержимое раздела «Документация» редактируется прямо на первом листе спецификации, без перехода в режим редактирования.

12. В основной надписи спецификации вручную заполняются поля с фамилиями разработчиков, даты подписания документа и литеры исполнения.

#### Заключение

В данной статье описан один из множества вариантов автоматического создания сопутствующей документации по данным, содержащимся в принципиальной схеме. Аналогичным образом можно реализовать, к примеру, генерацию перечня допустимых замен, или подсчет суммарной стоимости компонентов проекта. При этом возможны разные варианты алгоритма передачи информации из схемы: полное занесение всей информации о компоненте в принципиальную схему (как сделано в данном варианте), так и хранение дополнительной информации в отдельном файле, к которому затем производит обращение макрос на этапе формирования итоговой документации. У каждого способа есть свои плюсы и минусы.

Таким образом, соединение стандартных возможностей системы проектирования Altium Designer по выводу BOM, и макросов, встроенных в шаблон Excel, предоставляет пользователям большие возможности по реализации идеи автоматизированного создания итоговых документов.

# Проектирование **De30HaHCHЫХ** оптических модулей с помощью программ электродинамического моделирования

#### *Гутцайт Э.М., Курушин А.А., Москва kurushin@rodnik.ru*

**Р ешается задача эффективного излучения световых**<br>• электромагнитных волн в средах со сложной частотной<br>• зависимостью их свойств. К таким средам можно отнести<br>плазму, метаматериалы с отрицательной диэлектрической *электромагнитных волн в средах со сложной частотной зависимостью их свойств. К таким средам можно отнести и магнитной проницаемостью, а также полупроводниковые гетероструктуры. Рассматриваются возможности повышения эффективности светодиодных модулей на основе резонаторных систем с квантовыми источниками электромагнитного излучения.*

#### Введение

Современные электродинамические программы применяются для анализа сложных систем и структур СВЧ. К таким системам относятся объёмные резонаторы, антенны, замедляющие системы, устройства ввода и вывода энергии, а также различные неоднородные линии передачи.

Развитие техники СВЧ по мере увеличения частоты всегда сдерживалось технологическими возможностями. Поэтому, например, в субмиллиметровом диапазоне длин волн невозможно было использовать столь же эффективные резонаторные и замедляющие системы, как в сантиметровом диапазоне.

Однако в настоящее время в связи с успехами в развитии нанотехнологии такие возможности появились, и теперь можно использовать богатый опыт разработок СВЧ систем в приборах оптического диапазона, включая лазеры и светодиоды.

Разработчики программного обеспечения электродинамических программ типа HFSS, CST, FEKO и др. предусмотрели такие возможности. В библиотеку материалов можно включать наноразмерные изотропные и анизотропные материалы. Однако требуется убедиться в достоверности работы программ при рас-

чете структур с предельно малыми размерами, на которые воздействуют электромагнитные волны светового и СВЧ диапазонов волн. Особенно важным является то, что необходимо правильно описать источники световых волн.

Рассмотрим светодиоды (СД) с объёмными резонаторами (ОР), которые считаются перспективными [1], поскольку имеют существенные преимущества в сравнении с обычными СД. Например, интенсивность спонтанного излучения светодиода при использовании высокодобротного резонатора увеличивается на порядок за счёт сужения спектра люминесценции. Кроме того, как отмечено в [1], улучшается спектральная чистота и повышается направленность, а также температурная стабильность излучения.

Реальные СД с ОР применяются в волоконных линиях связи в инфракрасном диапазоне длин волн, используя традиционную лазерную технологию. В качестве резонаторов в таких линиях используются многослойные зеркала Брэгга. Однако современные достижения нанотехнологии позволяют использовать богатый опыт техники СВЧ при создании электромагнитных излучателей оптического диапазона длин волн на основе ОР с квантовыми нитями и точками.

В статье рассмотрены различные структурные варианты светодиодных модулей (СДМ) на основе четвертьволновых многорезонаторных систем, а также представлены результаты анализа этих структур, используя электродинамическую программу HFSS [2]. В случае применения четвертьволновых резонаторов, светодиоды внедряются на открытом конце объемного резонатора в пучности стоячей волны электрического поля. Однако четвертьволновые резонаторы, в отличие от закрытых полуволновых резонаторов, обладают более низкими значениями собственной добротности, и поэтому целесообразно использовать стабилизирующие резонаторы (СР). Из техники СВЧ известно, что высокодобротные СР, электромагнитно связанные с низкодобротной резонаторной системой, существенно увеличивают её собственную добротность.

В связи с вышесказанным, в настоящей работе рассматриваются некоторые возможные варианты использования высокодобротных СР. Рассматриваемые СД с ОР в основном предназначены для создания белых источников света и высококачественных дисплеев, но могут быть также применимы и к полупроводниковым лазерам.

#### Формализация задачи оптического диапазона и моделирование структуры и источников возбуждения

Принцип действия светодиодов основан на использовании полупроводниковых гетероструктур, которые состоят из слоев с n- и p-проводимостью. Благодаря разной концентрации носителей зарядов в отдельных слоях и наличию в этой сложной структуре областей, в которых происходит интенсивное накопление зарядов, в этих местах возникают условия для перехода носителей зарядов с одного энергетического уровня на другой, и имеют место излучательные рекомбинации [излучения фотонов], обеспечивающие свечение в определённом диапазоне длин волн. Эти участки концентрации носителей зарядов называют квантовыми ямами, нитями и точками в зависимости от того, как в них локализованы фотоны [2-5]. Модели этих квантовых участков в соответствии с [3] показаны на рис. 1.

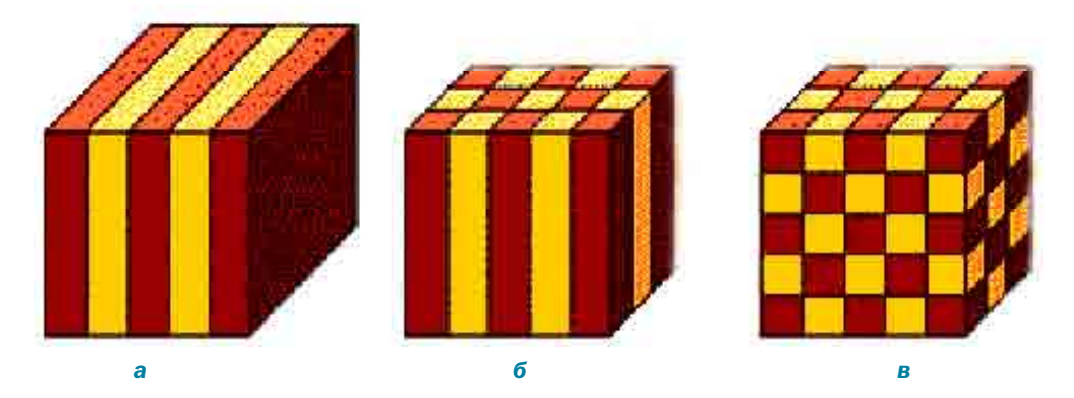

*Рис. 1. Активные области гетероструктур, в которых источники света представляются в виде квантовых ям (а), нитей (б) и точек (в)*

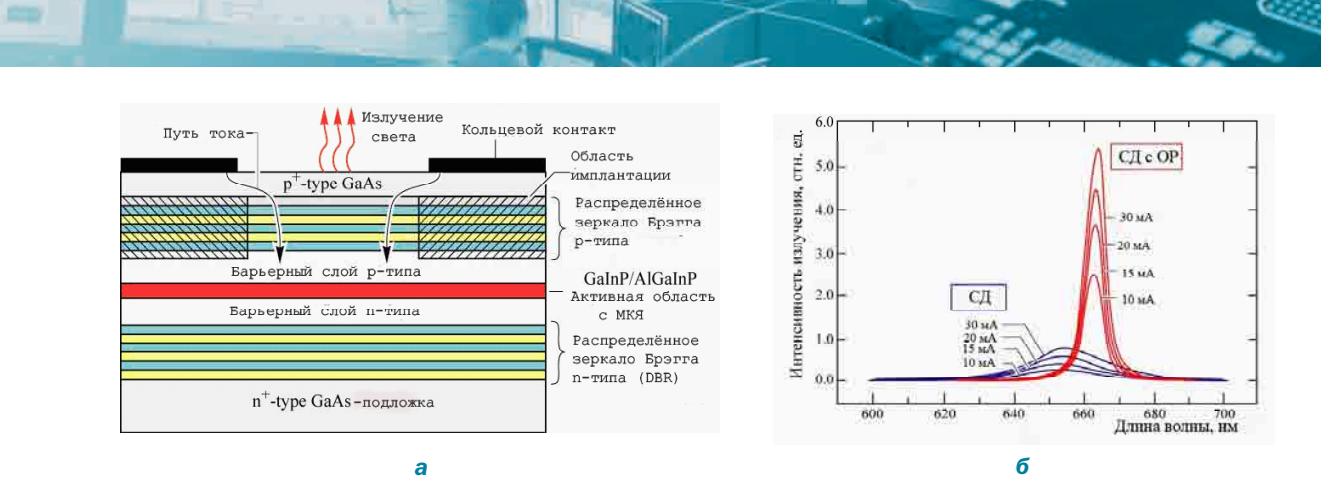

Рис. 2. Структура (а) и спектры (б) светодиодов на основе GaInP/AllnGaP с МКЯ и зеркалами Брэгга из слоёв AIAs/AIGaAs

На рис. 2 а представлена структура светодиода, излучающего на длине волны 650 нм [1]. Объемный резонатор (OP) здесь образован многослойными зеркалами Брэгга. Активная область СД содержит множество квантовых ям. Спектры излучения этого СД показаны на рис. 2,6, где для сравнения по интенсивности и ширине приведены также спектры обычного СД при разных токах.

Важной задачей практики является изменение цвета свечения светодиода, т.е. изменение спектра (рис. 2,6), а также увеличение интенсивности свечения в заданном направлении. что можно считать, в терминологии электродинамики, изменением диаграммы направленности.

При проектировании светодиодов с объемными резонаторами рекомендуется использовать резонаторы с наименьшей длиной, возбуждаемые на основном виде колебаний (ВК), и имеющие наиболее высокую собственную добротность, т.е. наименьшее поглощение (потери) в резонаторе. Однако реальные СД с ОР. включающие распределённые зеркала Брэгга и работающие на высших типах волн, не вполне удовлетворяют этим рекомендациям.

Стремительное развитие нанотехнологии теперь уже позволяет изготавливать металлические резонаторы и отрезки традиционных линий передач с размерами менее 100 нм и создавать на их основе светодиодные модули (СДМ), использующие квантоворазмерные гетероструктуры.

В рамках формализации задачи оптического диапазона ключевым нужно считать моделирование точечных источников световых волн, а также распределенных источников, в качестве которых можно использовать отрезки линий передач. Поглощение и потери в металле можно учитывать так, как это делается в диапазоне СВЧ, т.е. в виде скин-эффекта, а также с помощью поверхностного импеданса (сопротивление на квадрат). В последнее время считается реальным рассчитать распространение волн в металле, описанным с помощью модели Друде (с отрицательной диэлектрической проницаемостью). Однако ответить на вопросы достоверного моделирования среды, в которой распространяются электромагнитные волны оптического диапазона, можно после серии сравнений с экспериментальными данными.

Итак, после формализации задачи и решении вопроса о моделировании структуры, можно рассмотреть отдельные задачи, которые бы приблизили нас к пониманию вопросов проектирования светодиодных модулей.

#### Выбор программы для расчета

Для решения задачи анализа световых структур часто требуется моделировать структуру бесконечного размера, для чего применяются периодические граничные условия, которые реализованы в программах HFSS [7], CST, FEKO и др. Использование

периодических граничных условий резко уменьшает объем задачи и позволяет на современном компьютере с оперативной памятью 2 ГБ решить задачу с нужной точностью. Сверху и снизу структуры, охваченной периодическими граничными условиями, выберем точки, в которых рассчитывается ближнее поле перед плоскостью и за плоскостью (т.е. отраженная и проходящая волна). Частотные зависимости ближнего поля в этих точках показывают частотные зависимости коэффициентов отражения от поверхности. При изменении высоты штырей частотная характеристика коэффициента отражения изменяется, и при некоторых высотах имеет несколько подъемов (рис. 4).

#### Анализ шероховатой поверхности, созданной из штырей различной формы и размеров

Представляет интерес определение частотных характеристик селективной поверхности при различных структурах, отличающихся также шероховатостью поверхности штырей, материалом, формами, размерами структуры, её периодическим или случайным характером повторения.

Чтобы знать свойства поверхности, ее свойства к действию излучения, можно либо задать плоскую волну, падающую на материал (рис. 3,4) под определенным углом, либо возбуждая структуру с помощью точечных источников света. Мы применяем оба подхода. Возбуждая структуру в виде точечных источников, можно рассчитать параметр S11, который свидетельствует, какая часть энергии квантовой точки излучается в пространство, и получить частотную зависимость этого процесса.

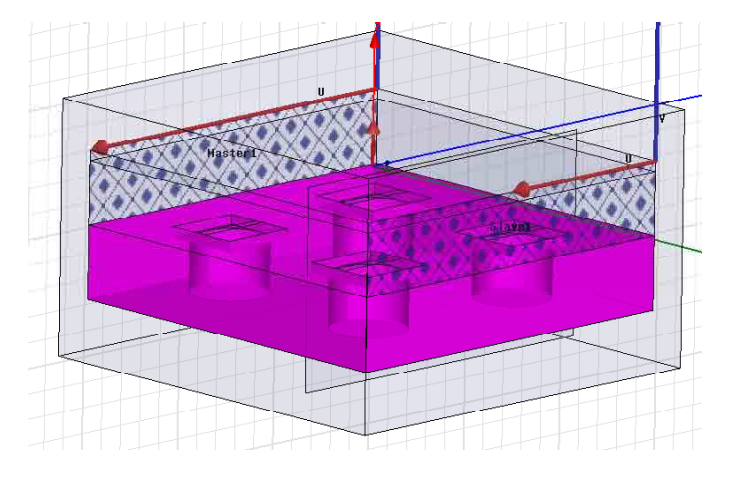

Рис. 3. Резонаторы, состоящие из регулярно повторяющихся цилиндрических углублений

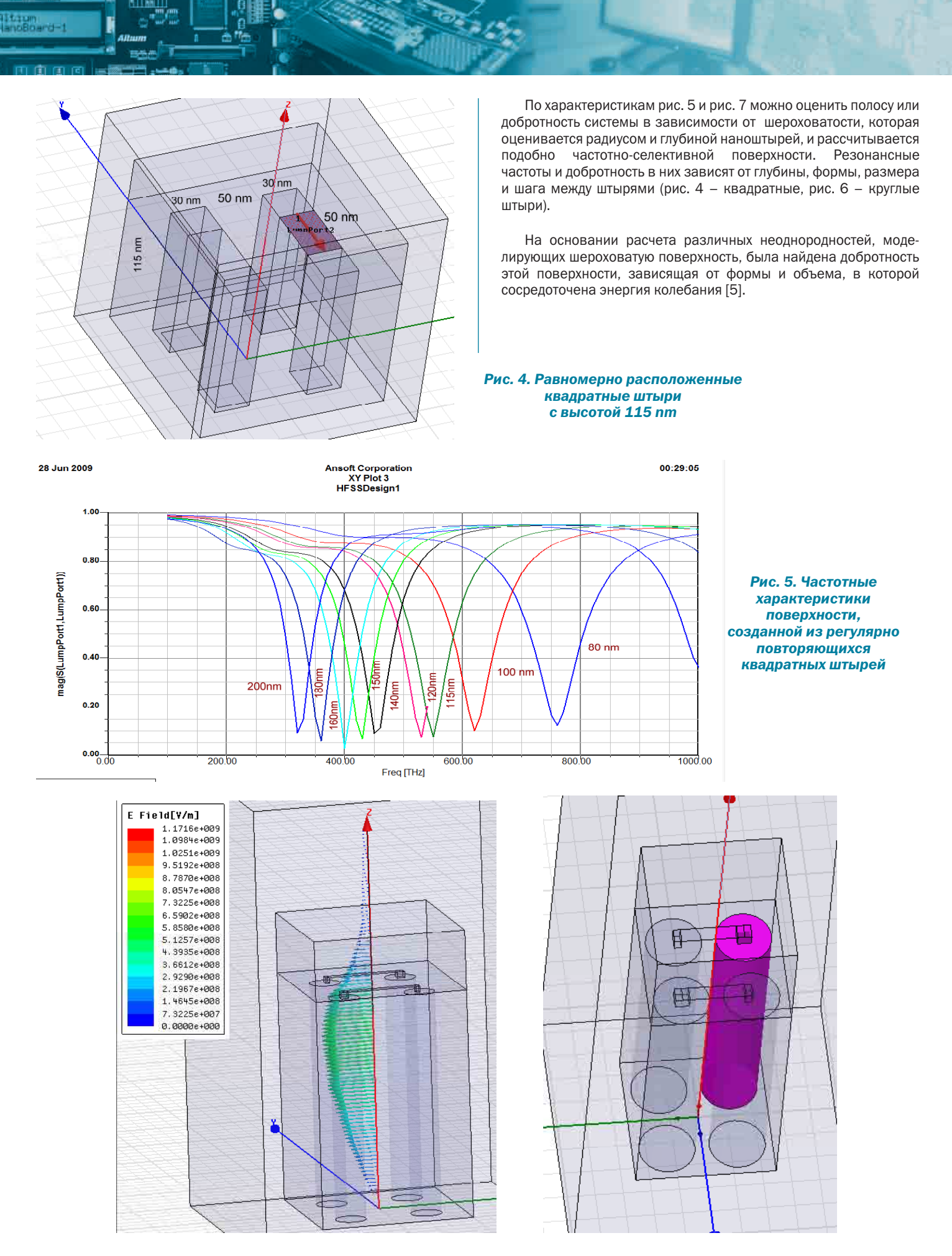

*Рис. 6. Круглые цилиндрические наноштыри на металлической подложке*

**COL** 

12:43:10

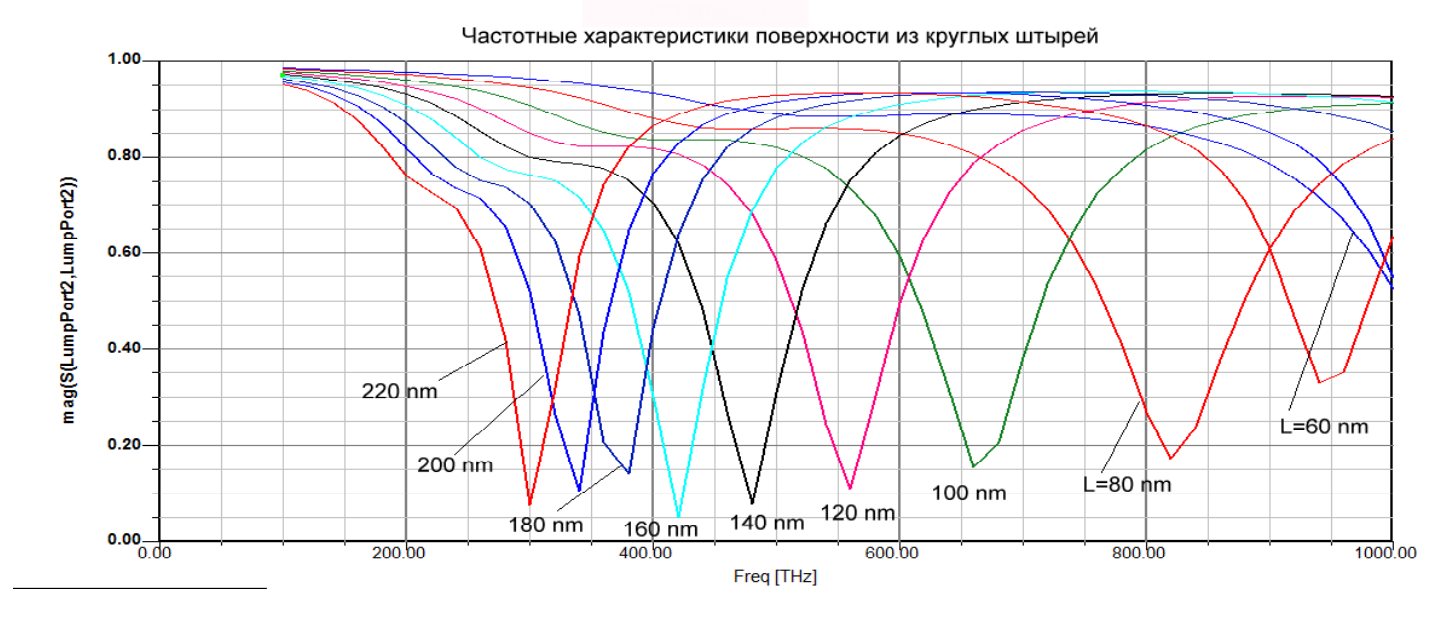

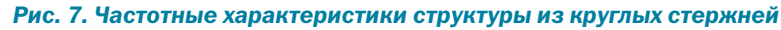

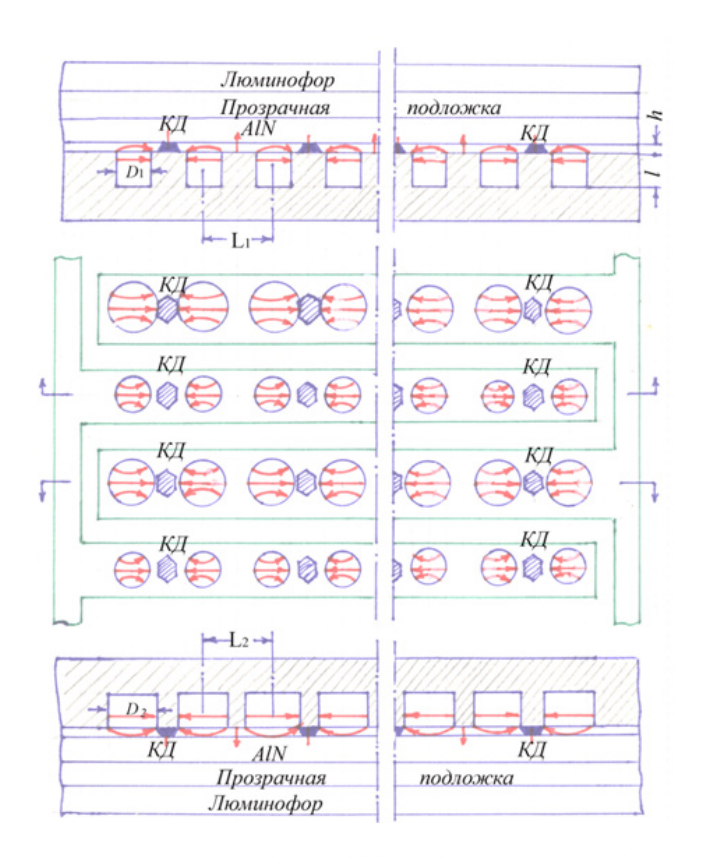

 $D_1$  = 304 HM,  $D_2$  = 482 HM,  $l = \lambda B/4$  = 250 HM,  $h = 10$  HM,  $L_1 = L_2 = 750$  HM.

Рис. 8. Сечение резонансной структуры с размерами для синих квантовых дисков. Здесь резонаторы имеют разные диаметры при одинаковой длине 250 nm

#### Возбуждение электромагнитных колебаний в резонансной системе с помошью точечных источников света

Кроме облучения внешней падающей волной, резонаторную систему (РС) можно возбудить с помощью дискретных источников. В качестве этих источников в программах HFSS, CST, FEKO применяются волноводные, микрополосковые порты, а также точечные источники электромагнитных излучений.

В данной статье представлены результаты использования программы HFSS для анализа СДМ, которые могут быть созданы на основе многорезонаторных систем с квантовыми точками  $(KT)$ 

Электромагнитное поле, проникающее в полупроводниковую структуру, спадает экспоненциально и важно выбрать размеры штырей с интервалами между ними таким образом, чтобы получить максимальное электрическое поле в квантовых дисках для обеспечения наиболее эффективного взаимодействия штыревой системы с гетероструктурой.

#### Многорезонаторная система с цилиндрическими резонаторами для синих и красных квантовых дисков

Один из вариантов предлагаемых устройств с четвертьволновыми объемными резонаторами (OP) и квантовыми точками в виде квантовых дисков (КД) представлен на рис. 8, где в изометрии и на проекции изображена многорезонаторная штыревая система (МШС) с полупроводниковой гетероструктурой и люминофором.

Размеры таких резонансных структур зависят от длины световой волны и указываются в следующей таблице, где D - диаметр резонатора (рис. 9).

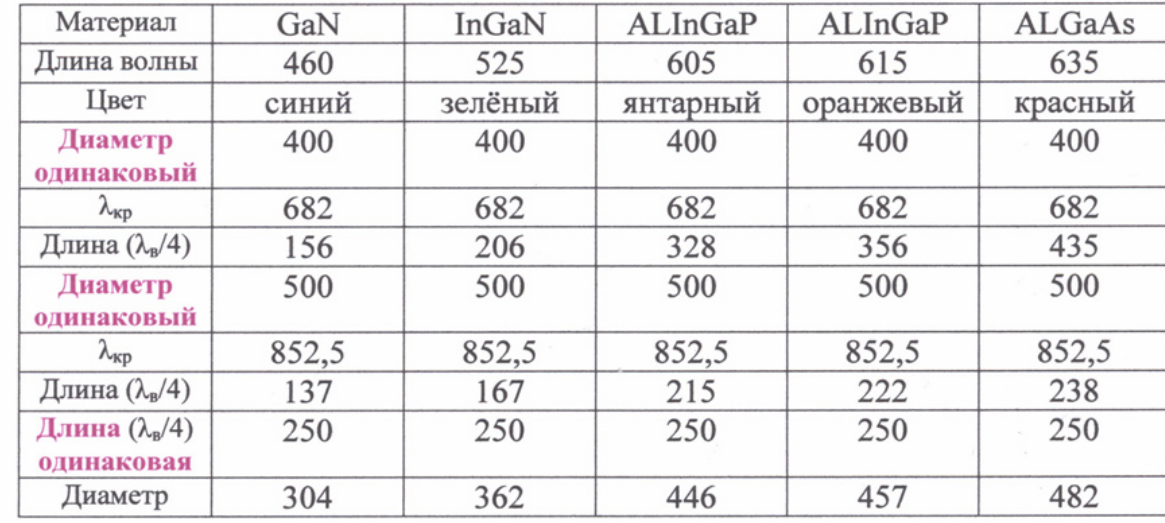

Использованы следующие формулы для вида колебаний Н<sub>111</sub>:

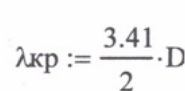

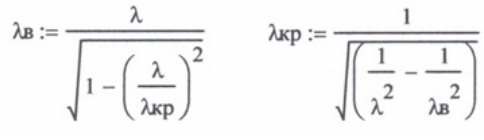

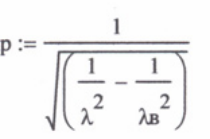

# Люминофор Прозрачная подложка ĶД AIN KЛ  $\neg D$  $-D$ .  $AlN$ Прозрачная подложка

 $D = 400$  HM,  $l_1 = 156$  HM,  $l_2 = 435$  HM,<br> $h = 10$  HM,  $L = 700$  HM.

Люминофор

Рис. 9. Резонаторы, работающие на волне Н<sub>111</sub> *(размеры для красных квантовых дисков)* 

### Многоштыревая светодиодная структура с люминофором

На рис. 11 показана светодиодная структура с люминофором и квантовыми дисками на основе нитрида галлия синего свечения, возбуждающими жёлтый люминофор. Длина штырей *l* соответствует четверти длины волны синего цвета, т.е. около 115 нм. Пространственный период (шаг) частотно-селективной структуры в 3-4 раза меньше длины *l*. Точечные источники в виде КД расположены в шахматном порядке через один штырь в синфазных электрических полях противофазного вида колебания (π-вида). Этот тип колебания, как известно из техники СВЧ, является наиболее устойчивым.

Размеры квантовых дисков взяты из [4], где отмечалось, что структура с КТ из GaN в матрице AlN создана на сапфировой подложке методом молекулярно-лучевой эпитаксии.

На рис. 10 приведены эпюры электрического поля в МШС и в районе КД. Электромагнитное поле, проникающее из МШС в полупроводниковую структуру, спадает экспоненциально и важно выбрать размеры штырей с интервалами между ними таким образом, чтобы получить максимальное электрическое поле в квантовых дисках КД для обеспечения наиболее эффективного взаимодействия штыревой системы с гетероструктурой.

#### Создание резонансных структур с помощью резонаторов

Четвертьволновые резонаторы удобны для внедрения светодиодов на открытом конце объемного резонатора в пучности стоячей волны электрического поля. Светодиоды внедряются в структуру в виде квантовых нитей или квантовых точек. Однако четвертьволновые резонаторы, в отличие от закрытых полуволновых резонаторов, обладают более низкими значениями собственной добротности, и поэтому целесообразно использовать стабилизирующие резонаторы (СР). Из техники СВЧ известно, что высокодобротные СР, электромагнитно связанные с низкодобротной резонаторной системой, существенно увеличивают её собственную добротность.

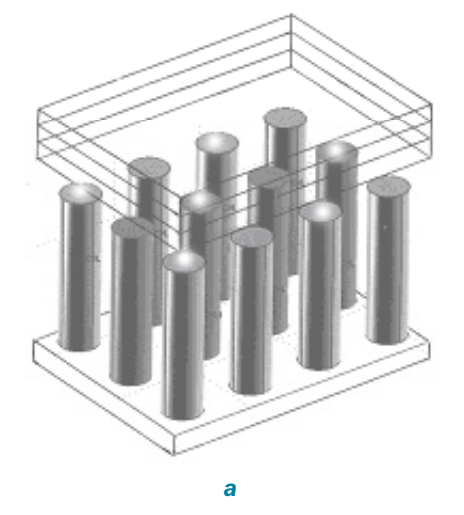

**COL** 

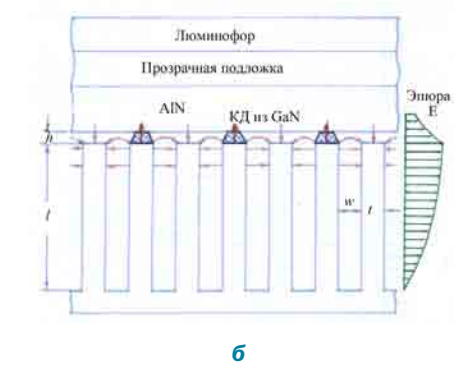

Квантовая точка из GaN

$$
h^{\sharp} \underbrace{\overbrace{d}}_{d}
$$

 $h=2-5$  нм,  $d=10-20$  нм

Рис. 10. Светодиодный модуль на основе многоштыревой четверть-волновой РС (а,б) с КТ (в) в виде квантовых дисков

В связи с вышесказанным в настоящей работе рассматриваются некоторые возможные варианты использования высокодобротных СР. Рассматриваемые СД с ОР в основном предназначены для создания белых источников света и высококачественных дисплеев, но могут быть также применимы и к полупроводниковым лазерам.

На рис. 11 приведен один из примеров использования СР с четвертьволновыми ОР и квантовыми точками (КТ). Основным ОР здесь является система, рассмотренная в [3] и состоящая из цилиндрических четвертьволновых резонаторов, которые возбуждаются противофазно на видах колебаний Н<sub>111</sub>. В качестве

 $CP$ предлагаются полуволновые отрезки прямоугольных волноводов (шириной а и высотой b) с видами  $H_{103}$ . На рис. 11, где показаны три ячейки ОР, изображены электрические (сплошные) и магнитные (штриховые) силовые линии, а также щели связи (ЩС) по магнитному полю между резонаторами.

На рис. 11 показаны сечения ячеек РС, состоящие из четвертьволновых цилиндрических волноводов с видами колебаний(ВК) Н<sub>111</sub> истабилизирующих резонаторов на основе отрезков полуволновых прямоугольных волноводов с ВК Н<sub>103</sub>. Размеры РС могут быть рассчитаны для синей, зелёной и красной длин волн  $(\lambda_1 = 460$  нм,  $\lambda_2$  = 525 нм и  $\lambda_3$  = 635 нм)

no формynan 
$$
\lambda_{s} = \frac{\lambda}{\sqrt{1 - (\frac{\lambda}{\lambda_{kp}})^{2}}}
$$

$$
\text{rate } \lambda_{\text{KpH}_{11}} = 3.41 \frac{a}{2}; \lambda_{\text{KpH}_{10}} = 2a
$$

и 
$$
b < \frac{\lambda}{2}
$$
 (обычно  $b \approx \frac{a}{2}$ ).

Например, при  $l = \frac{\lambda_{\text{bH}_{11}}}{4} = 250$  нм получаем  $d_1 = 304$  нм,  $d_2 = 362$  нм и  $d_3 = 482$  нм. Затем, исходя из  $\lambda_{\text{eff}_{10}} = 2(d+t)$ 

$$
u = \frac{1}{2\sqrt{1-\left(\frac{\lambda}{\lambda_{\text{eff}_{10}}}\right)^2}}
$$

находим  $a_1 = 302$  нм,  $a_2 = 341$  нм и  $a_{\circ}$ =396 нм; после чего выбираем  $b_{\circ}$ =  $=$  150 нм, b<sub>2</sub>=170 нм и b<sub>3</sub>=200 нм.

Протяжённости стабилизирующих резонаторов с ВК Н<sub>103</sub>

на основании выражения  $L=\frac{3}{2}\,\lambda_{_{\mathit{e} H_{10}}}$  , получаем равными  $L_{1}$ =1062 нм,  $L_{2}$ =1235 нм и  $L_{2}$ =1596 нм.

Белые СДМ могут состоять из множества триад или из ячеек с синими КТ и жёлтыми люминофорами. Для улучшения цветопередачи к синим КТ желательно добавить красные или оранжевые КТ [5].

Результаты расчётов свидетельствуют о том, что при одинаковой длине резонаторов, например,  $l = 250$  нм, диаметры резонаторов, между которыми расположены синие  $(\lambda_c = 460 \text{ nm})$ , зелёные ( $\lambda$ <sub>2</sub> = 525 нм) и красные ( $\lambda$ <sub>y</sub> = 635 нм) КТ, составляют около 300, 360 и 480 нм соответственно. При этом протяжённости СР, равные трём волноводным полуволнам типа Н<sub>10</sub> в прямоугольном волноводе, составляют 1,06; 1,23 и 1,6 мкм.

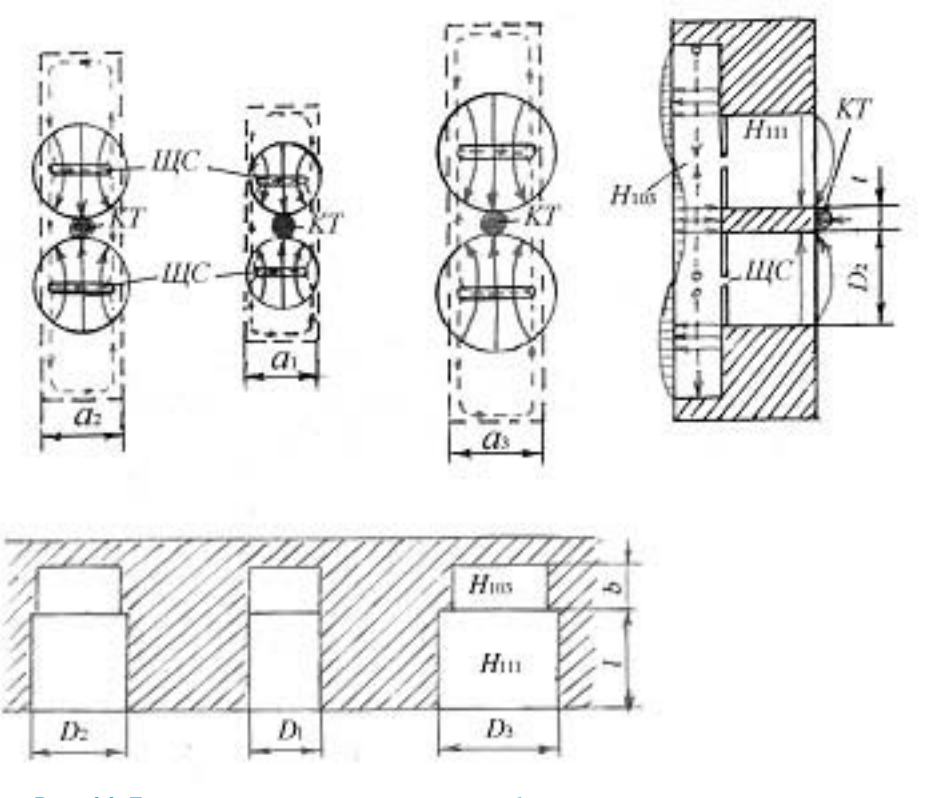

Рис. 11. Три варианта резонаторов со стабилизирующими резонаторами **и квантовыми точками КТ** 

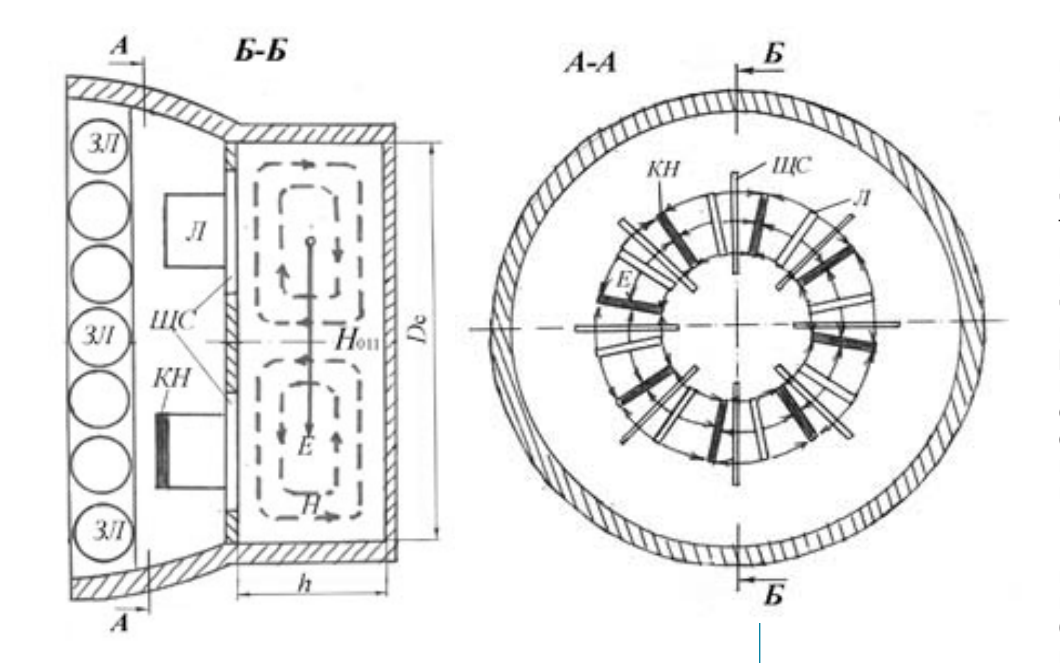

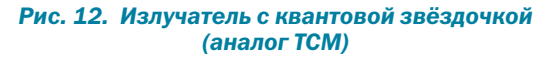

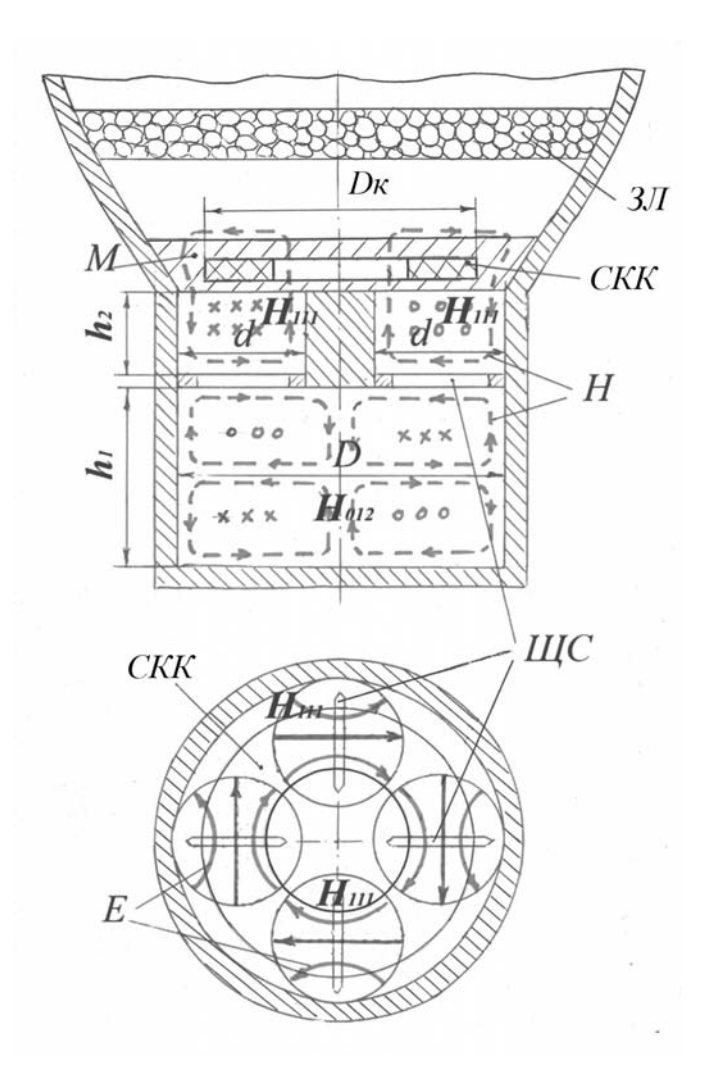

*Рис. 13. Излучатель с квантовым колечком*

Рассмотрим также примеры использования наиболее высокодобротного СР, основанного на уникальной особенности волны типа  $H_{01}$  в круглом<br>волноводе, при распространении распространении которой потери в стенках волновода чрезвычайно малы. Из техники СВЧ также известно, что используемые в коаксиальных магнетронах СР на видах колебаний Н<sub>011</sub> дают увеличение собственной добротности многорезонаторной системы почти на порядок [4]. В связи с этим предлагается использовать идеи, реализованные в обращённо-коаксиальных и торцевых стабилизированных магнетронах (ОКМ и ТСМ), для создания наноразмерных излучателей.

Один из этих вариантов относится к излучателю кругового действия, который можно представить, как аналог ОКМ. Так, на рис. 12 приведена схема излучателя в виде обращённой системы ламельного типа, возбуждаемой на

 $\overline{m}$ -виде колебаний от азимутально-симметричного вида Н<sub>011</sub> во внутреннем цилиндрическом резонаторе с помощью ЩС, расположенных через один резонатор. На концах ламелей (Л) тоже через одну ламель расположены квантовые нити (КН) длиной не более ширины ламели. Размеры ламели по ширине и длине составляют менее четверти длины волны излучаемых колебаний, а длины СР с синими, зелёными и красными КН в данном случае могут быть взяты примерно равными 290, 370 и 620 нм при одинаковых диаметрах резонаторов по 900 нм.

Другой вариант представляет СДМ осевого излучения с СР на виде колебаний  $H_{011}$  как аналог ТСМ (рис. 12). Здесь ламель и ЩС находятся на торцевой поверхности СР с видом колебаний Н $_{011}$ . На концах ламелей (чётных или нечётных) расположены КН одного цвета. Такие радиальные КН на торцевой поверхности могут восприниматься как «квантовые звёздочки». Рассматриваемая конструкция удобна для нанесения люминофорного покрытия, состоящего из зёрен люминофора, размеры которых могут быть сравнимы с шириной ламели. Жёлтые люминофоры в сочетании с синими КН обеспечивают белое свечение. При этом целесообразно использовать отражатель для получения желательного светораспределения излучателя.

Можно представить ещё одно, более простое устройство излучателя, использующего «квантовое колечко», показанное схематически на рис. 13.

В этом излучателе (рис. 13) используется четыре четвертьволновых резонаторов при синфазных колебаниях видов Н111 и СР в виде полуволнового круглого резонатора с видом Н01n (на рисунке показаны силовые линии вида колебаний Н012). Вместо КТ в представленную ячейку введено синее квантовое колечко (СКК), расположенное в своей матрице (М) вдоль электрических силовых линий. Таким образом, излучающим элементом в данном ЭИ является как бы КН, свёрнутая в кольцо.

Расчётные резонансные характеристики излучателей подтверждают возможность увеличения собственной добротности при введении в структуру стабилизирующих резонаторов (рис. 14).

Заметим, что световой поток одного такого наноразмерного СДМ очень мал, и эти излучатели следует собирать в массив. Каждый излучатель при этом может дополняться отражателем. Такие излучатели могут группироваться, например, в полноцветные (синие, зелёные и красные) триады. Полученное

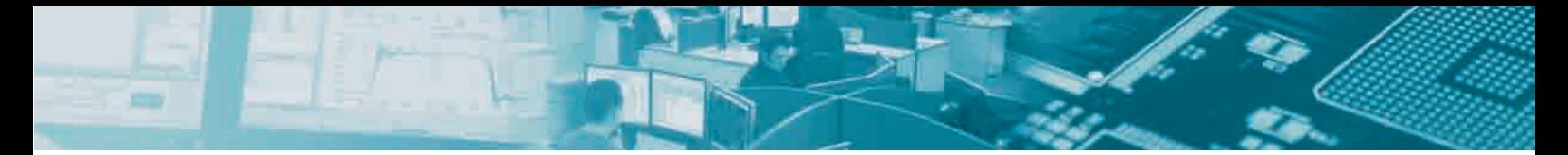

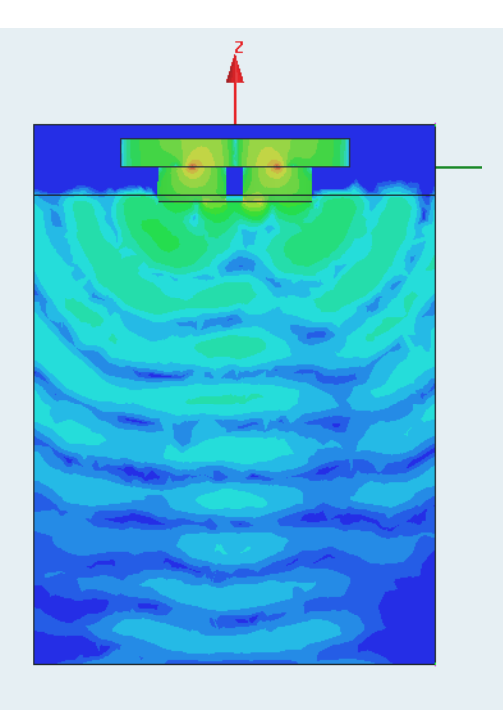

Рис. 14. Излучение в пространстве резонатора

светоизлучающее устройство может быть использовано как источник света с регулируемой цветностью хроматического или белого излучений, а также применяться в дисплеях с высокой разрешающей способностью.

Световая отдача излучателя с синими КН в сочетании с жёлтым люминофором во многом зависит от собственной добротности многорезонаторной системы, настроенной на частоту синего цвета. При использовании цветовых триад без люминофоров световая отдача каждого цветового элемента также существенно зависит от добротности и настройки многорезонаторной системы со стабилизирующим резонатором на длину волны, излучаемую квантовой звёздочкой или квантовым колечком.

#### Заключение

Программы электродинамического моделирования, применяемые в технике СВЧ, позволяют оптимизировать структуру светодиодного модуля, хотя речь идет о световых волнах и нанотехнологиях, которые реализуются с учетом самых современных технологических требований. Возможности современных программ электродинамического моделирования распространения волн уже сейчас позволяют ставить и решать задачи с чисто физическим содержанием, к числу которых можно отнести полупроводниковые светотехнические устройства.

Анализируя численные расчеты, результаты которых согласуются с данными, опубликованными в литературе [4,5], можно с уверенностью утверждать, что поиски оптимальных решений при создании СДМ на основе электродинамических систем с квантовыми точками позволят существенно улучшить параметры световых приборов с наноразмерными источниками излучений.

Рассмотренные варианты СДМ на основе ОР с квантовыми точками, звёздочками и колечками не ограничивают разнообразия этих устройств. Имеются и другие конструктивные варианты СДМ на основе четвертьволновых многорезонаторных систем с другими видами колебаний. в том числе и с разнообразными высокодобротными стабилизирующими резонаторами.

В настоящее время представление излучателей в виде квантовых звёзлочек и колечек могут показаться нереально фантастическим, и моделирование таких источников еще требует многостороннего экспериментального подтверждения. Однако прогресс теоретического анализа перспективных наноматериалов и успехи нанотехнологии [5] показывают, что это будет реализовано в ближайшем будущем.

#### **ЛИТЕРАТУРА**

- 1. Шуберт Ф.Е. Светодиоды / Пер. с англ. под ред. А.Э. Юновича - М.: ФИЗМАТЛИТ, 2008. 496 с.
- 2. Алферов Ж.И. История и будущее полупроводниковых гетероструктур. ФТП, 1998, т. 32, № 1. С. 3-18.
- 3. Звездин А.К. Оптические микрорезонаторы, волноводы, фотонные кристаллы. Природа, 2004, № 10.
- 4. Александров И.А., Журавлёв К.С., Мансуров В.Г., Никитин А.Ю. Безизлучательная рекомбинация в квантовых точках GaN/AIN // Тезисы докладов 6-й ВК «Нитриды галлия, индия и алюминия - структуры и приборы». 18-20 июня 2008. Санкт-Петербург. Физико-технический институт им. А.Ф. Иоффе РАН. С. 210, 211.
- 5. Гутцайт Э.М., Маслов В.Э. Светодиод с квантовыми «точками» и многорезонаторной системой. Международный Форум по нанотехнологиям. М. 3-5.12.2008. Сборник тезисов докладов научно-технологических секций. Т. 1.  $C. 150 - 152.$
- 6. Гутцайт Э.М. Техника и приборы сверхвысоких частот. Радио и связь, 1994. 224 с.

# Анализ оптической резонансной структуры с помощью программ электродинамического моделирования

#### *Денисенко Г.А., Курушин А.А., Москва kurushin@rodnik.ru*

лной из актуальных задач, лежащих на стыке между оптическим и СВЧ - диапазонами, является анализ распространение световых волн в среде, включающих материалы с отрицательной проницаемостью. Численные методы *оптическим и СВЧ – диапазонами, является анализ распространение световых волн в среде, включающих материалы с отрицательной проницаемостью. Численные методы решения уравнений Максвелла позволяют анализировать распространение электромагнитных волн в металле, плазме, феррите и других материалах, которые обобщенно получили название метаматериалов.*

*В статье показано, что современные программы электродинамического моделирования можно использовать для моделирования и анализа таких сложных процессов, как похождение волны оптического диапазона через металл и выявления резонансных свойств такой структуры для создания и оптимизации усилителей оптического диапазона.*

#### Введение

Современные электродинамические программы в основном применяются для анализа сложных систем, используемых в технике СВЧ. При этом основной задачей является оптимизация параметров электродинамических систем, используемых в усилителях и генераторах электромагнитных колебаний. К таким системам относятся объёмные резонаторы, антенны, замедляющие системы, устройства ввода и вывода энергии, а также различные неоднородные линии передачи.

К средам, анализ распространения электромагнитных волн в которых представляет довольно сложную задачу, можно отнести холодные и горячие плазмы, метаматериалы с отрицательной диэлектрической и магнитной проницаемостью, а также полупроводниковые гетероструктуры [1].

Однако в настоящее время в связи с успехами в развитии нанотехнологии такие возможности появились, и теперь можно использовать богатый опыт разработок СВЧ систем в приборах оптического диапазона, включая лазеры и светодиоды. Кроме того, результаты моделирования потоков электронов и фотонов позволяют в едином процессе моделировать активные и пассивные элементы. При этом в качестве источников энергии можно задавать точечные источники в виде коротких отрезков тока.

Разработчики программного обеспечения электродинамических программ типа HFSS, CST, FEKO и др. предусмотрели такие возможности. В библиотеку материалов можно включать наноразмерные изотропные и анизотропные материалы. Однако требуется убедиться в достоверности работы программ при расчете наноразмерных структур, на которые воздействуют электромагнитные волны светового и СВЧ диапазонов волн. Особенно важным является то, что необходимо правильно описать источники световых волн. В программах электромагнитного моделирования в качестве источников излучения можно использовать планарные световые волны и дискретные источники квантового излучения.

 Возрастающий интерес к системам, основанным на металле, обычно приписывается возбуждению поверхностных плазменных волн (плазмонов), в которых свет замедляется в структурах, меньших длины волны.

Необходимые условия ε' = Re ε <-1, ε'' = Im ε << ε', выполняются для многих металлов. Для металла без потерь  $\varepsilon' < 0$ ,  $\varepsilon'' = 0$ .

Другое важное применение, где используются отрицательные оптические постоянные (проницаемости) – метаматериалы.

В [2] показывается, что интенсивность фотолюминесценции оптически активных ионов эрбия, расположенных вблизи анизотропных наночастиц серебра, существенно увеличивается, если наночастицы поддерживают резонансные типы волн, появляющиеся при испускании эрбия плазменной волны.

Кроме того, интенсивность фотолюминесценции зависит от поляризации падающей плазменной волны. Эксперименты показывают [2 -4], что усиление фотолюминесценции объясняются из-за связи Er<sup>3+ 4</sup>/<sub>13/2</sub> − <sup>4</sup>/<sub>15/2</sub> переходных диполей с режимами<br>плазменной волны в наночастицах из серебра.

Поскольку этот механизм связи действует на скорость эмиссии, металлические наночастицы дают возможность уменьшить влияние температурных или концентрационных процессов теплоотвода, которые, как известно, наблюдаются во многих эрбий-легированных материалов.

Эрбий-легированные материалы имеют большой интерес в оптоэлектронике из-за излучения  $Er^{3+}$  intra-4f волны с длиной волны 1.54 мкм, эталонной длины волны телекоммуникации. Диэлектрики, легированные эрбием, могут использоваться, чтобы изготовить планарный оптический усилитель [1] и лазеры [2], а также же светоизлучающие приборы [3].

Легирование эрбием полупроводника кремния позволяет создать оптоэлектронные приборы, основанных на широко используемых полупроводниках в микроэлектронике.

С целью получения усиления люминесценции сред с редкоземельными ионами, обусловленного металлическими структурами, предлагается применение металлических поверхностей с расположенной на них системой наноразмерных острий (рис. 1), изготавливаемых с использованием трековых мембран. Такие экспериментальные образцы в настоящее время уже получены и охарактеризованы экспериментальные образцы острийных наноструктур для проведения спектрально-люминесцентных измерений для случая сред, содержащих ионы европия.

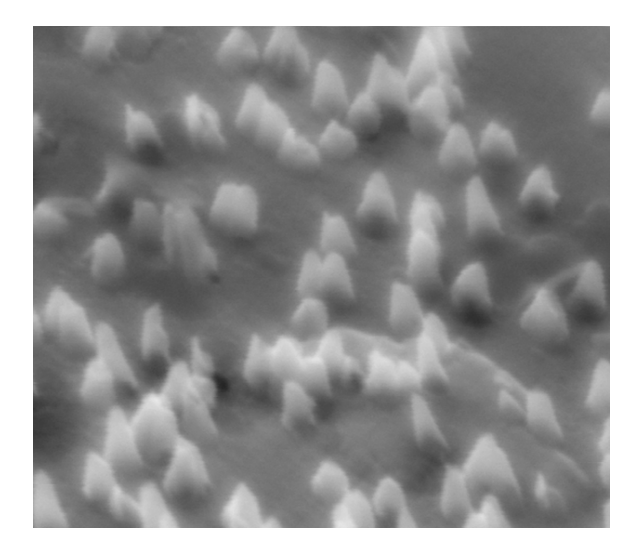

*Рис. 1. Типичный вид поверхности структуры с диаметром конусов 100 нм и высотой конусов до 500 нм*

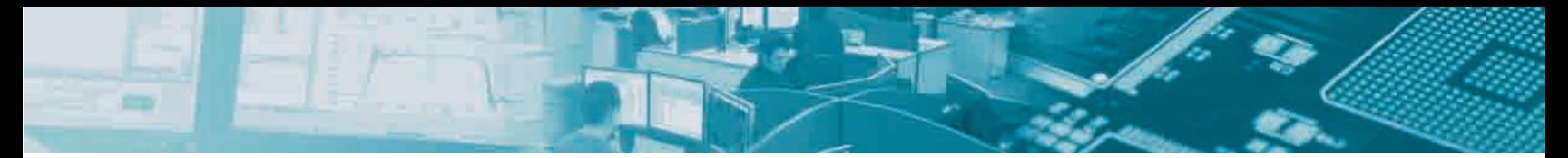

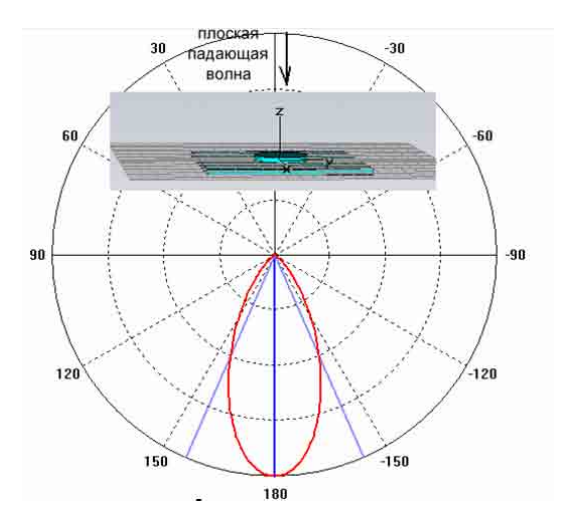

*Рис. 2. Модель фрагмента структуры; падающая на нее планарная волна рассеивается на структуре*

#### Падение плоской волны на структуру сложной формы в оптическом диапазоне

Для анализа падения плоской волны оптического диапазона на структуру, которая намного больше, чем длина волны, нужно выделить регулярный участок и охватить его периодическими граничными условиями. Таким образом, создается канал Флоке, в который вводится плоская волна, а с противоположной стороны канала выделяется часть волны, прошедшая через структуру.

Охватим периодическими граничными условиями один эллипсоид с параметрически изменяемыми размерами этой наночастицы (рис. 3).

Распространение оптических волн (рис. 2) подчиняется уравнениями Максвелла, и решать их будем численным методом FDTD (во временной области).

В настоящее время анализ и решение подобных задач выполняется экспериментально. Так, показано, что очень сильное влияние на излучение имеют области, которые расположены близко от металлических наночастиц [4].

Если плазменный режим, то есть коллективное колебание электронов проводимости [1] в металлических наночастицах становится резонансным с оптической передачей, электромагнитная связь между диполем передачи и режимом плазменной волны может в результате привести к увеличению скорости спада излучения на несколько порядков при расстояниях между излучаемыми наночастицами меньше, чем 20 нм (рис. 3).

Большинство последних работ по взаимодействиями между эммитерами и металлическими наночастицами было выполнено с излучателями или квантовыми точками, которые излучают волны с длиной между 500 и 900 nm, в полосе частот, в котором относительно просто получить резонансные режимы плазменной волны. Однако дополнительное усиление Er<sup>3+</sup> на длине волны 1.54 мкм, используя резонансные режимы плазменной волны, могут стать очень привлекательными, особенно ввиду возможности уменьшить процессы теплопередачи, включая резкое охлаждение температуры эрбия в Si.

#### Дисперсионные модели материалов, используемые в программах электродинамического моделирования

Для моделирования процессов при падении оптических световых волн на металлическую поверхность со сложной структурой, можно применить, по крайней мере, такие методы анализа: в частотной области (метод конечных элементов) – типичная программа HFSS компании Ansoft, во временной области (метод конечных разностей FDTD) – CST Wicrowave Studio, метод моментов – FEKO.

Каждый из этих методов и программы, которые в них реализованы, рассчитаны на решения определенного круга задач.

Правильный выбор программы – важная задача исследователя. При решении задач анализа дисперсионных материалов можно считать, что наиболее оптимальной, с точки зрения затрат времени и мощности компьютера – является программа, реализующая метод FDTD. Этот метод требует решения только одного временного процесса при падении временного сигнала. После окончания временного процесса с помощью преобразования Фурье получается частотная характеристика среды, которая включает полностью дисперсионную зависимость частотных свойств материала. CST имеет возможность задать

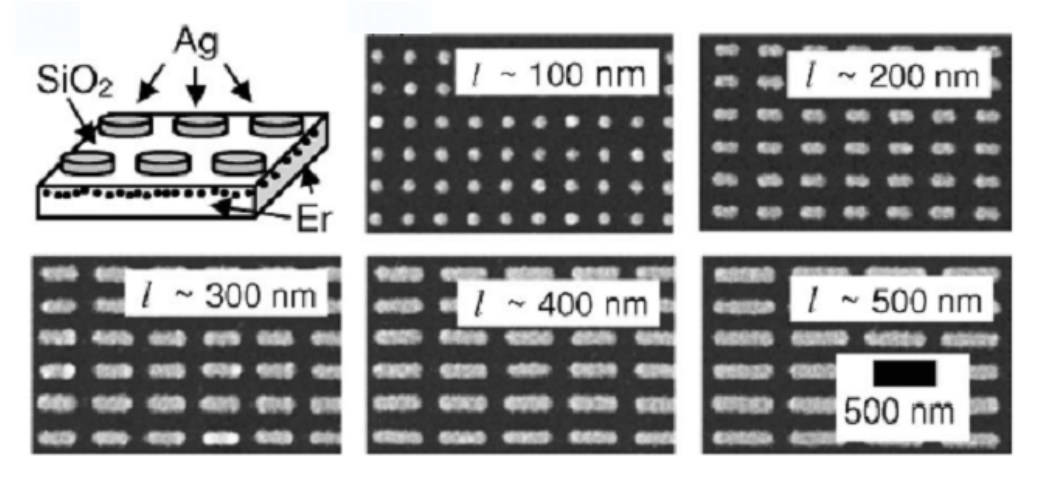

*Рис. 3. Представление модели, состоящей из подложки SiO2, на которой нанесены Er ионы в массиве наночастиц серебра. Справа: вид пяти решеток массивов с серебрянными наночастицами. Длина наночастиц l =100 нм … 500 нм, а ширина сохраняется равной 100 нм. Высота наночастиц равна 20 нм для всех решеток*

среду метаматериала с помощью введения параметров, которые описывают этот материал.

Холодная плазма характеризуется дисперсией Друде (рис. 6). Эта модель описывает материал в виде положительно и отрицательно заряженных носителей, при условии пренебрежения тепловым движением электронов. Используя понятие плазменной частоты  $\omega_{p}$ , выражение для диэлектрической проницаемости имеет вид

$$
\varepsilon_r(\omega) = \varepsilon_{\infty} + \frac{\omega_p^2}{\omega(\omega - i\nu_c)},
$$

где  $\varepsilon_{00}$  – диэлектрическая<br>проницаемость на бесконечной на бесконечной частоте,  $v_c$  – частота столкновений частиц.

Анализ оптической резонансной структуры в HFSS, FECO, CST  $\frac{35}{2}$ 

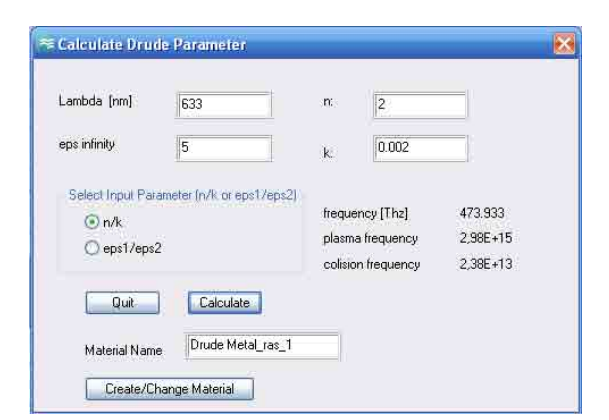

Рис. 4. Диалог расчета параметров материала Друде с помощью макроса CST

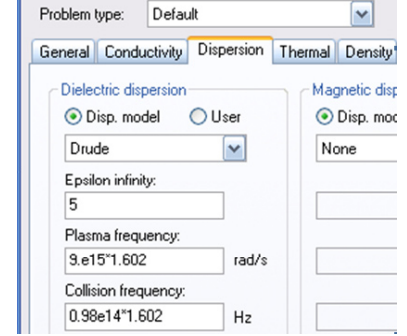

**Material Parameters: Metal (Drude)** 

Рис. 5. Расчет дисперсионных свойств материала в закладке параметров материала

#### Моделирование свойств наноструктуры при изменении параметров отражающих элементов

Для того, чтобы рассчитать резонансные свойства открытой структуры, нужно возбудить ее планарной волной и рассчитать частотную зависимость характеристики электромагнитной волны, прошедшей (или отраженной) от структуры. Выделим повторяющуюся часть структуры, и охватим ее периодическими граничными условиями. Размеры бокса излучения, на боковые стороны которого ставятся периодические граничные условия, также можно сделать параметрически изменяемыми, при изменении размера длинной оси эллипсоида (рис. 7).

Рассмотрим регулярную структуру серебряных наночастиц. нанесенную на подложку, соответствующую рис. 3.

Характер рассеяния частотно-избирательной структуры можно выявить с помощью расчета параметров ближнего поля (рис. 9). Результатами анализа рассеяния можно также считать диаграммы направленности в дальнем поле, которые приводятся в табл. 1 для разных частот.

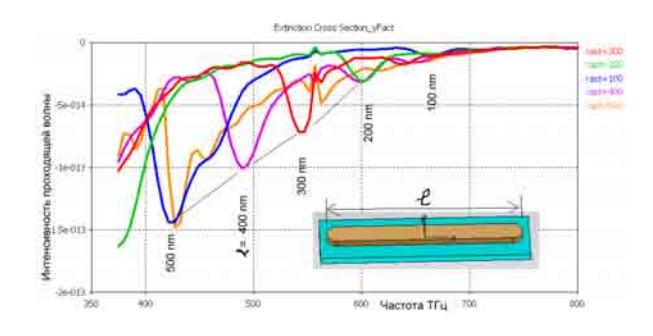

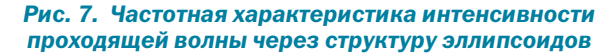

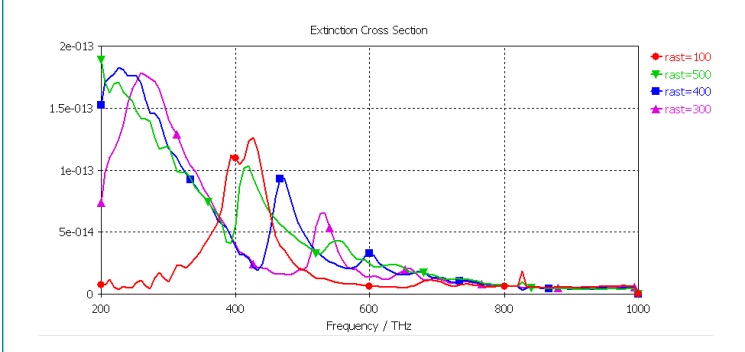

Рис. 9. Рассчитанные на CST дисперсионные характеристики отражения от структуры на материале, и с различными растяжениями эллипсоида  $(rast = 100 - 500$  HM)

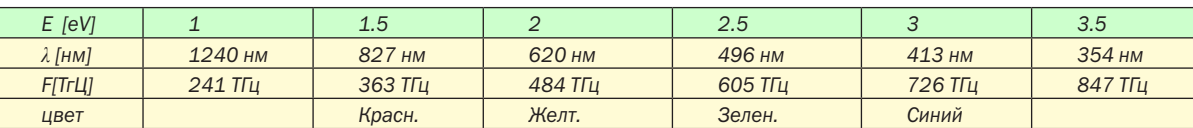

Введение экспериментальных зависимостей в табличном виде, выполняются в CST в разделе Material, закладка Dispersion (рис. 5).

Введенные в табличном виде, реальная и мнимая части зависимости диэлектрической проницаемости приводятся в графическом виде на рис. 6.

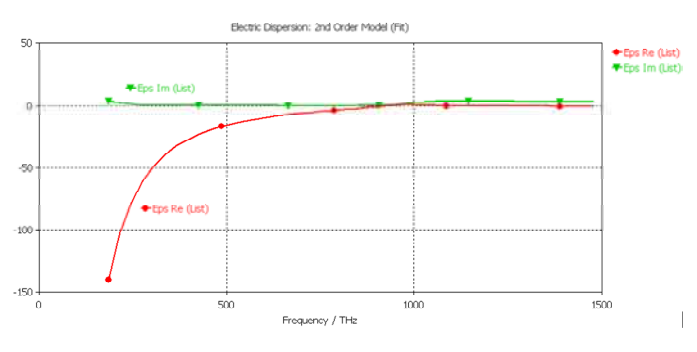

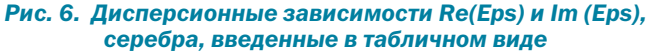

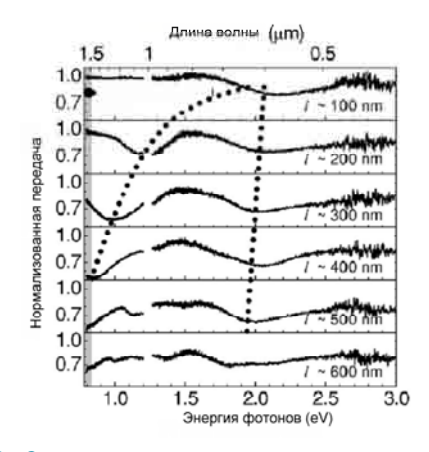

Рис. 8. Спектры пропускания для шести структур с серебряными наночастицами, с длиной наночастицы I = 100 ... 600 нм. Пунктиры указывают линию. связывающую минимумы характеристик пропускания как функция длины наночастицы

#### Табл. 1. Диаграммы направленности волны рассеяния для ряда частот оптического диапазона волн и соответствующие параметры, характеризующие эффективную площадь рассеяния (в м2)

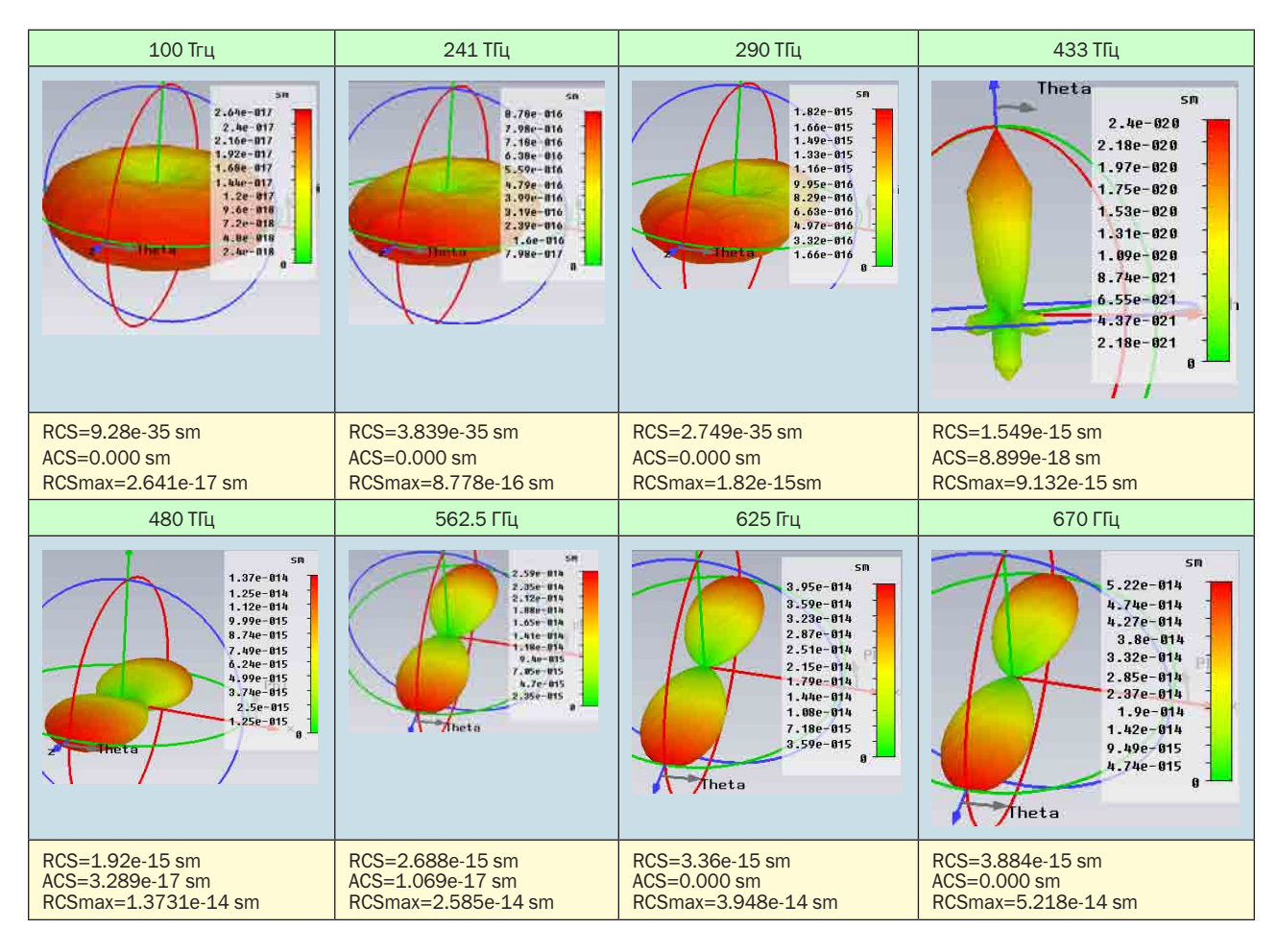

В качестве параметров, которые характеризуют рассеяние электромагнитных волн на решетке, можно выбрать RCS и ACS, которые являются интегральными характеристиками рассеяния и поглощения мощности. Это параметры, которые аналогичны русскоязычной «эффективной площади рассеяния».

**COL** 

Интересными результатами можно считать данные, которые получены в более широком значении, чем оптический диапазон. Эти данные получаются аппроксимацией результатов, основанных на экспериментальных данных, сравниваемых для ряда тестовых точек, в которых был проведен эксперимент (рис. 8).

Расчет характеристик в широком диапазоне частот позволяет выявить резонансные явления, которые можно использовать для вкачивания (облучения) и усиления подаваемого по световоду сигнала.

#### **Моделирование** коэффициента отражения шероховатой поверхности

После расчета регулярной структуры, можно выполнить анализ поверхности, на которой неоднородности расположены в случайном порядке (рис. 10, 11).

Важным случаем, когда численное моделирование оптических структур может дать новые знания, является изменение плотности неоднородных вкраплений (шероховатость и коэффициент отражения). Структура приобретает свойства частотноселективной поверхности.

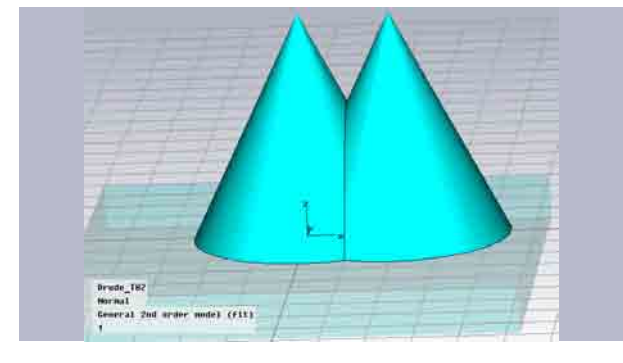

Рис. 10. Фрагмент моделируемой структуры с несколькими острийными конусами

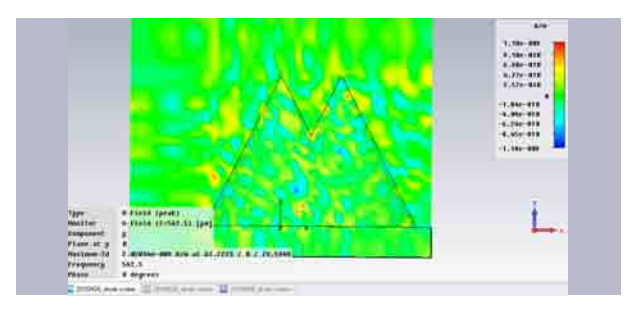

Рис. 11. Компонента магнитного поле падающей волны на структуру конусов

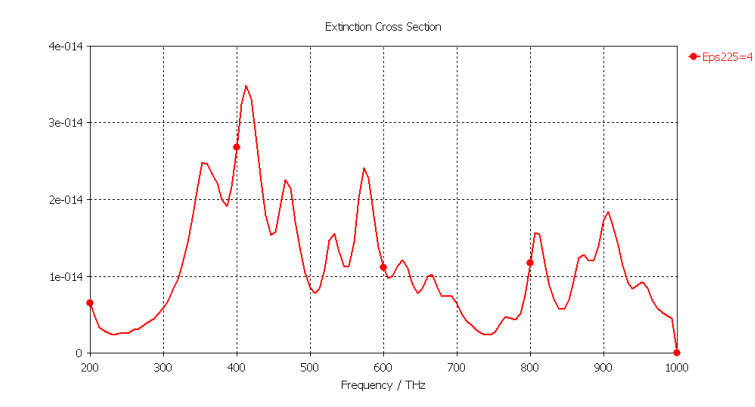

#### Рис. 13. Частотная характеристика волны прохождения через структуру с металлическими вкраплениями

Частотные характеристики такой поверхности, при падении на нее плоской волны, приведены на рис. 13. Из них можно найти резонансные частоты и добротность этой шероховатой поверхности.

Резонансными свойствами обладает также структура, в которую внедрены полные резонаторы, созданными травлением. Размеры порядка нанометров вполне доступны для современной технологии. В этом случае для создания высокодобротной резонансной структуры, которая активно меняет частотный спектр оптической волны, падающей на нее, можно применять существенные наработки в области СВЧ и антенной техники, которые созданы к настоящему времени.

#### Заключение

В статье показано, что современные программы электродинамического моделирования можно эффективно использовать для решения широкого круга физических задач. На современном этапе развития программного обеспечения можно считать, что наиболее перспективными комплексами являются программы COMSOL, а для задач инфракрасного и оптического диапазона программа CST Microwave Studio.

Расчет высокорезонансных открытых систем с помощью программы электродинамического моделирования методом FDTD показывает, что результаты моделирования согласуются с результатами, опубликованными в литературе, полученными аналитически и экспериментально.

#### **ЛИТЕРАТУРА**

- 1. Mertens H., Verhoeven J., Polman A., Tichelaar F.D. Appl. Phys. Lett. 2004. V. 85. P. 1317.
- 2. Малашкевич Г.А., Шевченко Г.П., Сережкина С.В., Денисенко Г.А., Першукевич П.П. Влияние легирования золотом GeO2-EU2O3-Ag на их спектрально-люминесцентные свойства. Известия РАН. Серия Физическая. 2006, том 70, № 11. С. 1662-1667.
- 3. Sturman B., Podivilov E., Gorkunov M. Eigenmodes for the problem of extraordinary light transmission through subwayelength holes. A Letters Journal Exploring the Frontiers of Physics. October 2007, pp. 24002p1-24002p5, www.epljournal.org
- 4. Шуберт Ф.Е. Светодиоды / Пер. с англ. под ред. А.Э. Юновича - М.: ФИЗМАТЛИТ, 2008, 496 с.
- 5. Гутцайт Э.М., Курушин А.А. Проектирование наноразмерных светодиодиодных модулей с помощью программ электродинамического моделирования. EDA «Express» № 18, 2010. C. 26-30.

# **Новости**

### НПП «Родник» объявляет о выходе новой версии комплекта библиотек для Altium Designer

Техническими специалистами НПП «Родник» выпущена новая версия комплекта библиотек лля комплексной программы разработки электронных устройств на базе печатных плат и ПЛИС Altium Designer. Теперь в комплект, кроме набора интегрированных библиотек, содержащих преимущественно компоненты отечественных производителей, оформленных по ЕСКД, входит  $\overline{a}$ аза ланных (БЛ) в формате Access или Excel. Библиотеки в виде БД давно используются в программе Altium Designer и, по многочисленным предложениям пользователей, теперь комплект библиотек для Altium Designer предлагается в данном формате.

Применение библиотек в виде БД дает пользователю более гибкий инструментарий по управлению БД, чем интегрированные библиотеки. Файл БД можно синхронизировать с РDM-системой предприятия и использовать единую БД компонентов внутри предприятия для выполнения всего цикла проектирования и производства электронных устройств.

Напомним, что в комплекте библиотек для Altium Designer пользователю предлагается организованная база данных компонентов для разработки проектов, с инструкцией по использованию и редактированию, а также техническая поддержка, в рамках которой пользователь может получить нужные элементы в максимально короткие сроки. Основное преимущество библиотек заключается в стандартизованном подходе к оформлению параметров компонентов, который приспособлен под макрос в формате Excel, позволяющий получать спецификацию и перечень элементов из проекта Altium Designer. Параметры элементов могут также быть использованы для оформления текстовой КД в сторонних системах и утилитах, работающих с отчетом в формате **BOM (Bill Of Materials).** 

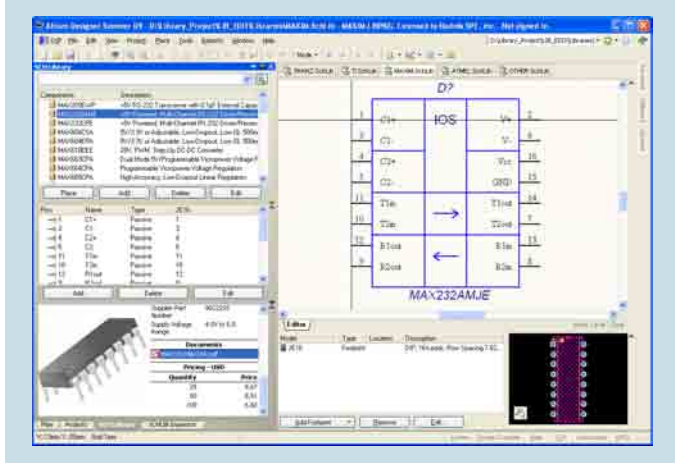

Вместе с применением данного комплекта библиотек пользователям программы Altium Designer предлагается техническая поллержка, которая заключается в возможности пополнения баз предприятия новыми элементами, а также в осуществлении работ по конвертации библиотек из ранее использовавшихся систем проектирования (P-CAD, OrCAD и др.). Технические эксперты НПП «Родник» оказывают полную поддержку по использованию, внелрению и пополнению ланного комплекта библиотек на прелприятии, а также разрабатывают индивидуальные рекомендации для предприятий отрасли по ведению и структурированию баз данных электронных компонентов.

Ознакомиться с лемонстрационным проектом выполненным с использованием элементов из библиотек предлагаемого комплекта можно здесь - http://www.rodnik.ru/news/demo.rar

Состав предлагаемого комплекта библиотек и примеры оформления компонентов можно посмотреть здесь http://www.rodnik.ru/news/soderzhanie.rar

Более подробную информацию о продукте Вы можете узнать у специалистов отдела Систем автоматизированного проектирования НПП «Родник», а также на сайте компании - www.rodnik.ru

# Подготовка данных для **d**de3edobahna ne4athbix плат в САМ-350

#### *Тахаутдинов Ринат, Москва pcbexpress@rambler.ru*

**POST** 

**и рограмма CAM-350 хорошо известна российским**<br>пользователям и широко используется для технологической<br>подготовки данных для изготовления печатных плат. Однако<br>далеко не все необходимые для производства функции освоены *пользователям и широко используется для технологической подготовки данных для изготовления печатных плат. Однако далеко не все необходимые для производства функции освоены специалистами. Одним из важнейших разделов программы является редактор механической обработки – NC Editor. И если построение данных для формирования отверстий, как правило, вопросов не вызывает, то формирование данных для фрезеровки сопряжено с трудностями. Данная статья позволит уяснить наиболее распространенные приёмы при построении данных фрезеровки.*

Фрезерование контура печатных плат. Приступив к формированию данных в среде САМ-350 для фрезерования контура печатной платы на станке с ЧПУ, первое, что необходимо сделать – это убедиться в наличии контура в отдельном слое, свободном от каких-либо дополнительных элементов. В случае отсутствия контура в отдельном слое, его необходимо создать, копируя из других слоёв, или, если он не представлен графически ни в одном из слоёв проекта, его необходимо создать, используя простейшие графические команды: Add **→** Line, Add **→** Rectangle, Add **→** Arc.

Одно из важнейших требований при формировании границы – замкнутость и неразрывность. Часто случается, что при импортировании данных из сторонних САПР линия контура нанесена более одного раза по одному маршруту, в этом случае необходимо удалить повторные фрагменты или перерисовать их в новом слое, используя объектную привязку (клавиша "Z").

Используя операции Table **→** Layers или клавишу "Y", убедиться в том, что тип используемого для контура слоя определён как Border (рис. 1).

Если данный слой определён другим типом, его следует сменить, пролистав предлагаемые варианты в поле слоёв Type и выбрав соответствующий тип. Имя слоя, как правило, определяется как Border, Board, Contour, Outline.

Примечание: обычно контур строится круглой апертурой диаметром 0,2-0,3 мм.

Tables → Apertures или клавиша "А" позволяют добавить в таблицу необходимый для рисования контура диаметр апертуры (рис. 2).

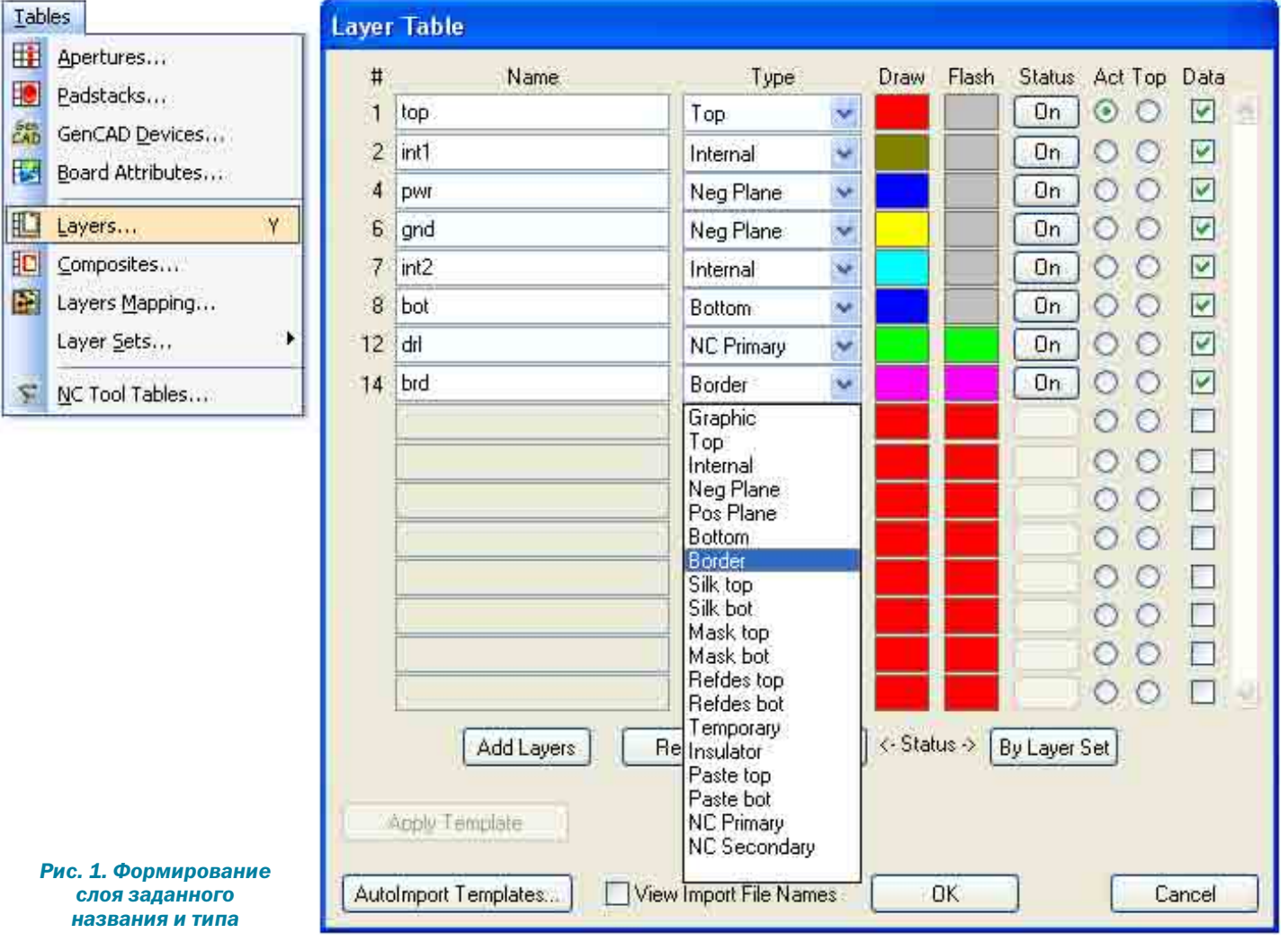

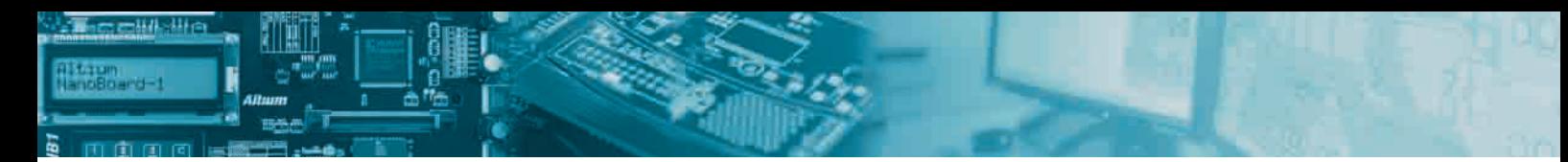

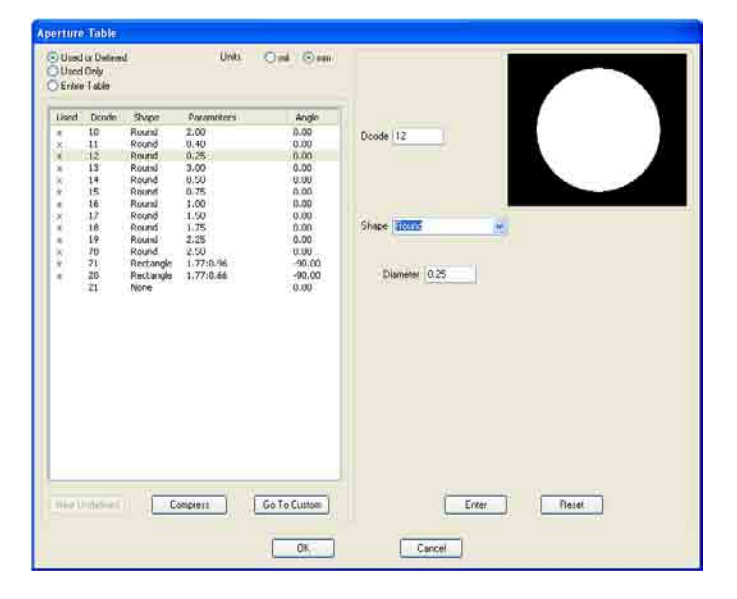

*Рис. 2. Редактирование таблицы апертур*

Использование сетки. Привязка к сетке. При создании контура удобно пользоваться привязкой к сетке (рис. 3).

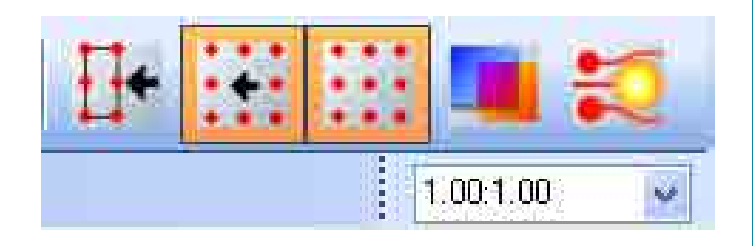

#### *Рис. 3. Кнопки меню: объектная привязка,*  привязка к сетке, отображение шага сетки (1 мм), *режим прозрачности, режим подсветки апертуры*

Необходимый шаг вводится в окно, отображающее текущий размер сетки (одно значение, если шаг сетки равен по x и y; два значения через пробел, если значения сетки по x и y различны между собой).

Начало координат. Команда Edit → Change → Origin → Space **Origin позволяет переместить начало глобальных координат в** наиболее подходящую для этих целей точку изображения (рис. 4). Обычно начало координат помещают в левый нижний угол обрисовываемой платы.

Рисование контура платы. Как уже было отмечено ранее, применяя команду **Add**  $\rightarrow$  Line, выставляя необходимый тип апертуры (клавиша "А") и используя привязку к сетке, рисуем контур.

Примечание: активировав команду Add  $\rightarrow$  Line, для удобства рисования стоит использовать некоторые вспомогательные функции, такие как ортогональность и наклон проводимой линии под углом 45 градусов (клавиша "L" или кнопки меню "L0" – "L45" – "L90" – "L0", соответственно).

При создании контура необходимо проверить, отстоят ли элементы топологии рисунка от края на рекомендованные расстояния (учитывая точность дальнейшей механической обработки, способа совмещения слоёв, толщину платы и характер рисунка возле края). Обычно для плат общего назначения величина отступа должна быть не менее 1 мм.

При формировании фасок и скруглений предпочтительно использовать команду Edit **→** Line Change **→** Chamfer (Fillet).

Операция создания контура также используется для точного позиционирования плат на заготовке при проведении операции мультиплицирования в редакторе Panel Editor. В этом случае необходимо начальному контуру присвоить атрибут контура, распознаваемый самой программой САМ-350. Utilities  $\rightarrow$  Draw To One-Up Border **→** Левой кнопкой мыши выделить контур в соответствующем ему слое **→** Завершить выделение правой кнопкой мыши **→** Draw To Border **→** Yes, оставив параметры по умолчанию (рис. 5).

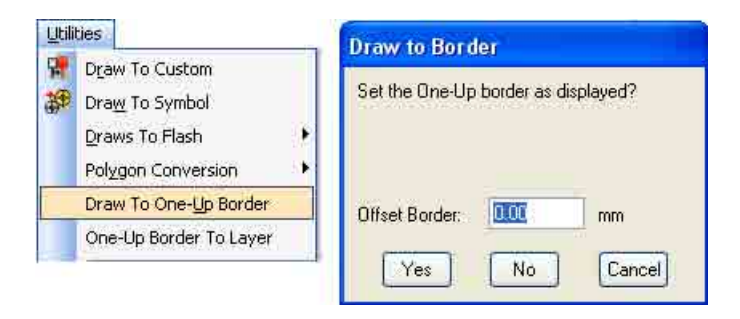

#### *Рис. 5. Формирование атрибута контура*

Будем полагать, что обработка печатной платы ведётся торцевой фрезой, иначе порядок формирования данных может быть отличен от приводимого далее.

Описанные выше операции относятся к подготовительным при формировании контура и могут выполняться в основном редакторе CAM Editor. Дальнейшие операции носят характер специфических и выполняются в редакторе NC\_Editor.

Переключаемся в редактор **NC Editor: Main Menu** → **→** Tools **→** NC\_Editor. Далее работа будет идти в этом редакторе (до предупреждения об окончании действий в нём).

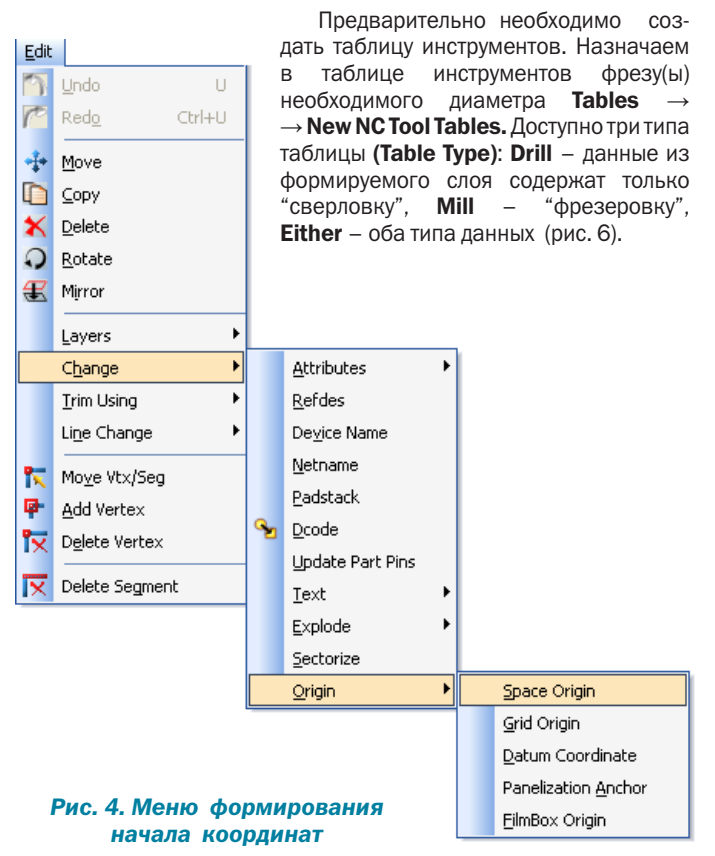

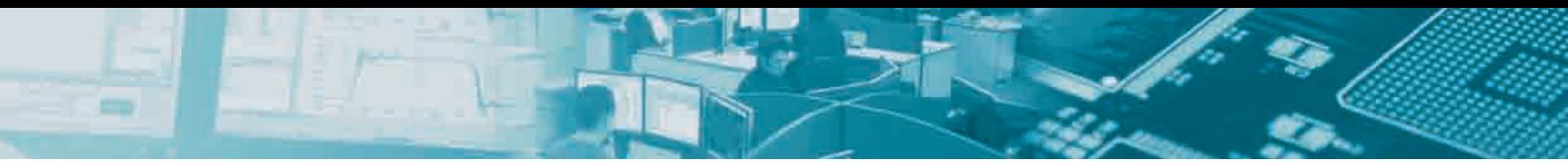

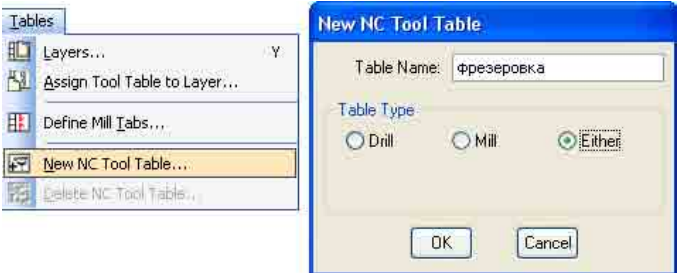

#### *Рис. 6. Формирование типа таблицы инструментов для механической обработки*

Примечание: в некоторые типы станков могут загружаться файлы для механической обработки, которые содержат одновременно блоки информации для сверления и фрезерования. Кроме того, слои, содержащие оба типа данных, впоследствии могут быть разделены на независимые drill и mill, в этом случае необходимо выбирать тип данных таблицы – "Either".

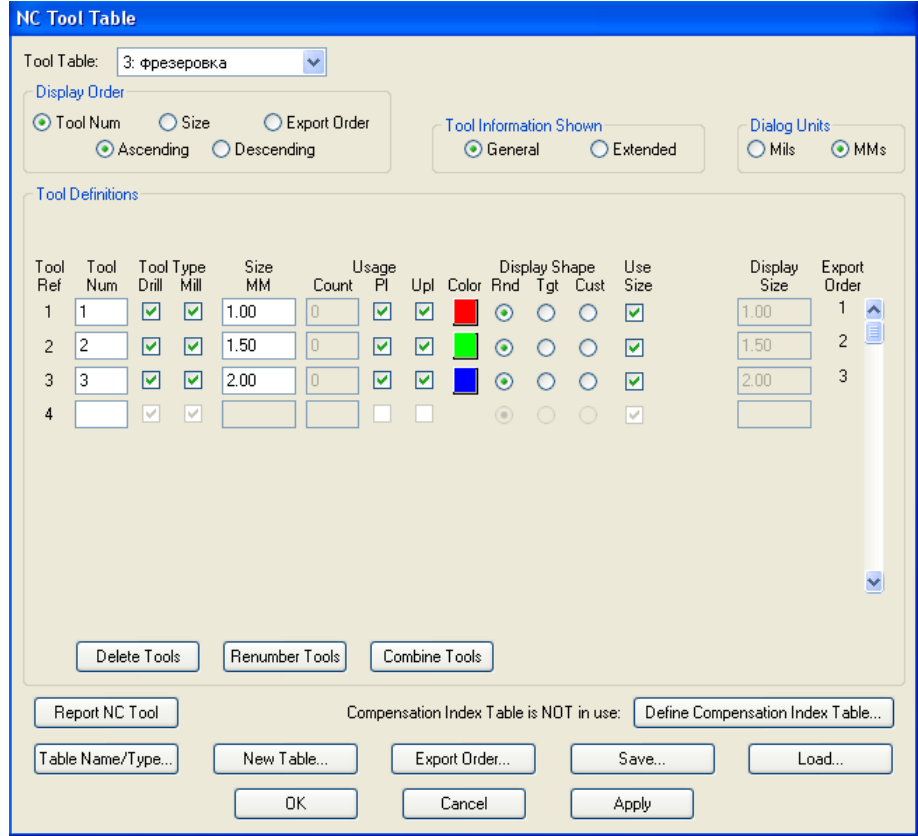

#### *Рис. 7. Таблица инструментов для механической обработки*

Выбираем диаметр инструмента в зависимости от мощности шпинделя и необходимых радиусов скруглений. Для подавляющего большинства оборудования при фрезеровании внешнего контура диаметр инструмента составляет от 1,5 до 3,0 мм (рис. 7).

Преобразовываем контур платы, сформированный в слое Border, в линию маршрута фрезеровки: Utilities **→** Gerber to **Mill** (рис. 8).

Remove Redundant Data выделяется флажком. Данная опция означает, что, если рисунок контура был создан небрежно или некоторые стороны платы были нарисованы "внахлёст"

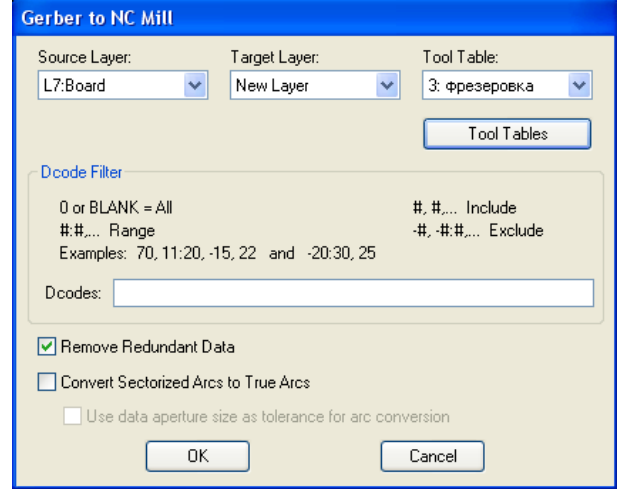

#### *Рис. 8. Окно настроек для преобразования слоя контура в слой фрезеровки*

или продублированы, то эта информация будет автоматически скорректирована. Использование этой опции требует внимания, иногда удаленными оказываются мелкие грани многоугольников, образующих дуги или окружности. При преобразовании сложного пути фрезеровки рекомендуется не использовать эту опцию. В САМ Editor существует процедура, предназначенная для удаления дублированных векторов, которая эффективнее в использовании, чем Remove Redundant Data. Использовать её следует после преобразования фрезеровки в Gerber. Utilities **→** Data Optimization **→** Remove Covered Data. Дублируемые данные следует переместить в новый слой с целью анализа Redundant Data (Move **→** New Layer) и при необходимости вернуть (рис. 9).

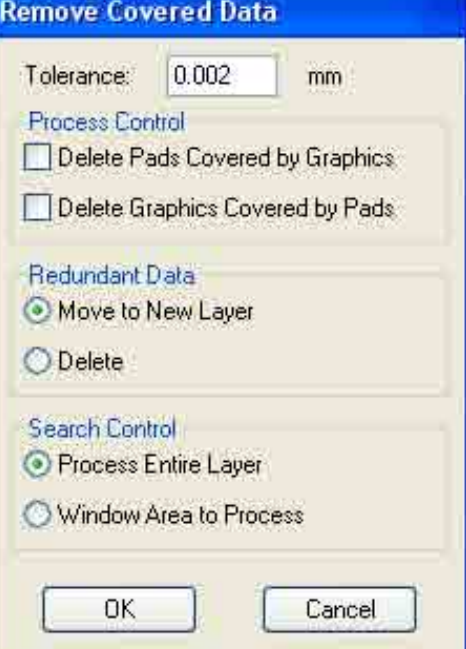

*Рис. 9. Окно удаления избыточных данных в графических слоях*

Convert Sectorized Arcs to True Arcs преобразует маршрут движения фрезы по вершинам правильных многогранников в дуги, описывающие эти вершины, минимизируя объём данных.

Примечание: во-первых, опция Convert Sectorized Arcs to True Arcs не всегда работает корректно; во-вторых, не все станки с ЧПУ понимают команду построения дуги. В этих случаях флажок возле Convert Sectorized Arcs to True Arcs не ставится.

Также можно пользоваться фильтрацией по дикодам (в случае, если в слое находятся изображения помимо контура и необходимо использовать инструменты различных диаметров).

Управление преобразованием контура платы в маршрут фрезеровки происходит в окне Mill Path Properties (рис. 10).

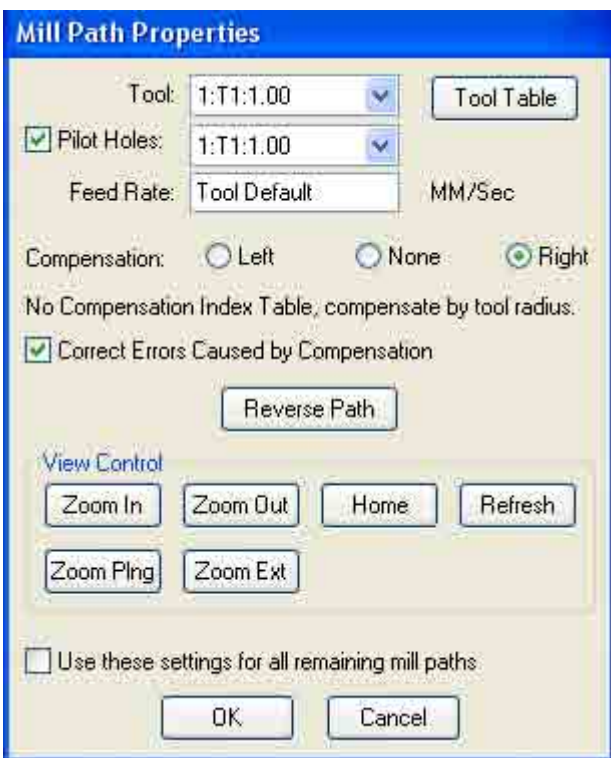

## *Рис. 10. Окно преобразования контура платы*

Tool – выбор заранее определенного в Tool Table инструмента.

Pilot Holes – формирование отверстий (возможно только в случае использования типа таблицы инструментов – "Either") в точках вертикального врезания фрезы (особенно удобно при использовании фрез с изношенной торцевой частью).

Траектория движения оси инструмента может проходить как по созданному контуру, так и параллельно ему, отстоя на радиус фрезы. В зависимости от того, фрезеруется окно в плате или выфрезеровывается сама плата из заготовки, определяется по какую сторону от нарисованного контура будет проходить маршрут фрезы.

Compensation: None – выбор маршрута фрезерования непосредственно по осевой линии контура.

Compensation: Left/Right – выбор маршрута фрезерования с отступом на величину радиуса инструмента. Полученная в результате фрезерования деталь должна иметь конфигурацию, заданную контуром; направление отступа (наружу/внутрь) зависит от направления обхода фрезерования детали (или окна).

Reverse Path – изменение направления обхода детали (или окна).

View Control используется для удобства панорамирования.

Вышеозначенные настройки относятся только к текущему фрагменту контура. Настройки компенсации, диаметра фрезы и прочее также относятся только к нему и в случае необходимости могут быть изменены. При нажатии кнопки Ok происходит смена текущего фрагмента контура на следующий. Если настройки для всех фрагментов идентичны (в случае, когда таковых более одного), то необходимо поставить флажок Use these settings for all remaining mill paths и использовать настройки для всех остальных фрагментов контура.

Кнопка Cancel – отмена только текущего обрабатываемого фрагмента, для того чтобы полностью прервать выполнение операции необходимо отметить флажок Use these settings for all remaining mill paths.

Выбранные выше параметры фрезеровки в дальнейшем могут быть отредактированы Edit **→** Change **→** Path Properties (рис. 11). Кроме того, существует возможность управлять величиной отступа фрезы от контура (по умолчанию величина отступа равна радиусу фрезы). Для изменения этой величины необходимо предварительно в меню Tool Tables (кнопка Compensation Index) установить величину отступа.

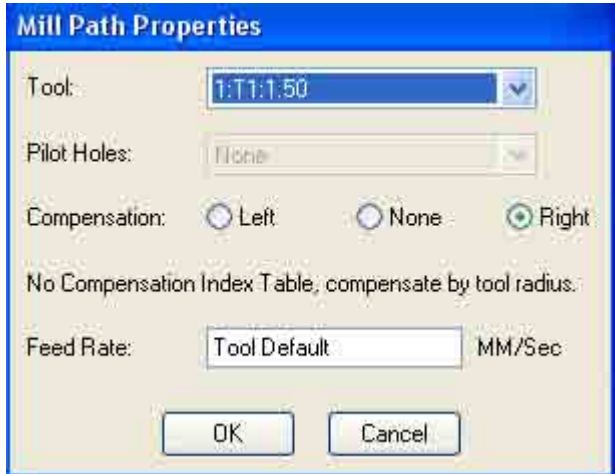

### *в маршрут фрезеровки Рис. 11. Окно редактирования свойств фрезеровки*

В случае отсутствия контура платы или если контур сформирован полигоном, может быть удобно проектировать фрезеровку, непосредственно формируя её с помощью команд Add **→** Mill Path. Процедура работает подобно команде Add **→** Line (Add **→** Arc) в CAM Editor, с той лишь разницей, что в NC Editor их можно сочетать вместе, автоматически формируя изгибы контура, проведённые по касательной линии к предыдущему вектору.

Следует упомянуть, что отмена действия **Undo** в этом случае не действует вплоть до завершения команды ввода кривой.

Формирование перемычек. При формировании непрерывного контура плат фрезерованием основная сложность заключается в потере жесткости системы "станок-заготовка", плата преждевременно отделяется от общей заготовки и уже больше не может быть возвращена в исходное положение для продолжения механической обработки. Для устранения подобного неудобства предусмотрена возможность оставлять между платой и заготовкой перемычки, наиболее оптимальным образом располагающиеся по контуру. Поскольку перемычки не дают платам выпадать из заготовки, данный приём позволяет

выполнять операции фрезерования сразу после операций сверления.

Бывает крайне удобно делать все механические операции предварительно, не возвращая практически готовое изделие на механическую обработку. После фрезерования контура с перемычками платы могут перемещаться согласно последующим технологическим операциям, оставаясь в групповой заготовке достаточной жёсткости, что значительно повышает производительность этих операций.

Тип перемычек настраивается при помощи команд: NC Editor **→** Tables **→** Define Mill Tabs. Все геометрические параметры перемычек настраиваются в соответствующем окне Mill Tab **Create** 

Существует несколько видов перемычек (рис. 12):

- простые (Break), обычно используются при формировании групповой заготовки;

#### - перфорированные (Perforated Break);

**COL** 

- с отстоящей точкой врезания и выхода (Angled Exit/Entry).

Отличие заключается в том, что при отделении платы от заготовки линия разлома проходит по кратчайшему пути, непременно оставляя необработанный фрагмент на изделии. При наличии отверстий необработанные фрагменты, остающиеся на плате, малы и для их окончательного устранения требуется минимальная механическая обработка.

Фрезеровка с отстоящей точкой врезания и выхода обеспечивает минимальные явления пригара и образования заусенцев на торцах платы за счёт того, что вход/выход инструмента осуществляется на технологическом поле в стороне от линии реза.

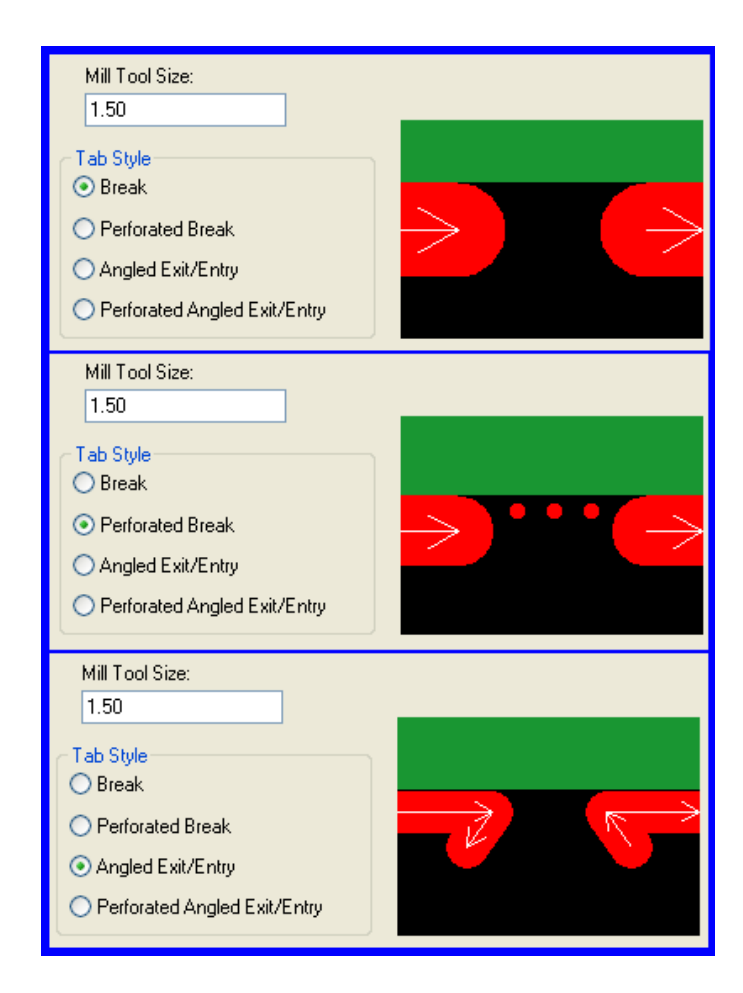

Существует возможность сохранения перемычек различной конфигурации в виде таблицы. Использование перемычек того или иного вида обусловлено типом изготовления плат и материалом заготовок.

Для того чтобы разомкнуть контур и установить перемычки, необходимо выполнить команду Add **→** Mill Tab.

В зависимости от модели станка с ЧПУ может оказаться, что часть данных неправильно проинтерпретирована. Например, к таким данным могут относиться команды построения окружностей, дуг. В этом случае, перед операцией преобразования контура в путь фрезеровки (NC\_Editor **→** Utilities **→** Gerber to Mill), необходимо все дуги и окружности преобразовать в ломанные (CAM Editor **→** Edit **→** Change **→** Sectorize, для выделения группы дуг и окружностей использовать клавишу "W").

Иногда операцию фрезерования применяют не ко всему контуру, а только к тем участкам, которые не могут быть получены резкой на неавтоматическом оборудовании, например, на ручной гильотине или на отрезном диске. В этом случае удобно воспользоваться операцией Edit **→** Delete **→** Vrt Segment, удалив не предназначенные для обработки фрезой части контура.

Для удобства резки на неавтоматизированном оборудовании контуры платы делают видимыми, поместив контур в один из слоёв металлизации, маски или шелкографии.

При последующем использовании сухой плёночной маски контур по периметру, выполненный в слоях металлизации, играет роль бордюра, который препятствует удалению воздуха из-под маски. В этом случае, а также во избежание замыкания цепей, расположенных близко к краям платы, контур следует выполнять в виде габаритных уголков. Иногда допускается в виде контуров использовать полигоны, внешние границы которых совпадают с габаритами платы и могут выступать в роли контура.

Изображение маршрута фрезерования необходимо скопировать в слои паяльной маски, при этом в случае фрезерования готовой платы маска не скалывается и не происходит засаливания фрезы. При нанесении паяльной маски после фрезерования следует избегать формирования маски в пазах, образованных фрезерованием.

При фрезеровании контура фрезой без рабочей торцевой поверхности или с сильно изношенной торцевой поверхностью удобно использовать предварительно высверленные отверстия в точках захода фрезы, для того, чтобы автоматически сформировать эти отверстия, пользуются командой Edit **→** Change **→** Pilot Holes.

Отверстия в перфорированных перемычках и отверстия в точках входа фрезы (Pilot Holes) являются неотъемлемой частью данных "фрезеровки" и не могут быть просто перемещены в слои сверления. Для того, чтобы разделить отверстия и "фрезеровку", а также преобразовать дуги и окружности в ломанные, необходимо сначала выполнить обратное преобразование Utilities **→** NC Data to Gerber (или скопировав фрезеровку в графический слой), а затем преобразовать из полученного слоя флеши в отверстия (Utilities **→** Gerber to Drill) и остальные данные во "фрезеровку". Перед последним преобразованием разбить дуги на ломаные отрезки. Кроме того, этот приём можно использовать при необходимости замены команды формирования слотовых пазов (Slot Drill), отверстий (Drill Circle) и текста (Drill Text) отдельно расположенными отверстиями.

Гравирование. Иногда возникает необходимость использования инструментария NC\_Editor (Tool **→** NC\_Editor) для изготовления лицевых панелей приборов, шильдиков, трафаретов для нанесения паяльной пасты и т.п. В этом случае необходима фрезеровка (гравировка) надписей. Для этого надписи, выполненные в предварительно сформированных для этих целей слоях, преобразуют в отдельные вектора с помощью *Рис. 12. Типы перемычек* операции CAM\_Editor **→** Edit **→** Change **→** Explode **→** Text с

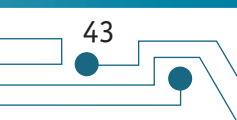

Для формирования сплошной выборки слоя материала необходимо использовать векторные полигоны, которые формируют из растровых путём операций  $\text{CAM\_Editor} \rightarrow \text{Utilities}$  $\rightarrow$  Polygon Conversion  $\rightarrow$  Raster Poly To Vector Poly. Далее полученный векторный полигон необходимо преобразовать в отдельные вектора CAM\_Editor  $\rightarrow$  Edit  $\rightarrow$  Change  $\rightarrow$  Explode  $\rightarrow$ Vector Polygon.

последующим его преобразованием в формат Gerber274X

являются только шрифты "скелетного" типа, например, шрифт

Для выполнения вышеозначенных операций подходящими

(NC Editor  $\rightarrow \rightarrow$  Utilities  $\rightarrow$  Gerber to Mill).

Данные операции могут быть использованы, например, для получения всех остальных шрифтов.

Необходимо понимать, что станок с ЧПУ формирует "картинку", используя в качестве инструмента фрезу. Поэтому вне зависимости от того, какой шириной линии сформированы данные в САМ-350, в реальности их ширина будет равна диаметру используемого инструмента.

Фрезерование отверстий большого диаметра. Достаточно часто возникает ситуация, когда спроектированное отверстие не может быть выполнено сверлом большого диаметра. В таком случае отверстие может быть выфрезеровано по контуру.

При необходимости фрезеровки отверстий концевой фрезой необходимо сформировать кольцевой контур вокруг каждого из обрабатываемых отверстий и преобразовать контуры в пути фрезеровки с учётом радиуса фрезы.

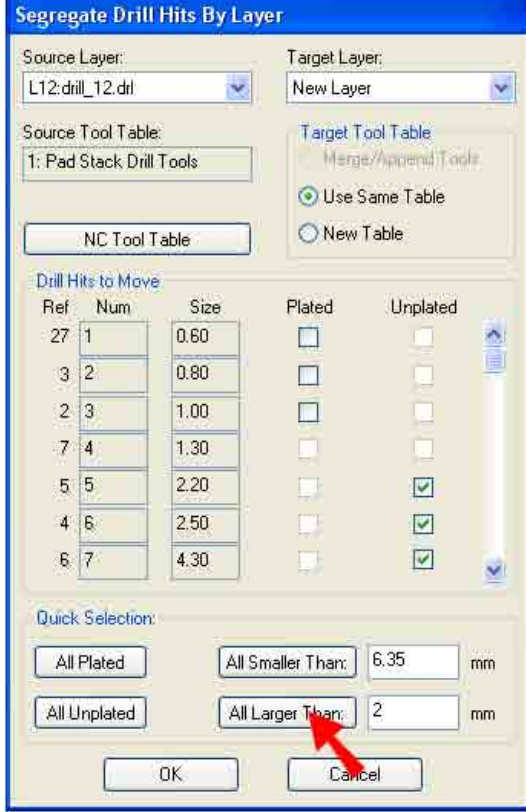

Рис. 13. Разделение отверстий из одного слоя на два в соответствии с указанным признаком (например, все отверстия диаметром больше 2 мм будут помещены в новый слой) 1. Разделить отверстия на фрезеруемые и отсверливаемые:

Utilities -> Segregate Drill, использовать сортировку по размеру All Larger Than - Все отверстия больше, чем установленный диаметр, переместить в новый слой: Target Layer  $\rightarrow$  New Layer (рис. 13).

2. Преобразовать слой с полученными отверстиями в графический: добавить графический слой (рис. 14 стрелка 1) - пиктограмма "+" (Add Layer) в подменю "Layers", после чего появится новый слой (рис. 14 стрелка 2). Копировать слой полученных "сверловок" большого диаметра, в графический -**Edit**  $\rightarrow$  Copy  $\rightarrow$  кнопка "Select All" (рис. 14 стрелка 3)  $\rightarrow$  кнопка "To Layer" (рис. 14 стрелка 4). В окне Copy To Layer отметить вновь созданный слой (рис. 14 стрелка 5). Проигнорировать предупреждение о копировании разнородных данных.

3. В САМ Editor в полученном графическом слое вокруг группы всех отверстий сформировать полигон особого типа: Add Polygon  $\rightarrow$  Outline Only (рис. 15).

Последовательно указать курсором 3-5 точек, внутри которых будут размешены все наши отверстия (команда должна быть завершена правой кнопкой мыши). Размер апертуры (Outline **Dcode)** следует выбирать не более 0,5 мм.

4. Преобразовать полученный полигон в набор векторов: Edit  $\rightarrow$  Change  $\rightarrow$  Explode  $\rightarrow$  Vector Polygon  $\rightarrow$  OK.

5. Удалить внешний контур Edit -> Delete (отметить внешний контур, созданный ранее), удалить ненужные далее флеши, копирующие отверстия (при удалении использовать фильтр  $Flash$ ).

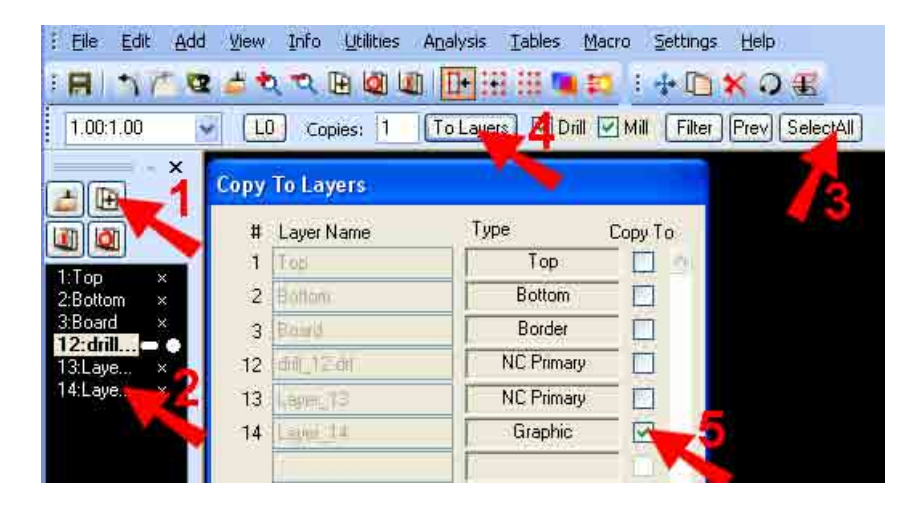

Рис. 14. Преобразование слоя отверстиями (Drill) в графический слой

Рис. 15. Формирование контурного полигона

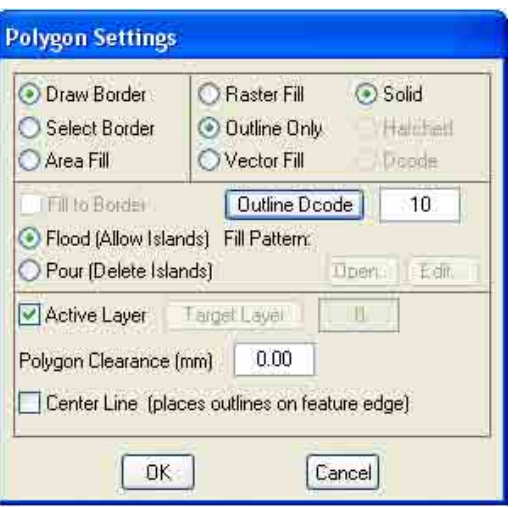

6. Полученные кольца следует обработать так, как если бы они описывали внутренние окна в печатной плате с помощью описанных выше процедур Utilities **→** Gerber to Mill.

**Press** 

7. К сожалению, каждое из полученных колец содержит много граней, и, как следствие, избыточное количество векторов в маршрутах фрезерования. Избежать этого поможет преобразование многоугольников в дуги (окружности) и при необходимости обратное преобразование в многоугольники, но уже со значительно меньшим количеством сегментов: Edit **→** Line Change **→** Segment To Arcs **→** кнопка "Select All".

8. При необходимости Edit **→** Change **→** Sectorize для выделения группы дуг и окружностей использовать клавишу "W".

9. Создание слоя "фрезеровки": Utilities → Gerber to Mill.

Пункты 7–9 могут выполняться вместо п. 6. П. 8 следует выполнять, если оборудование поддерживает команды построения окружностей. Полученные контуры отверстий следует обрабатывать в той же последовательности, что и все остальные контуры платы, предназначенные для фрезеровки.

Мультиплицирование. При мультипликации платы на заготовку сначала целесообразно произвести формирование данных для фрезеровки, а затем мультипликацию. В этом случае рекомендуется, чтобы зазор между контурами плат точно соответствовал ширине фрезы. При этом вероятно наслоение маршрутов фрезеровки примыкающих друг к другу плат. Во-первых, это приведёт к тому, что фрезеровка некоторых участков заготовки будет происходить дважды. Во-вторых, перемычки, удерживающие одну плату в заготовке, могут быть "зарезаны" фрезой при фрезеровке соседней платы (рис. 17). Чтобы избежать повторной обработки, необходимо использовать уже описанный приём: скопировать фрезеровку в слой графики, удалить в полученном слое двойные фрагменты (Utilities **→** Data Optimization **→** Remove Covered Data), преобразовать корректные данные в новую "фрезеровку". Чтобы сохранить перемычки, во-первых, необходимо использовать только тип перемычек – break, во-вторых, устанавливать их точно друг напротив друга на противоположных краях заготовки (для облегчения этой процедуры рекомендуется использовать привязку к сетке с крупным шагом, объектную привязку, а также режим включённого перекрестия курсора (клавиша "Х")) (рис. 16).

После того, как данные для «фрезеровки» сформированы в необходимом слое, следует произвести сортировку данных, минимизировав холостой ход шпинделя Utilities **→** Sort Mill Path. Иногда для сохранения жесткости заготовки важно соблюсти определённый порядок фрезеровки, например, сначала внутренние пазы и окна, а в завершении внешний контур, в этом случае необходимо использовать режим ручной сортировки порядка фрезерования элементов: Edit **→** Change **→** Mill Order.

> После того, как все данные получены, они могут быть помещены в один слой (иначе будет сформировано более одного файла). После заключительной сортировки данные следует экспортировать.

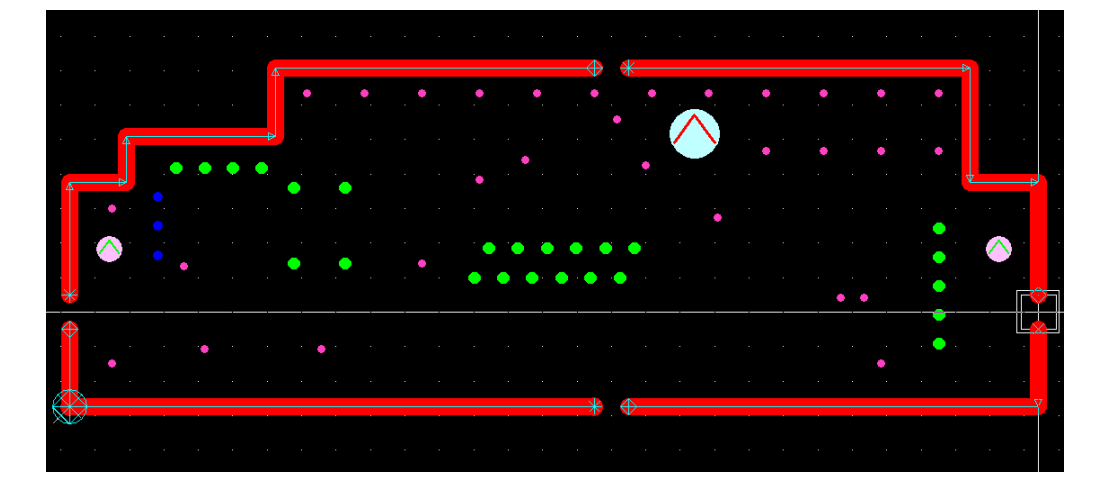

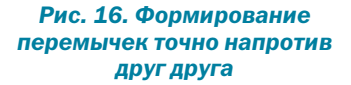

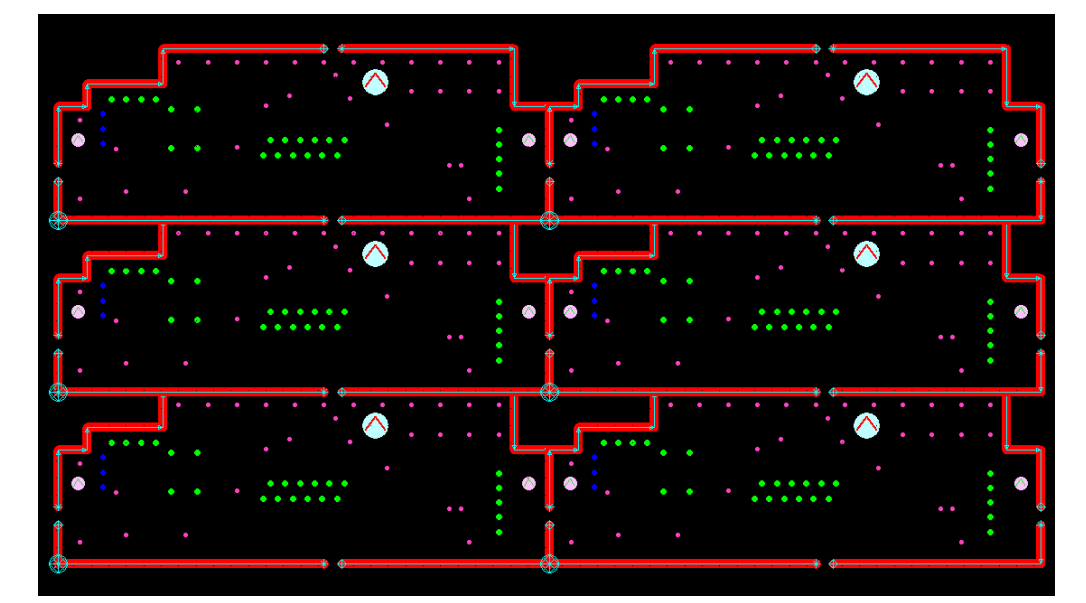

*Рис. 17. Мультиплицированная заготовка*

## ПРОЕКТИРУЕТЕ электронные

устройства?

## **HE YCTPAUBAET КВАЛИФИКАЦИЯ** проектировщиков?

## ТЕРПИТЕ УБЫТКИ

из-за срывов сроков по контрактам?

### Уже 9 лет Учебно-консультационный центр (УКЦ) «НПП «РОДНИК», авторизованный компаниями Altium и AWR, регулярно проводит курсы обучения по системам автоматизированного проектирования электронных устройств.

### Преподаватели УКЦ д.т.н., проф. Л. Н. Кечиев, к.т.н. А. А. Курушин, Р.Ш. Тахаутдинов, А.Е. Сабунин и другие являются авторами пособий и монографий по данной тематике.

Занятия проводятся как в наших аудиториях, так и с выездом на предприятия.

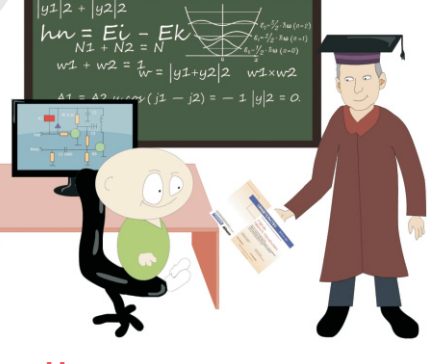

Наши курсы подготовят из ваших специалистов настоящих профессионалов

Учебно-консультационный центр (УКЦ) «НПП «РОДНИК» +7 (499) 613-7001, +7 (499) 613-2688 www.rodnik.ru/education/

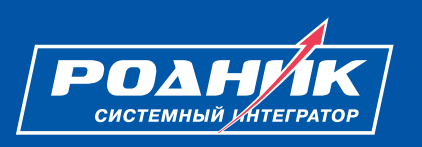